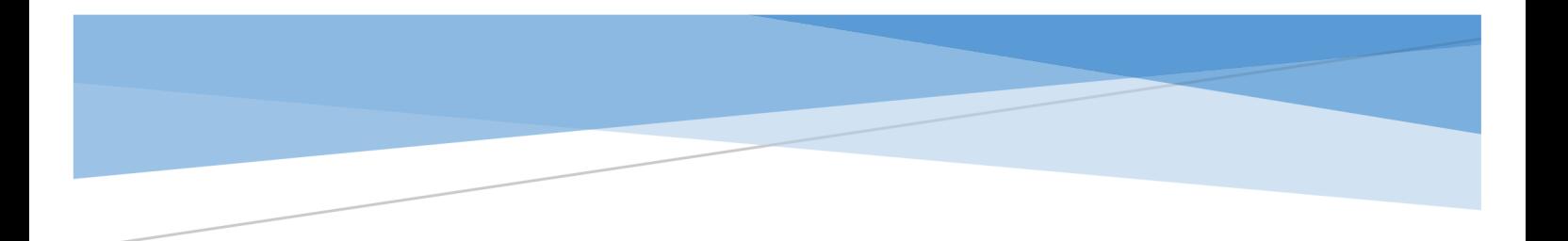

**Руководство по установке и эксплуатации программного продукта «1С: АРЕНДА ФСБУ 25/2018»**

 **г. Москва**

 **2022 г.**

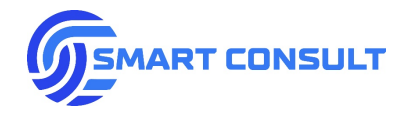

# Оглавление

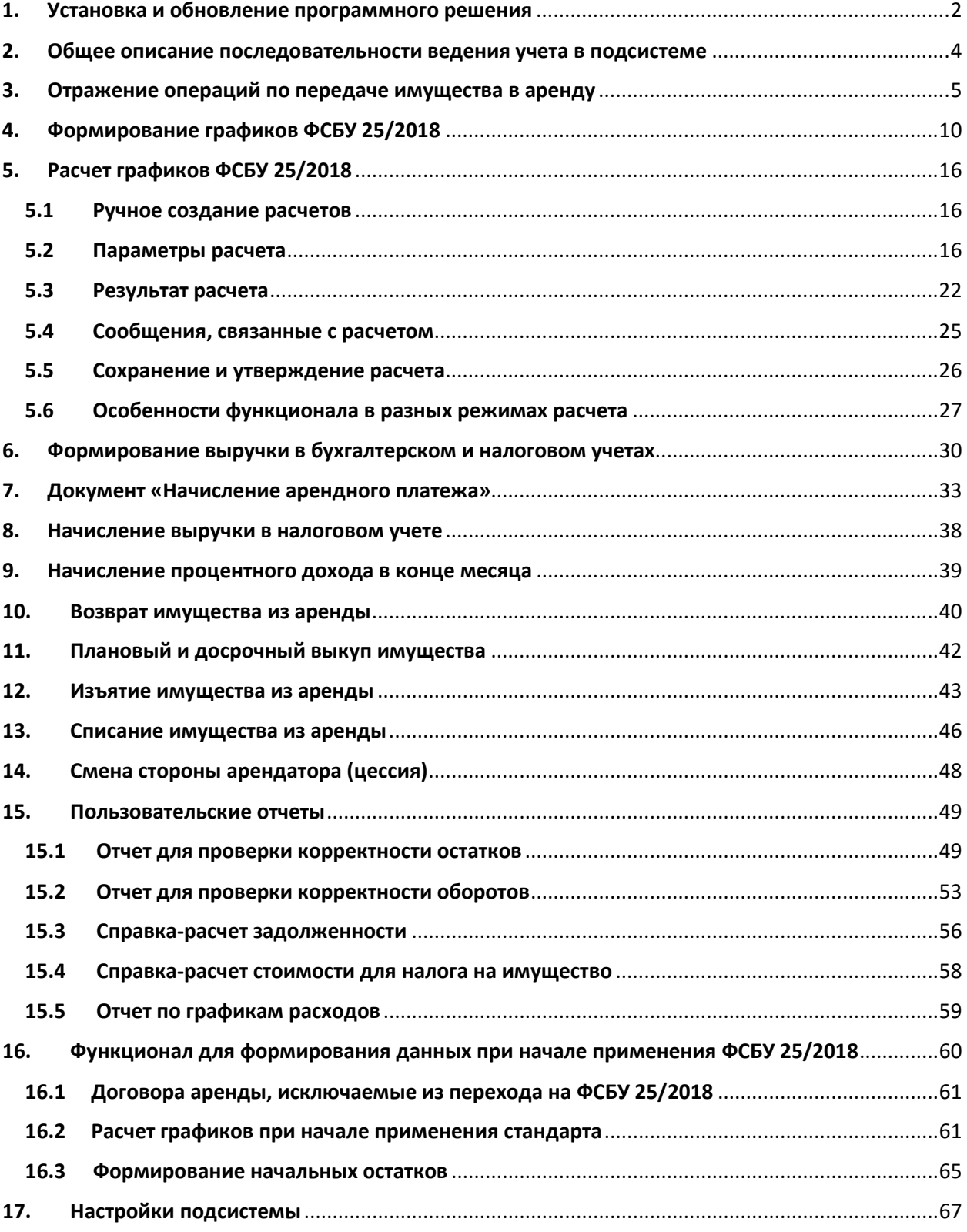

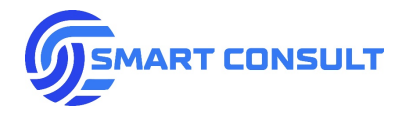

# **1. Установка и обновление программного решения**

<span id="page-2-0"></span>Для установки конфигурации запустите файл «setup.exe» из соответствующего архива. Дополнительных настроек вносить не нужно. Нажимайте «Далее», пока конфигурация не установится.

## **1.1. Обновление конфигурации**

Для обновления конфигурации «1С: Аренда ФСБУ 25/2018» необходимо использовать файл конфигурации (.cf), входящий в комплект поставки. Процесс обновления инициируется для каждой информационной базы в режиме конфигуратора. Для осуществления обновления конфигуратору потребуется монопольный доступ к базе данных (отсутствие открытых сеансов пользователей).

Для обновления конфигурации «1С: Аренда ФСБУ 25/2018» рекомендуется использовать встроенный механизм обновления версии конфигурации:

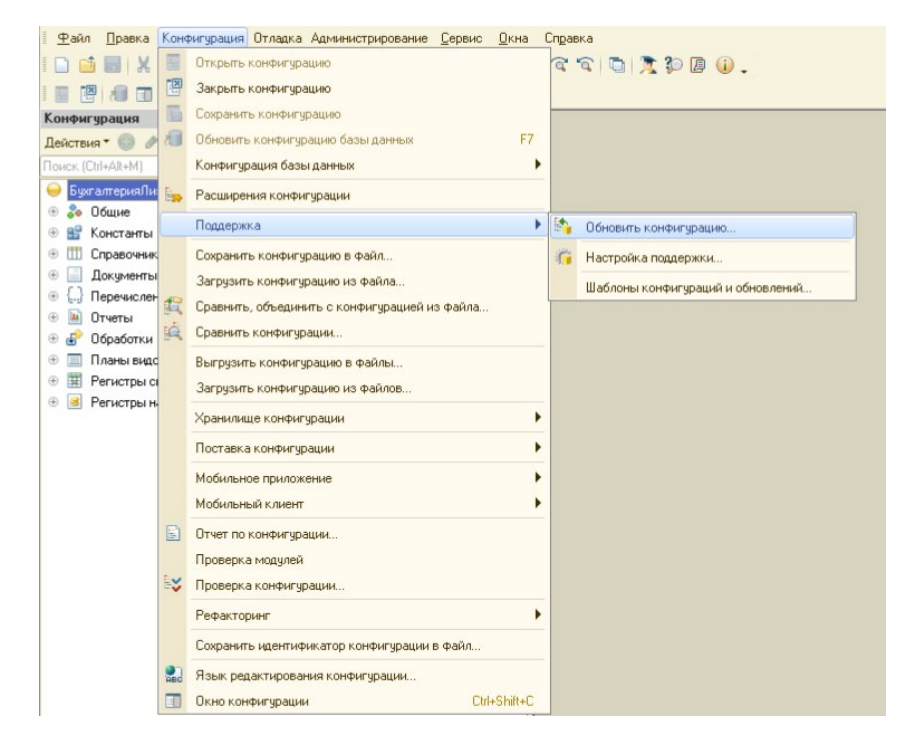

В появившемся диалоговом окне необходимо выбрать соответствующий пункт:

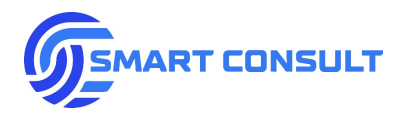

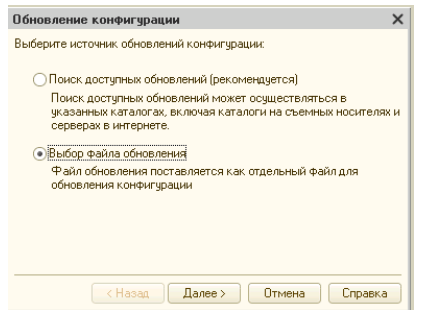

После этого необходимо указать путь к файлу.cf, полученному в рамках поставки обновления:

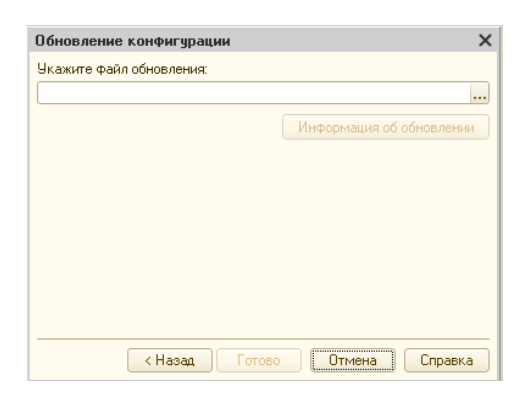

Система выдаст информацию о версии обновления. После нажатия «ОК» система установит обновление. После завершения процесса объединения конфигураций необходимо обновить конфигурацию базы данных:

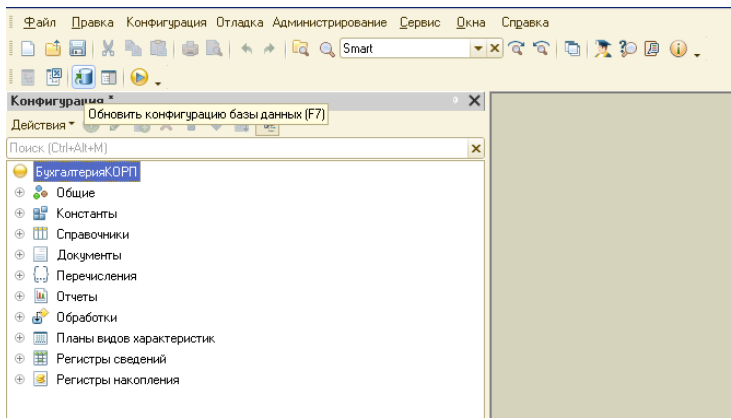

Необходимо принять все изменения в структуре конфигурации:

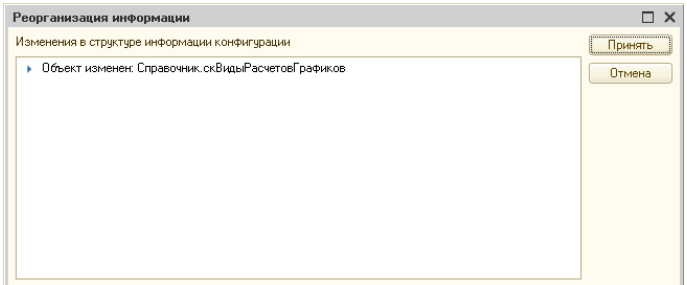

При первом запуске 1С в пользовательском режиме система произведет обновление версии программы. Этот процесс может занять достаточно продолжительное время в зависимости от объема данных.

**[smartconsult-it.ru info@smartconsult-it.ru](http://www.smartconsult-it.ru/) тел. +7(495) 369-06-52**

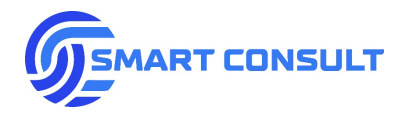

## <span id="page-4-0"></span>**2. Общее описание последовательности ведения учета в подсистеме**

Основной функционал решения «1С: Аренда ФСБУ 25/2018» расположен в разделе главного меню системы «Аренда (ФСБУ 25/2018)»:

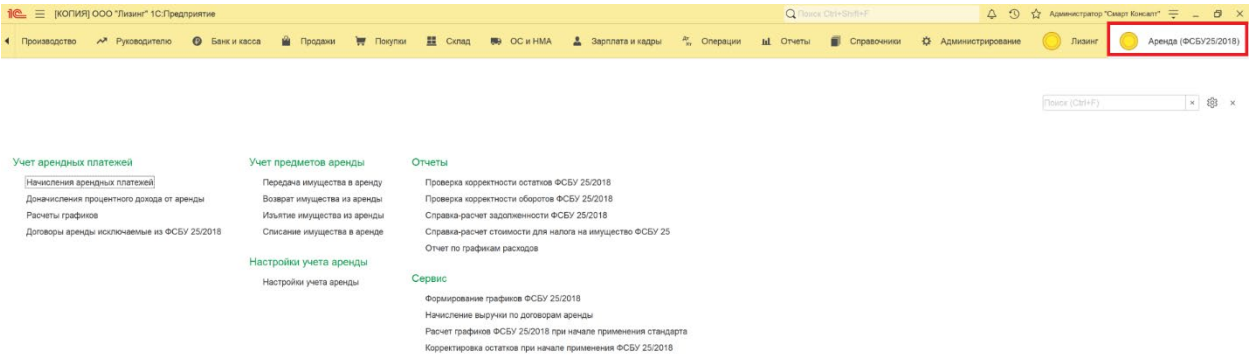

Последовательность выполнения операций в подсистеме в рамках одного отчетного периода (месяца) очень важна. Каждый этап будет описан более подробно, в целом последовательность работы должна быть следующей:

- Утверждение графиков платежей, начислений и расходов по новым договорам аренды, а также по дополнительным соглашениям к действующим договорам. Данные действия выполняются в рамках системы в которую установлен модуль учета ФСБУ 25/2018, их описание не является частью настоящей инструкции.
- Проведение операций по передаче имущества в аренду.
- Проведение операций по выбытию из аренды, за исключением операций, проводимых в конце месяца:
	- o Возврат имущества из аренды;
	- o Изъятие имущества из аренды;
	- o Списание имущества в аренде.
- Проведение операций по сменам стороны арендатора по сделке, за исключением операций, проводимых в конце месяца.
- Формирование графиков ФСБУ 25 на основании утвержденных новых и измененных графиков платежей и расходов по договорам аренды.
- Начисление выручки в бухгалтерском и налоговом учетах.
- Проведение документа «Доначисление процентного дохода» в конце месяца.

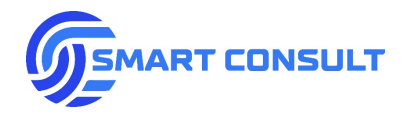

- Проведение операций по выбытию из аренды, отражаемых в конце месяца.
- Проведение операций по сменам стороны арендатора по сделке, отражаемых в конце месяца.
- Формирование проверочных отчетов на конец месяца, устранение обнаруженных расхождений.
- Формирование и проверка справок-расчетов задолженности и налога на имущество на конец месяца.
- Переход к типовой операции по закрытию месяца в подсистеме «1С Бухгалтерия 3.0».

Документы выбытия и смены стороны арендатора, отражаемые в конце месяца, проводятся после всех остальных операций, т.к. в алгоритмах их проведения используются фактические остатки учета на дату документа.

# <span id="page-5-0"></span>**3. Отражение операций по передаче имущества в аренду**

Перед передачей основного средства в аренду, оно должно быть принято к учету в организации. Как правило для этого вводится документ «Принятие к учету ОС», формирующий остатки по основному средству.

Для отражения операций по передаче предназначен специальный документ «Передача имущества в аренду». Создать новый документ можно в списке документов, расположенном подразделе меню «Учет предметов аренды»:

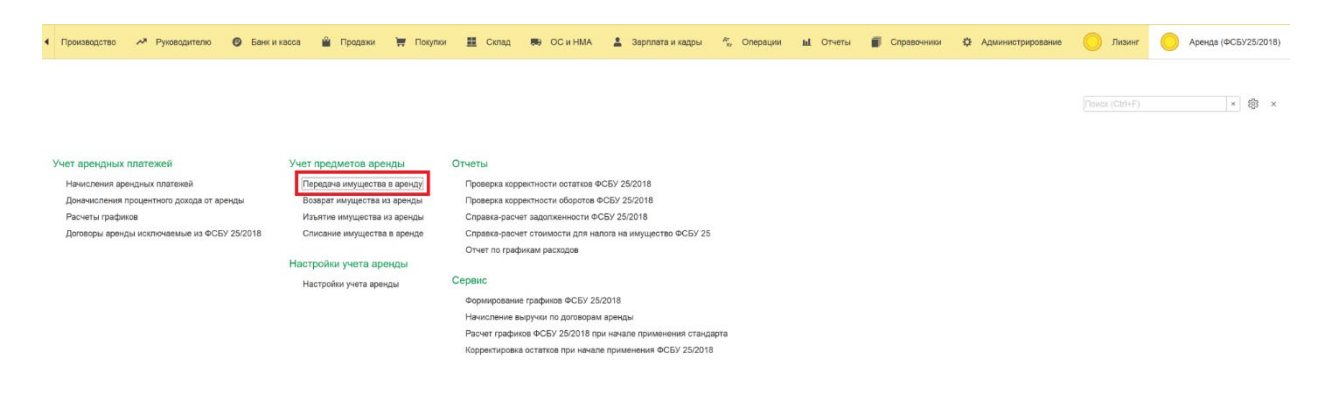

Также реализованы ввод и заполнение передачи в аренду на основании договора аренды и документа «Принятие к учету ОС»:

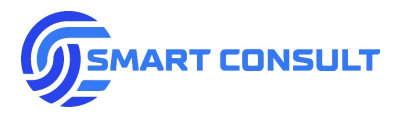

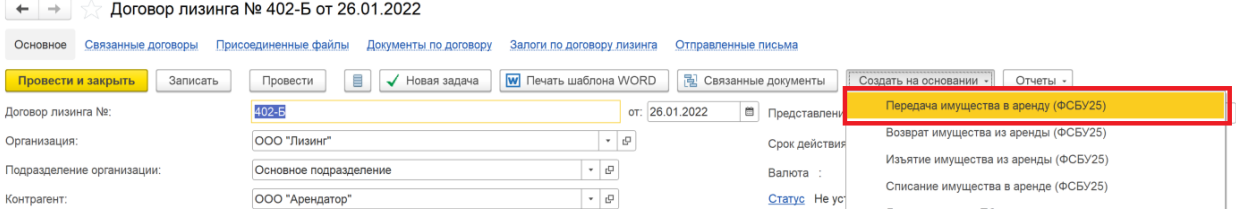

#### ← →  $\sqrt{2}$  Принятие к учету ОС АЛ00-000062 от 29.12.2018 12:00:00 Основное Отправленные письма

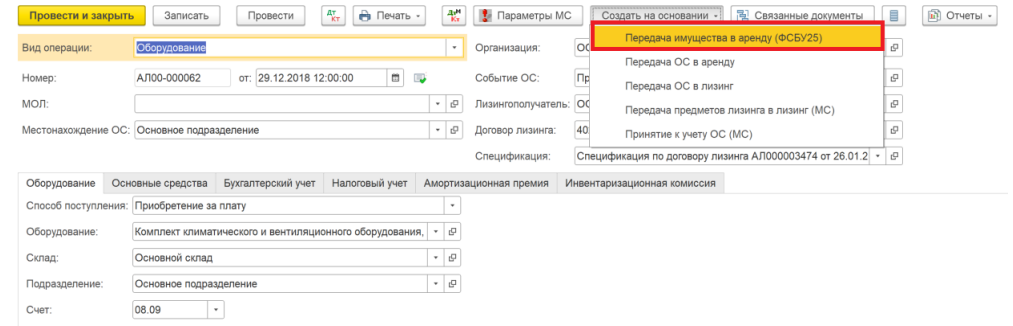

## В документе передачи заполняются следующие данные:

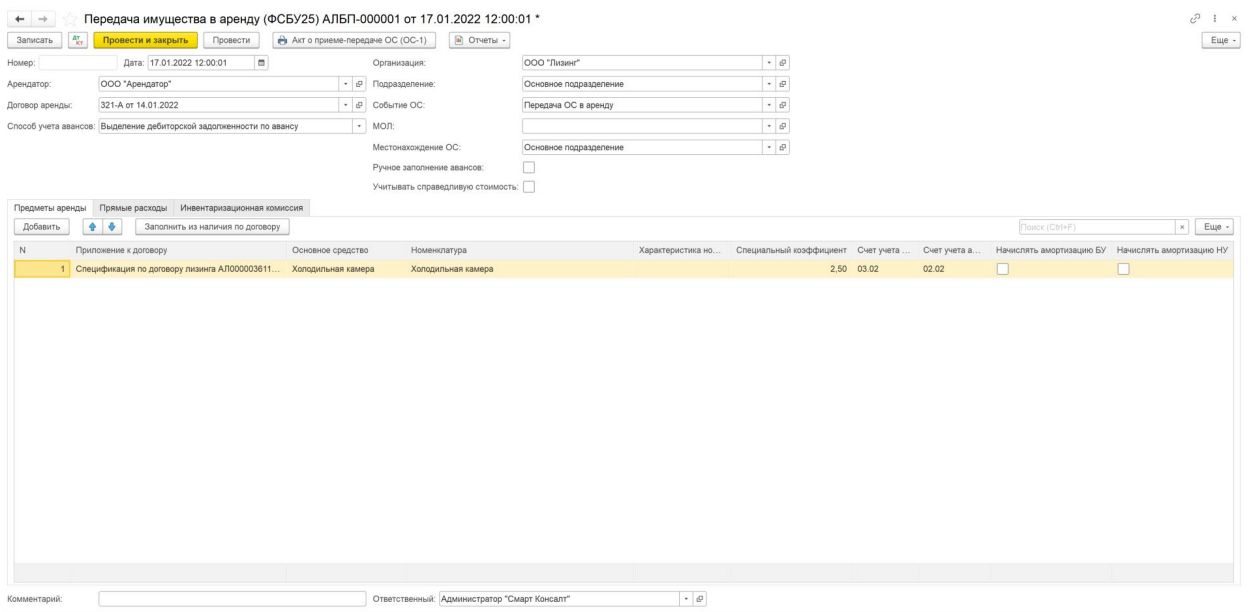

- «*Организация»* организация-арендодатель.
- «*Подразделение организации»* в случае заполнения данного поля остатки в учете при заполнении остальных разделов документа и при формировании проводок будут определяться с отбором по выбранному подразделению.
- *«Арендатор»* арендатор/лизингополучатель.

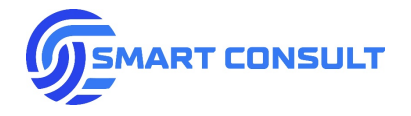

- *«Договор аренды»* договор аренды/лизинга.
- «Событие ОС» отражается событие с основным средством для типовых регистров учета ОС «1С: Бухгалтерия предприятия».
- «МОЛ» для отражения в регистрах учета системы материально-ответственного за основные средства физического лица.
- «Местонахождение ОС» для отражения в регистрах системы подразделения организации, за которым будут закреплены основные средства.
- *«Способ учета авансов»* заполняется по умолчанию из настроек учетной политики ФСБУ 25/2018. Предусмотрено два способа учета:
	- o *«Выделение дебиторской задолженности по авансу»* в данном варианте все платежи по договору аренды, поступившие до передачи, остаются не зачтенными в бухгалтерском и налоговом учетах, но при этом выделяется дебиторская задолженность по авансу и отложенный НДС с аванса на отдельных счетах. Сумма чистой инвестиции в аренду уменьшается на сумму полученных авансов без НДС. По мере зачета аванса по графику начислений, происходит списание выделенной дебиторской задолженности по авансу и отложенного НДС.
	- o *«Зачет авансов»* в данном случае все платежи по договору аренды, поступившие до передачи, зачитываются сразу в бухгалтерском и налоговом учетах. Сумма чистой инвестиции в аренду уменьшается на сумму полученных авансов без НДС.
- *«Ручное заполнение авансов»*  при установке данного флажка становится доступна вкладка «Авансы», которую по кнопке можно заполнить данными о поступивших авансах до передачи. В таблице можно отредактировать вручную суммы зачета аванса или выделения дебиторской задолженности по авансу (в зависимости от указанного способа учета авансов) для каждой конкретной поступившей суммы. Доступны для редактирования колонки «Сумма зачета» и «Сумма зачета без НДС», остальные колонки носят информативный характер. Если по договору аренды установлен режим раздельного учета графиков по приложениям, в таблице авансов появляется дополнительная информация о распределении сумм поступивших авансов пропорционально стоимости имущества в приложениях, по которым производится передача имущества:

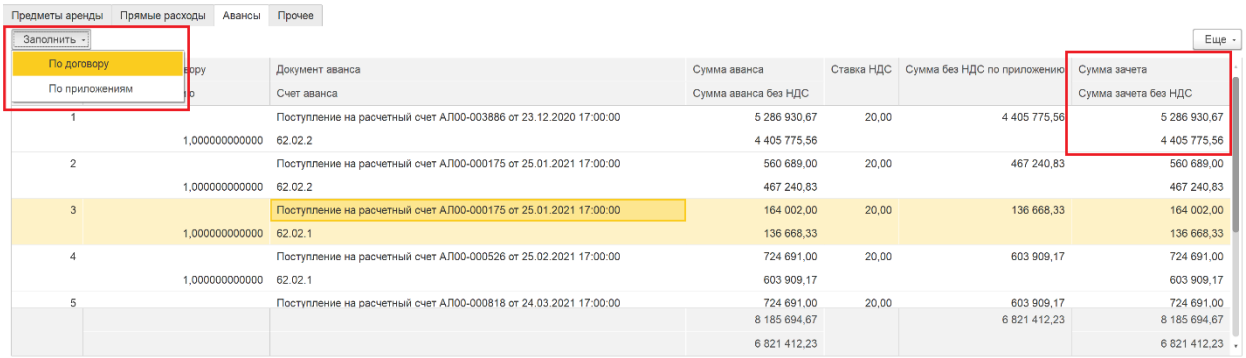

**[smartconsult-it.ru info@smartconsult-it.ru](http://www.smartconsult-it.ru/) тел. +7(495) 369-06-52**

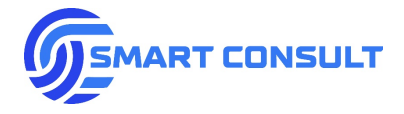

Варианты заполнения, указанные на рисунке выше:

- o *«По договору»* заполняются авансы, поступившие по договору в целом.
- o *«По приложениям»* заполняются суммы авансов только в доле отношения стоимости имущества приложений к договору, указанных на вкладке «Предметы аренды» к общей стоимости по договору.

Ручное распределение учета авансов требуется как для случая, когда договором предусмотрено несколько приложений с графиками, утверждаемыми для каждого приложения, так и для случая, когда в рамках одного договора передача в аренду производится несколькими партиями и необходимо распределить вручную авансы для каждой партии.

• *Вкладка «Предметы аренды»* - на данной вкладке указываются основные средства, передаваемые в аренду. Кроме основного средства важно указать приложение к договору. Данные о номенклатуре и характеристиках номенклатуры являются дополнительными. Предусмотрено заполнение предметов аренды по кнопке из остатков основных средств, принятых к учету по договору аренды, указанному в шапке документа, но еще не переданных в аренду:

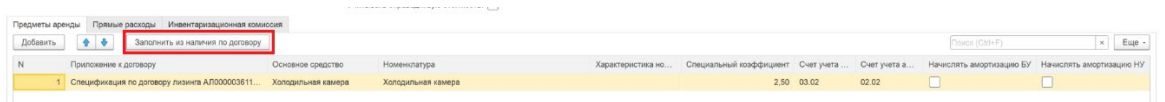

Дополнительно в табличной части предметов лизинга отражается информация по учету основных средств, по умолчанию заполняемая из параметров учета ОС, указанных при принятии к учету и из настроек системы:

- o Специальный коэффициент амортизации НУ.
- $\circ$  Счет учета ОС счет на котором будет учитываться ОС в НУ после передачи в аренду, если учет имущества по договору на балансе арендодателя. Заполнение счета по умолчанию можно указать в настройках подсистемы.
- o Счет учета амортизации счет на котором будет учитываться амортизация ОС в НУ после передачи в аренду, если учет имущества по договору на балансе арендодателя. Заполнение счета по умолчанию можно указать в настройках подсистемы.
- o Признак начисления амортизации в БУ как правило всегда отключается, т.к. по правилам учета ФСБУ 25/2018 не предусмотрено начисление амортизации.
- o Признак начисления амортизации в НУ как правило всегда включен, т.к. при учете имущества по договору на балансе арендодателя амортизация в НУ начисляется.

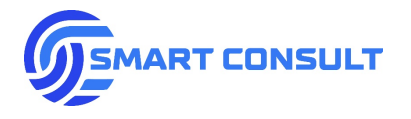

• *«Учитывать справедливую стоимость»* - при установке данного флажка в таблице предметов аренды появляется возможность указать справедливую стоимость основного средства без НДС в рублях на момент передачи. При проведении документа формируются проводки по отражению дохода в случае превышения справедливой стоимости над учетной или убытка в случае если справедливая стоимость меньше учетной:

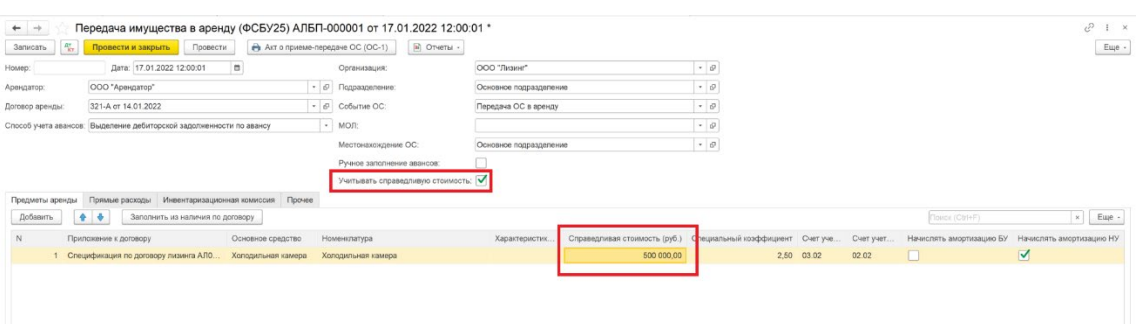

Также, при установке флажка учета справедливой стоимости на вкладке «Прочее» появляется возможность указать статьи прочих доходов и расходов для отражения прибыли/убытка. По умолчанию данные статьи заполняются из настроек параметров учета по организации:

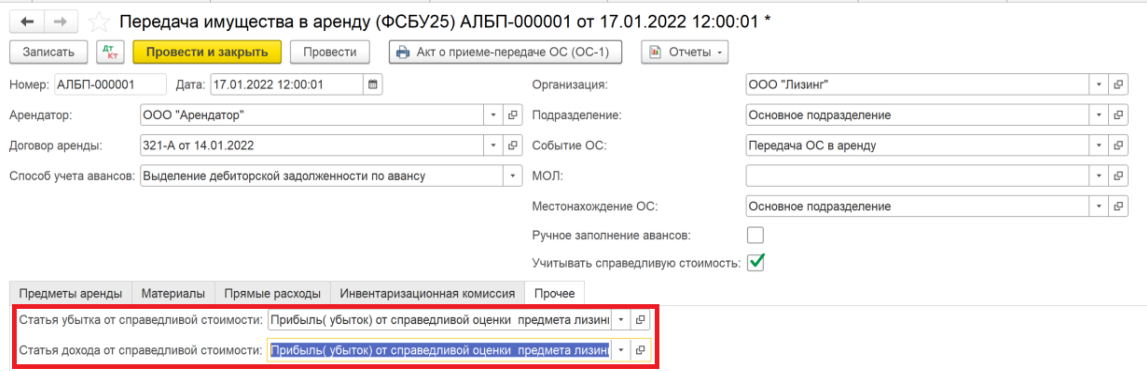

• *Вкладка «Прямые расходы»* - на данной вкладке заполняются расходы, связанные с заключением договора аренды или передачей имущества в аренду, включаемые в чистую инвестицию. Расходы такого типа могу быть включены в том числе в стоимость основного средства, принимаемого к учету. В таком случае они отражаются в корреспонденции со счетом учета внеоборотных активов 08 до принятия ОС к учету. Для учета расходов в инвестиции в аренду после принятия ОС к учету предназначена данная вкладка:

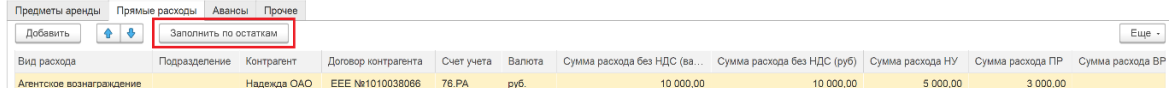

Заполнение расходов по остаткам осуществляется по данным счетов учета прямых расходов по аренде, указанных в настройках системы. При этом отбор остатков производится по видам субконто на счете «Договоры» или «Договоры аренды».

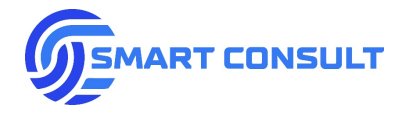

Расходы, оприходованные на данный счет, будут автоматически заполнены во вкладке документа и учтены в чистой инвестиции в аренду. Можно использовать и другие счета учета прямых расходов по аренде, но для автоматического заполнения таблицы данные счета должны обязательно содержать субконто с договором аренды.

Таблица также подразумевает ручное заполнение, при этом указываются следующие данные:

- o *«Вид расхода»* вид расхода из специального справочника «Виды расходов по ФСБУ 25».
- o *«Подразделение»* указывается, если по счету учета расходов ведется учет по подразделениям.
- o *«Контрагент»* поставщик расходов.
- o *«Договор контрагента»* договор с поставщиком расходов.
- o *«Счет учета»*  счет учета расходов, по которому будут отражены проводки.
- o *«Валюта»* валюта расхода.
- o *«Сумма вал. расхода без НДС»* сумма расхода в валюте договора.
- o *«Сумма руб. расхода без НДС»* сумма расхода в рублях.
- o *«Суммы НУ, ПР, ВР»* суммы для отражения расходов в налоговом учете и возникающих постоянных и временных разниц.

В документе предусмотрена печатная форма акта ОС 1:

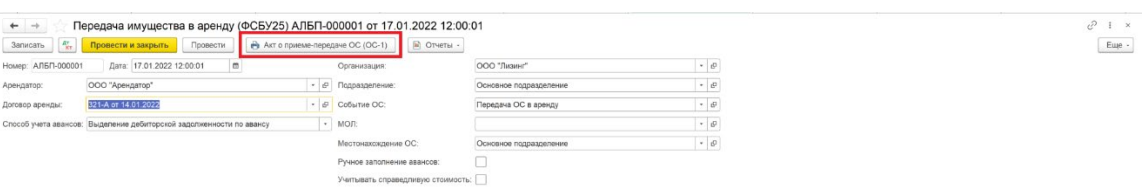

## **4. Формирование графиков ФСБУ 25/2018**

<span id="page-10-0"></span>График ФСБУ 25/2018 является основой для отражения операций по начислению выручки и списанию инвестиции в аренду в бухгалтерском учете, то есть по сути является графиком начислений в БУ. Ранее применявшийся график начислений остается основой для начислений в налоговом учете. Основанием для расчета графика ФСБУ 25 являются графики платежей и расходов

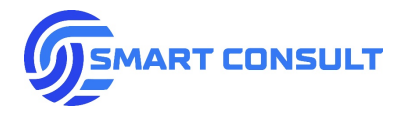

по договору аренды, а также в определенных режимах расчета фактически данные бухгалтерского учета.

Методология расчета графиков ФСБУ 25 подробно описана в Приложении №1 к настоящему документу, в данном разделе описывается порядок работы пользователя с функционалом расчета графиков в подсистеме.

Для пакетного формирования графиков в подсистеме предусмотрена обработка «Формирование графиков ФСБУ 25/2018», расположенная в подразделе «Сервис»:

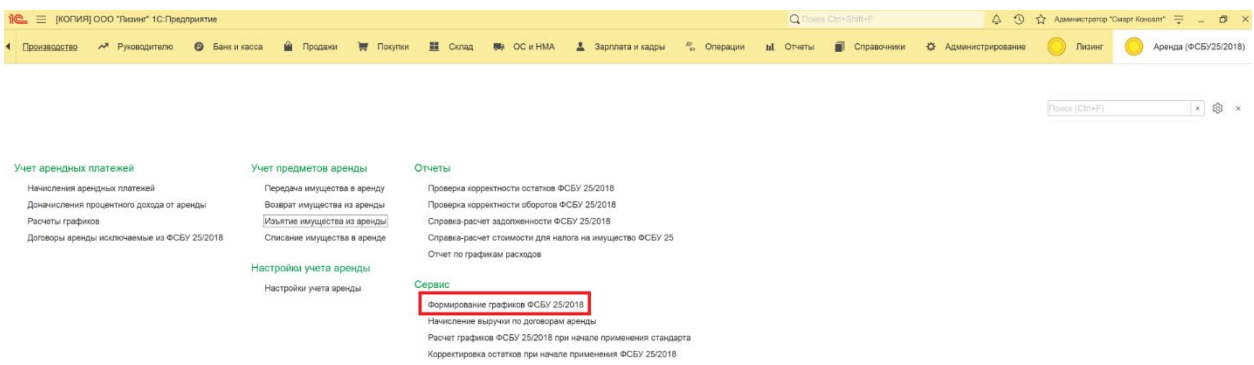

При выборе периода формирования и нажатии кнопки «Заполнить события», заполняется табличная часть обработки, отражающая обнаруженные в системе события учета, при возникновении которых необходим расчет графика ФСБУ 25 в том или ином режиме расчета:

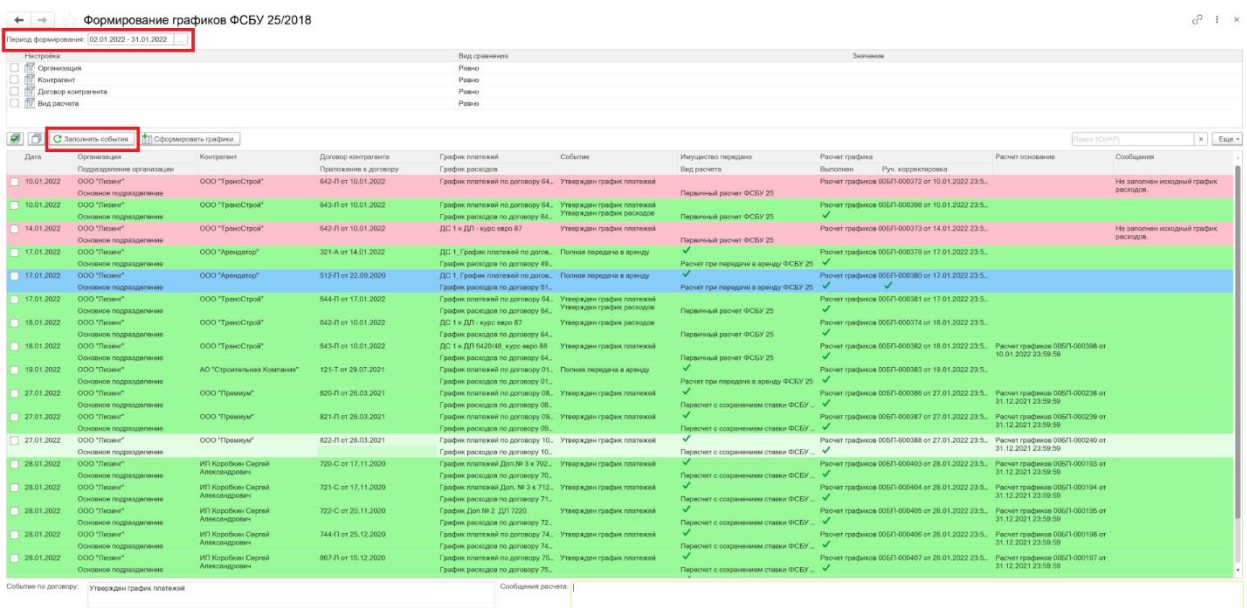

Формирователь за период определяет следующие виды событий:

1. Утверждение новых или измененных графиков платежей и расходов на этапе до полной передачи имущества в аренду в рамках договора, либо в рамках приложения к договору, если в договоре включен раздельный учет графиков по приложениям. При определении количества предметов аренды, из спецификации исключаются строки с видом «Услуга». Также, если в спецификации указаны комплектующие, а в аренду передаются комплекты – используется количество комплектов, указанных в приложении при установке специального флажка «Спецификация содержит комплекты»:

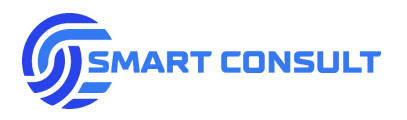

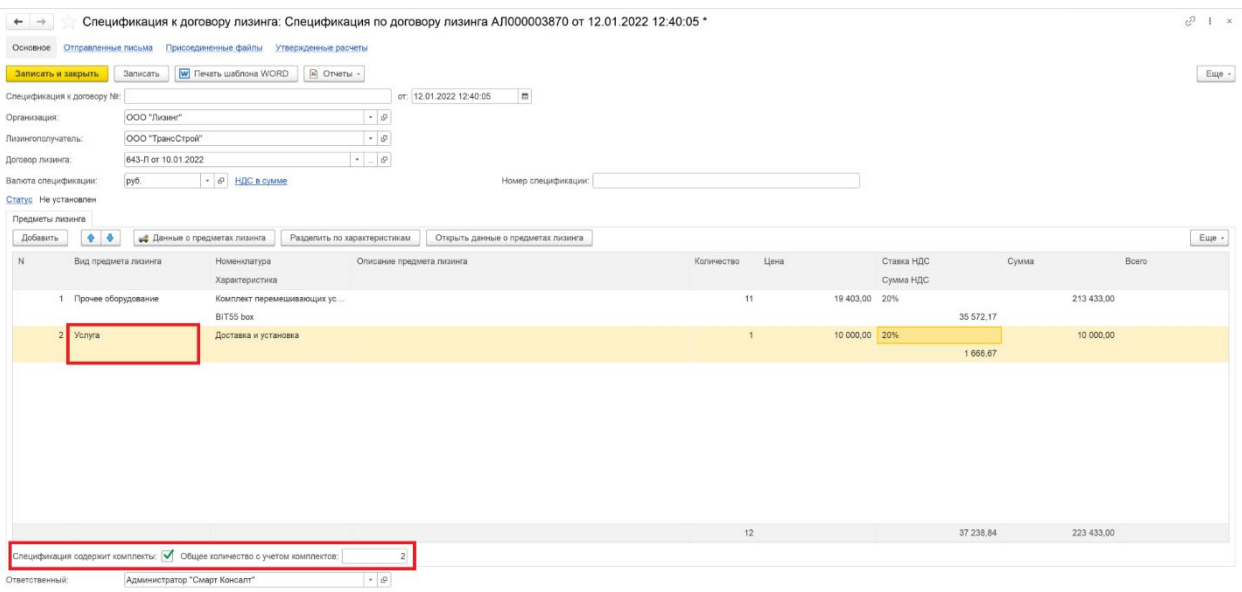

При данном событии обработка предлагает сформировать расчет с видом «Первичный расчет».

2. Полная передача предметов аренды в рамках договора или приложения к договору. То есть события совпадает с датой передачи в аренду последней партии имущества, если их было несколько. При данном событии обработка предлагает сформировать расчет с видом «Расчет при передаче в аренду».

3. Утверждение измененных графиков платежей или расходов после полной передачи в аренду, если в графике платежей при этом есть будущие после даты утверждения платежи (то есть аренда продолжается). Данный вид события как правило связан с модификацией/реструктуризацией договора аренды, приводящей к изменению арендных платежей и как следствие необходимости рассчитать измененный график ФСБУ 25. В данном случае можно применять два варианта пересчета графика ФСБУ 25: «Расчет с сохранением чистой инвестиции в аренду» и «Расчет с сохранением ставки дисконтирования». Оба варианта пересчета методологически описаны в Приложении № 1 к настоящему документу, в разделах 1 и 2. Вид пересчета по умолчанию можно установить в настройках системы, а также изменить его в таблице событий обработки:

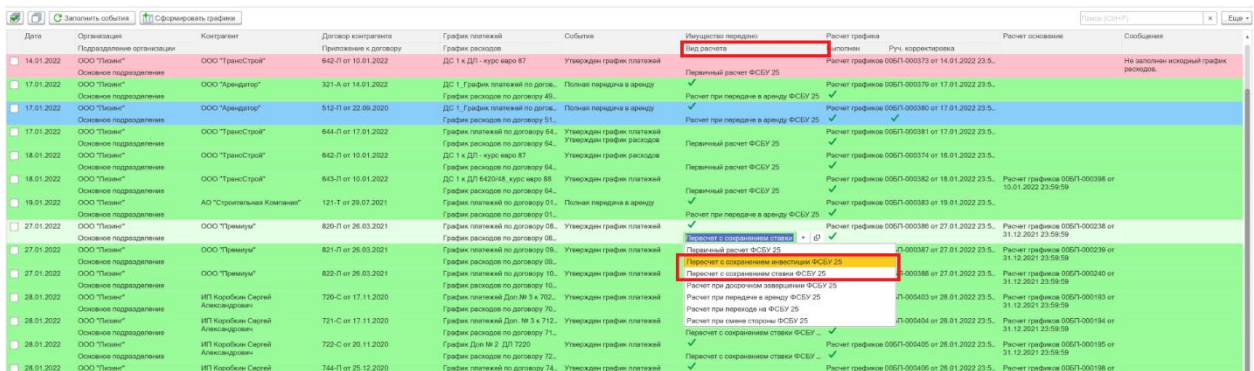

При выборе применяемого варианта пересчета следует руководствоваться рекомендациям по применению стандарта ФСБУ 25/2018.

**[smartconsult-it.ru info@smartconsult-it.ru](http://www.smartconsult-it.ru/) тел. +7(495) 369-06-52**

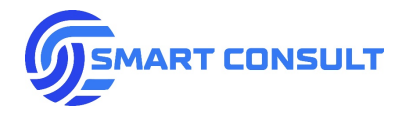

4. Утверждение измененного графика платежей по договору аренды, в котором отсутствуют арендные платежи после даты утверждения, либо если в утверждаемом графике платежей вид расчета графика платежей установлен как: «Досрочный выкуп», «Завершение при цессии», «Расторжение»:

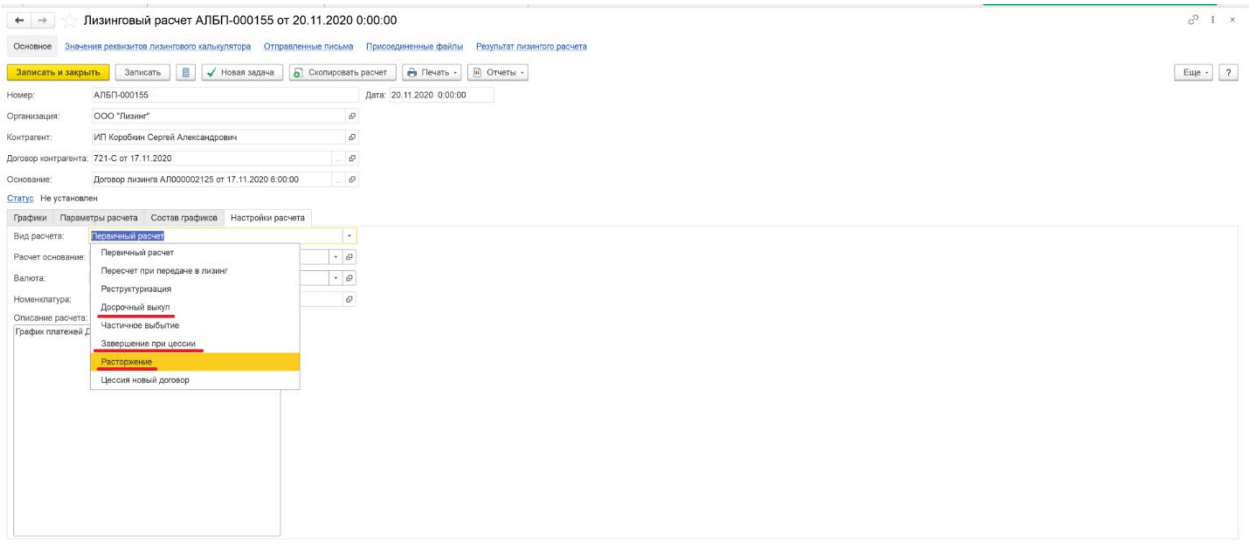

При данном событии считается, что произошло досрочное завершение договора аренды по причине выкупа, смене стороны на нового арендатора или расторжения договора. В данном случае обработка предлагает сформировать расчет с видом «Расчет при досрочном завершении». В графике ФСБУ 25 в данном режиме удаляются строки с датой больше чем дата досрочного завершения, начисления в учете с даты досрочного завершения больше не формируются.

5. Утверждение нового графика платежей по договору аренды указанному как новый договор в документе «Смена стороны лизингополучателя», либо если в утверждаемом графике платежей вид расчета графика платежей установлен как «Цессия новый договор»:

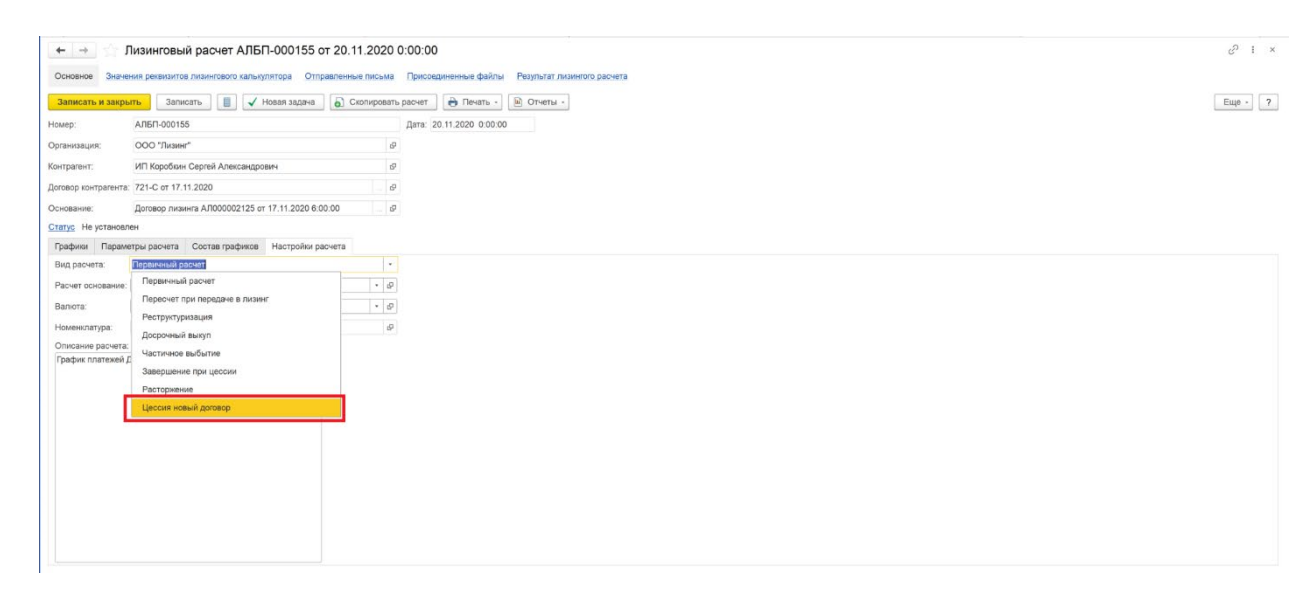

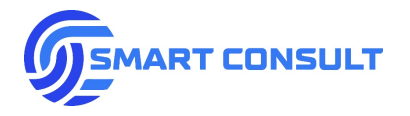

При данном событии обработка предлагает создать расчет графика ФСБУ 25 с видом «Расчет при смене стороны». График ФСБУ 25 при этом формируется как копия графика по старому договору с сохранением всех показателей как прошлых периодов с даты заключения договора аренды, так и будущих периодов.

События, по которым необходимо создать или перезаполнить ранее созданный расчет можно отметить с помощью флажков выборочно или сразу все с помощью специальных кнопок. Создание или пере-заполнение ранее созданных расчетов выполняется при нажатии на кнопку «Сформировать графики»:

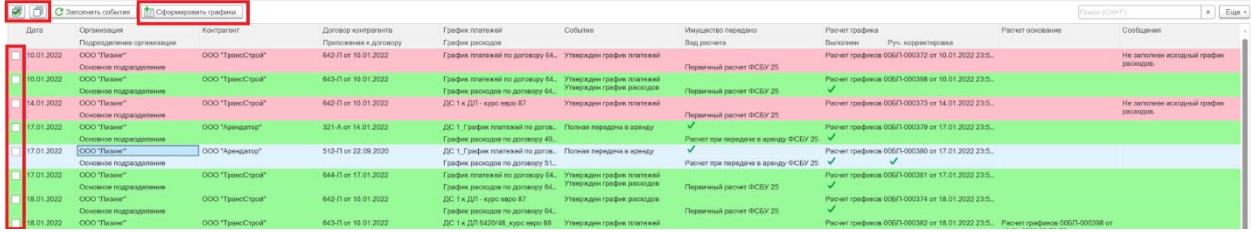

Карточки объектов для просмотра из таблицы можно открыть, кликнув мышкой на соответствующую ячейку. Описание колонок таблицы событий:

- «Дата» дата возникновения события, данной датой будет сформирован и утвержден график ФСБУ 25.
- «Организация» и «Подразделение» организация и подразделение организации, указанные в договоре аренды.
- «Контрагент» арендатор по договору аренды.
- «Приложение к договору» заполняется, если в договоре аренды включен режим раздельного учета графиков по приложениям.
- «График платежей» и «График расходов» актуальные на дату события графики, являющиеся основой для расчета.
- «Событие» описание события.
- «Имущество передано» установленный флажок в данной колонке означает что на дату события имущество полностью передано в аренду в рамках договора или приложения к договору.
- «Расчет графика» в данном поле выводится ранее рассчитанный или появляется новый расчет графика ФСБУ 25. Расчет можно открыть на просмотр кликнув на ячейку таблицы.
- «Руч. корректировка» установленный флажок в данной колонке означает что расчет был ранее откорректирован пользователем вручную. Автоматический пересчет такого графика будет заблокирован и возможен только вручную или

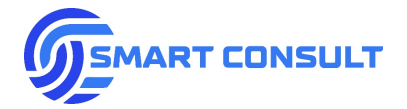

10.01.2022 000 The

после снятия флага ручной корректировки в расчете и пере-заполнения таблицы формирователя.

- «Расчет-основание» заполняется утвержденным актуальным расчетом графика ФСБУ 25, действующим на момент до наступления события. Расчет-основание используется и обязателен в расчетах при реструктуризации (модификации) действующего договора аренды, досрочном завершении договора и расчете при смене стороны арендатора.
- «Сообщения» в ячейки выводятся текстовые сообщения о причинах невозможности выполнения расчета графика ФСБУ 25 или уведомления при выполнении расчета, носящие информативный характер.

Описание цветового обозначения строк в таблице формирователя:

График платежей по договору 64. Утвержден график пла

• Красный – расчет не выполнен, есть ошибки в ячейке сообщений:

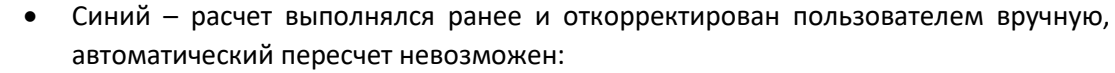

Расчет графиков 00БП-000372 от 10.01.2022 23:5.

512-11 or 22 09 2020

642-Л от 10.01.2022

• Желтый – расчет выполнен, но в ячейке сообщений есть уведомления, на которые необходимо обратить внимание:

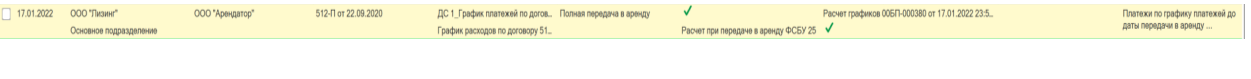

- Зеленый расчет выполнен, ошибок и уведомлений нет:
- Отсутствие цветового выделения означает что расчет еще не выполнялся:

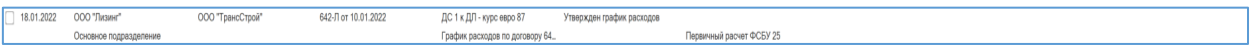

Если необходимо отобрать за выбранный период не все события, а только по определенной организации, контрагенту, договору аренды или события с определенным видом, эти отборы можно установить в таблице фильтров, расположенной в верхней части окна обработки:

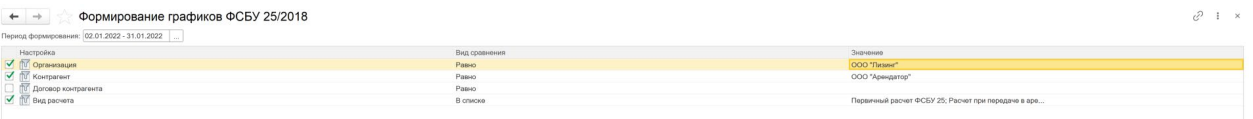

В большинстве стандартных случаев расчет графика ФСБУ 25 производится автоматически без необходимости ручных изменений. Детальное описание функционала расчета и представления его результатов приведено в следующем разделе.

<span id="page-16-0"></span>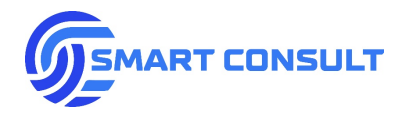

# **5. Расчет графиков ФСБУ 25/2018**

## <span id="page-16-1"></span>**5.1 Ручное создание расчетов**

Помимо формирования графиков ФСБУ 25 с использованием обработки, описанной ранее, предусмотрена возможность ввода расчета вручную на соответствующей вкладке в договоре аренды:

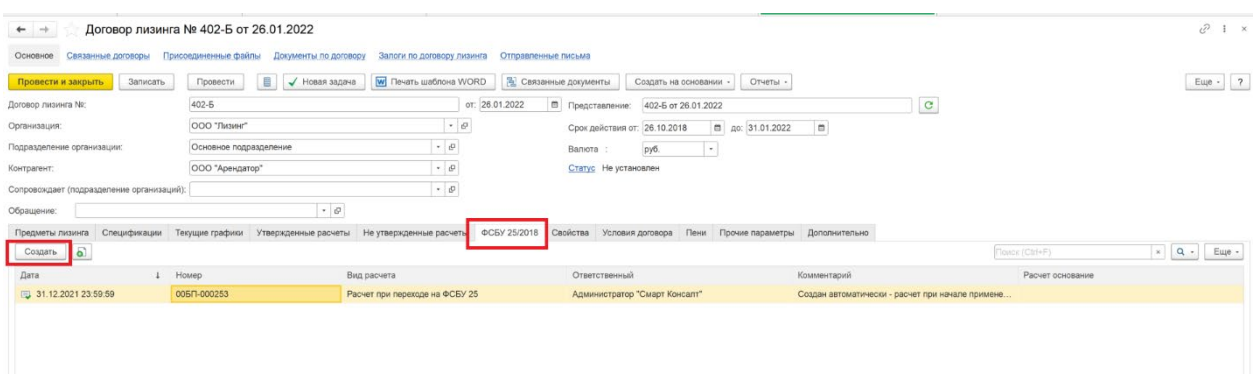

Либо в приложении к договору аренды, если в нем установлен флажок «Раздельные расчеты по спецификациям» на закладке «Прочие параметры»:

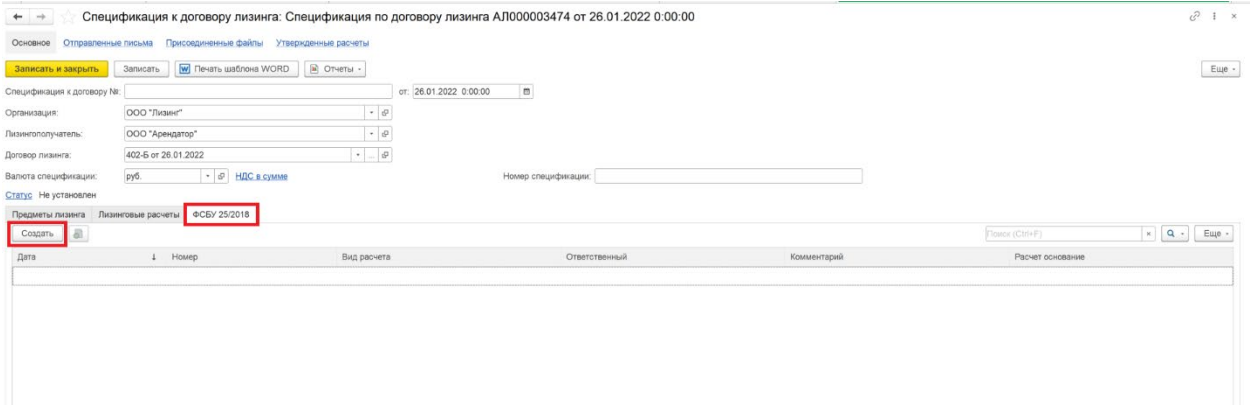

### <span id="page-16-2"></span>**5.2 Параметры расчета**

При создании нового или открытии ранее созданного расчета открывается форма калькуляции графика ФСБУ 25/2018. На первой вкладке «Параметры расчета» заполняются все необходимые данные для его выполнения:

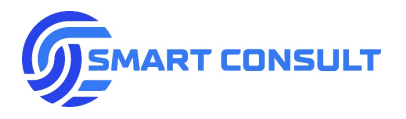

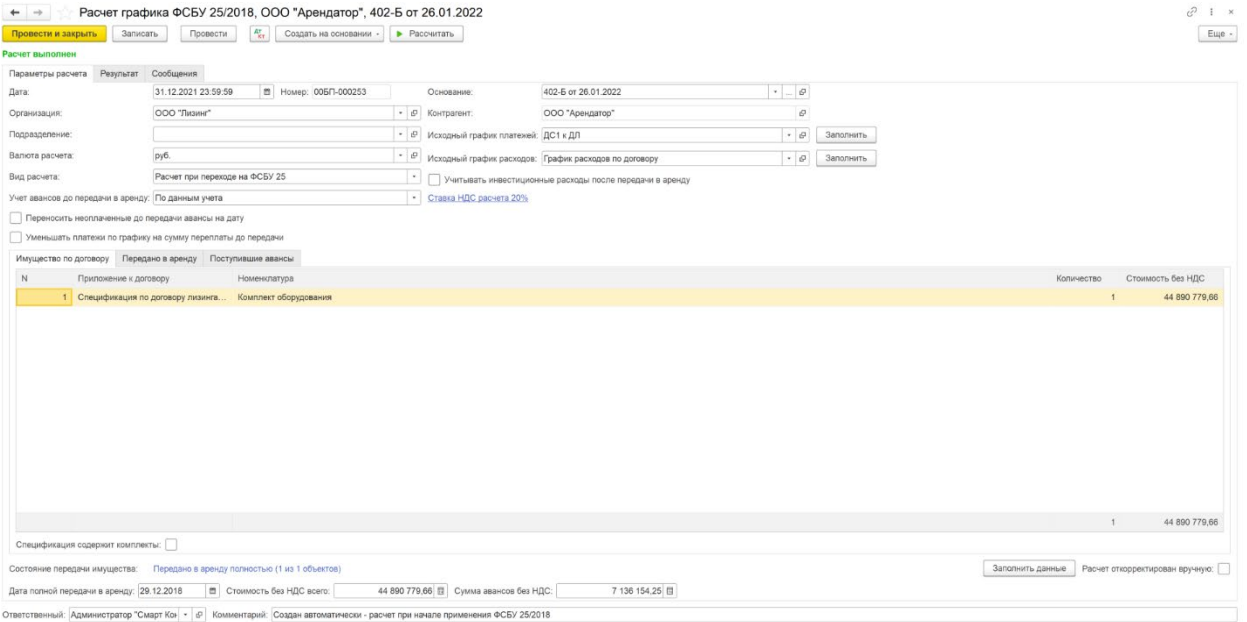

- «*Дата»* дата отражения расчета в системе. При проведении расчета начиная с этой даты утверждается и вступает в действие рассчитанная версия графика ФСБУ 25. При ручном создании расчетов важно устанавливать эту дату в соответствии с датой утверждения графика платежей в случае первичного расчета ФСБУ25 или графика с измененными платежами, либо датой передачи имущества в аренду в случае расчета при передаче.
- *«Организация»* заполняется автоматически из основания расчета (договора аренды или приложения).
- *«Валюта»* заполняется автоматически значением валюты взаиморасчетов по договору аренды.
- *«Ответственный»* заполняется автоматически пользователем, создавшим расчет.
- *Гиперссылка «Ставки НДС расчета»* история изменения ставки НДС, заполняется автоматически из настроек системы. История значений ставки НДС, включая значение текущей ставки, необходимы для корректного расчета графиков по действующим сделкам, заключенным до 2019 года и в случае изменения ставки НДС в будущем. Если ставки НДС не заполнены, информация об этом будет выводится в тексте гиперссылки. При нажатии на гиперссылку можно просмотреть и изменить историю ставки. В открывшемся всплывающем окне можно перезаполнить историю ставки НДС из настроек системы нажатием на кнопку «Заполнить»:

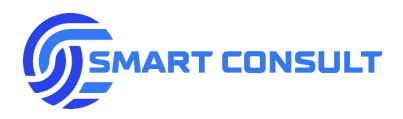

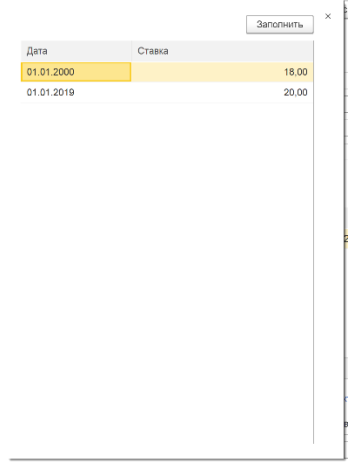

- *«Основание»* основание расчета. Заполняется автоматически договором аренды или приложением к договору, в зависимости от того в каком документе был создан расчет.
- *«Контрагент», «Договор контрагента» -* информационные поля из данных основания расчета.
- *«Вид расчета» -* выбирается один из видов расчета графика:

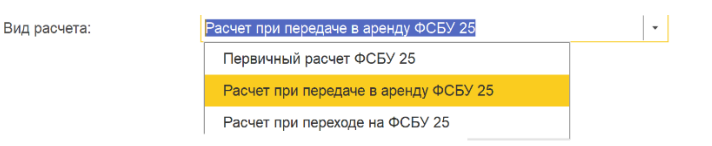

При создании нового расчета автоматически подставляется вид «Первичный расчет ФСБУ 25». Если имущество по договору передано в аренду полностью и выполняется первичный расчет, система предложит пользователю сменить вид расчета на «Расчет при передаче в аренду ФСБУ 25».

- *«Учет авансов до передачи в аренду»* доступен только в режиме расчета при передаче в аренду. В зависимости от выбранного значения платежи, поступающие до передачи в аренду и уменьшающие чистую инвестицию, определяются либо из графика платежей, либо по фактическим платежам, отраженным в бухгалтерском учете до даты передачи.
- *Флажок «Уменьшать платежи по графику на сумму переплаты до передачи в аренду»* доступен только в режиме расчета при передаче в аренду. В случае если фактически поступившие авансы до даты передачи превышают сумму платежей по графику до даты передачи, установка флага позволяет уменьшать последующие после передачи плановые платежи по ФИФО на сумму переплаты. При этом в результате расчета появляется дополнительная колонка, отражающая данные корректировки:

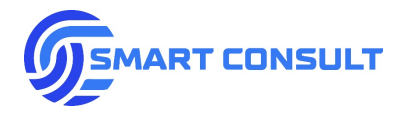

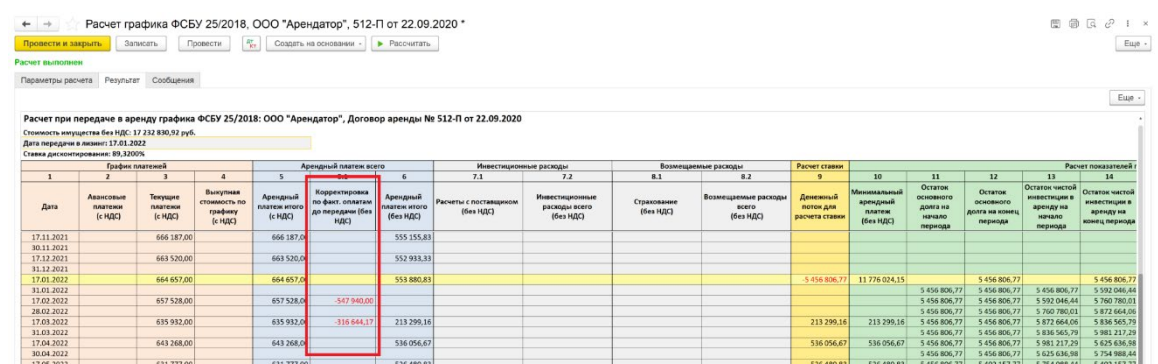

• *Флажок «Переносить неоплаченные до передачи авансы на»* - доступен только в режиме расчета при передаче в аренду. В случае если фактически поступившие авансы до даты передачи меньше суммы платежей по графику до даты передачи, установка флага позволяет перенести их при расчете на указанную плановую дату после передачи. Поле для ввода этой даты появляется справа при установке флага. При этом в результате расчета появляется дополнительная колонка, отражающая данные корректировки:

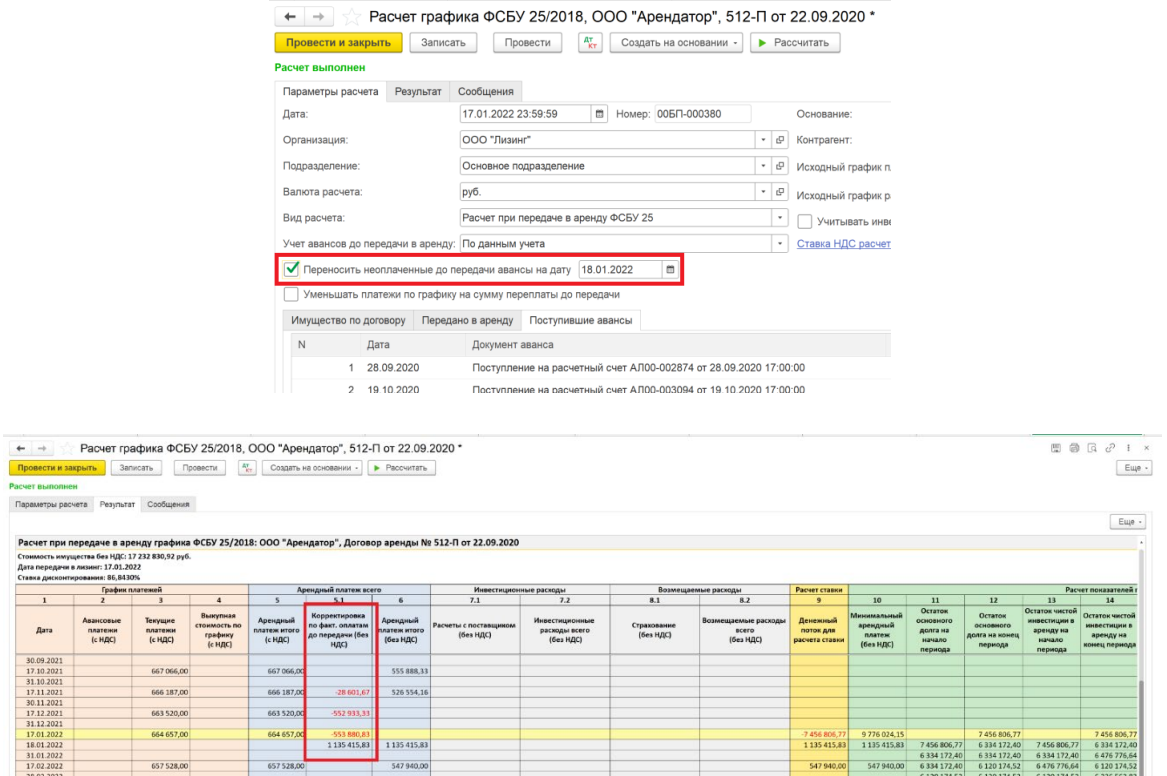

• *Флажок «Учитывать инвестиционные расходы после передачи в аренду»* - доступен только в режиме расчета при передаче в аренду. При его установке расходы из графика расходов, включаемые в инвестиционную стоимость, которые будут осуществляться по плану после передачи в аренду, учитываются в расчете ставки дисконтирования и в увеличении чистой инвестиции в аренду в течении срока аренды. При снятом флажке такие расходы игнорируются при расчете, в таком случае подразумевается, что они уже включены в стоимость основного средства, передаваемого в аренду.

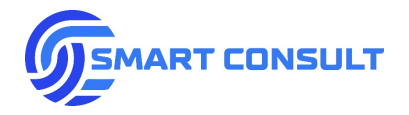

Учитывать инвестиционные расходы после передачи в аренду

• В случае если по выбранному в основании расчета договору/приложению были смены стороны арендатора (цессии) до даты расчета, на форме расчета будет отображаться гиперссылка «Найдены цессии по договору»:

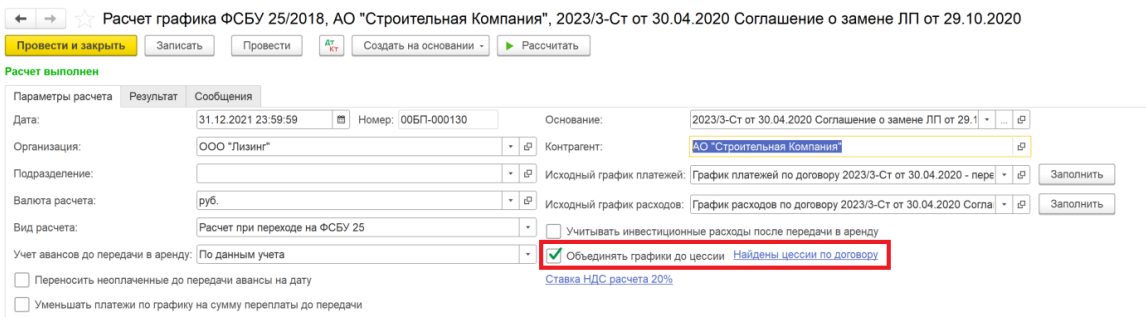

Нажав на гиперссылку можно посмотреть всю историю смен арендаторов по договору до даты расчета:

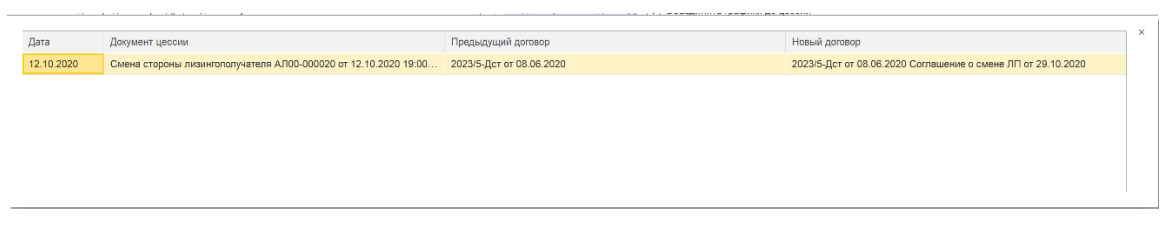

- *Флажок «Объединять графики до цессии» -* при его установке графики платежей и расходов, обрезаемые при смене арендатора, будут объединяться в единый график для выполнения расчета.
- *«Исходный график платежей» -* выбирается из графиков платежей по основанию расчета. По кнопке «Заполнить» подбирается утвержденный график платежей на дату расчета.
- *«Исходный график расходов» -* выбирается из графиков расходов по основанию расчета. Поле отображается только при включенной функциональной опции в настройках подсистемы «Ведется учет возмещаемых расходов по аренде». По кнопке «Заполнить» подбирается утвержденный график расходов на дату расчета.
- *Таблица «Имущество по договору»* по кнопке «Заполнить данные» наряду с остальными таблицами заполняется информацией о предметах аренды, указанных в договоре или в его конкретном приложении (в зависимости от типа основания расчета). Эти данные используются для определения полноты передачи имущества в аренду по договору/приложению:

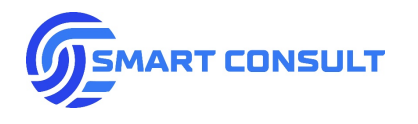

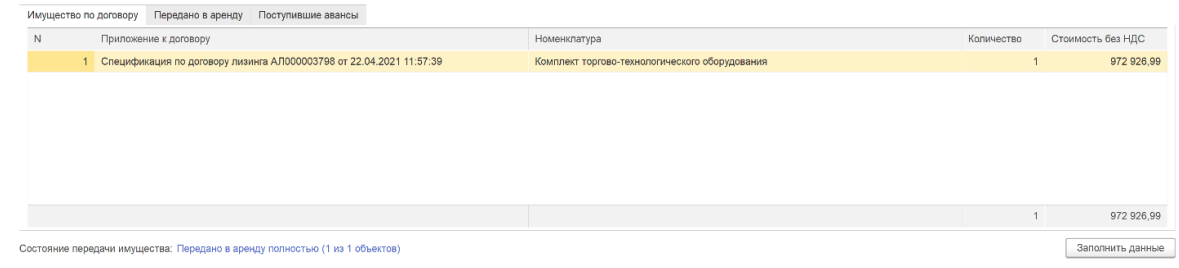

• *Таблица «Передано в аренду»* - по кнопке «Заполнить данные» наряду с остальными таблицами заполняется информацией о переданном в аренду имуществе по договору/приложению (данная таблица доступна для редактирования вручную при установленной пользователю роли доступа «скДоступностьРасчетаФСБУ25БезПолнойПередачиВАренду»):

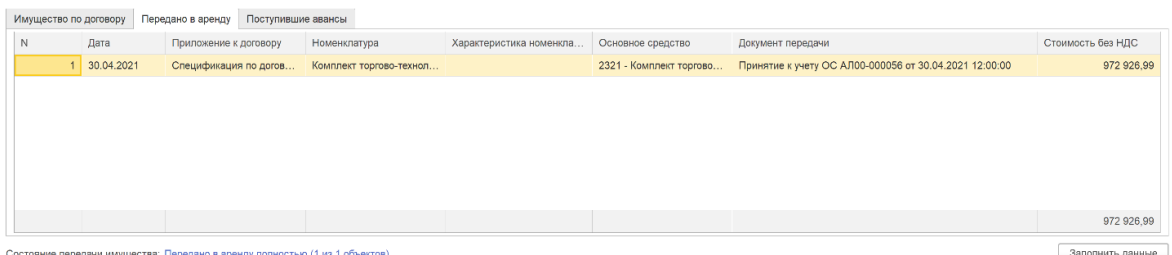

Передача имущества в аренду отслеживается по дебетовым оборотам счетов учета основных средств, отраженным в системе до даты расчета. Список данных счетов указывается в настройках системы в разделе «Счета учета», тип счета «Счет учета ОС, переданного в аренду»:

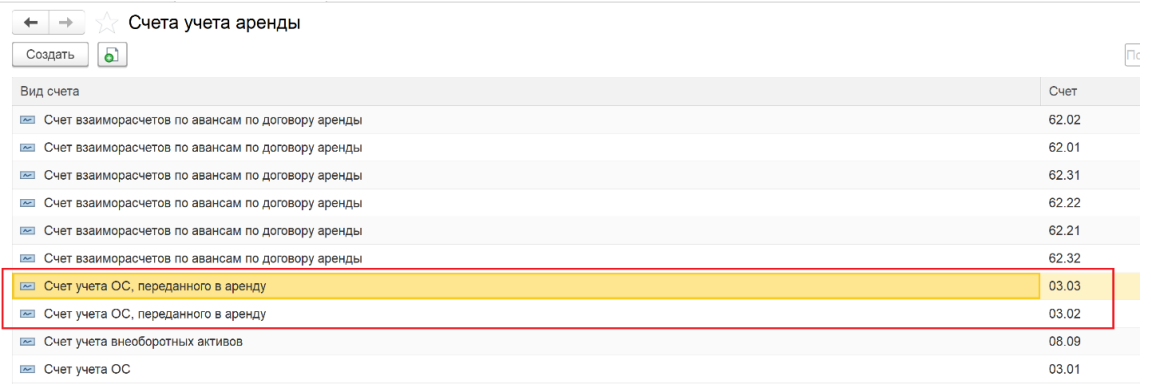

• *Таблица «Поступившие авансы»* - по кнопке «Заполнить данные» наряду с остальными таблицами заполняется информацией о поступивших до даты полной передачи имущества в аренду авансов по договору. Если расчет производится по отдельному приложению к договору, общие суммы авансов распределяются на каждое приложение пропорционально стоимости имущества, указанного в нем:

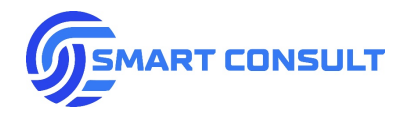

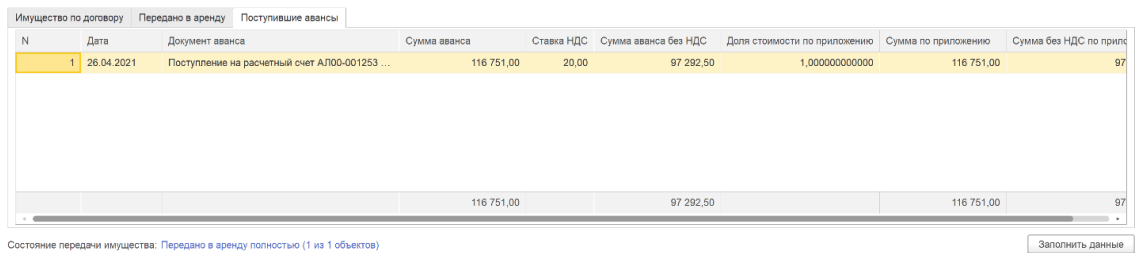

• *Информационная строка «Состояние передачи имущества»* - отражает полноту передачи имущества в аренду, на основании таблиц «Имущество по договору» и «Передано в аренду». Полнота передачи проверяется сравнением количества единиц имущества по договору с количеством переданных основных средств:

Состояние передачи имущества: Передано в аренду полностью (1 из 1 объектов)

• *Поля «Дата передачи в аренду», «Стоимость без НДС всего» и «Сумма авансов без НДС»* - заполняются автоматически последней датой передачи в аренду, общей суммой дебетового оборота по счетам учета основных средств в аренде и суммой без НДС поступивших авансов до даты передачи соответственно:

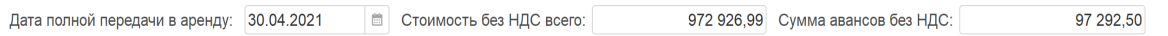

При попытке расчета с неполной передачей имущества в аренду, с неопределенной датой передачи в аренду или с суммой поступивших авансов, несоответствующей аналогичной сумме по графику платежей до даты передачи, расчет не выполняется с информированием пользователя. Возможность выполнить расчет игнорируя данные ограничения, а также ручное редактирования данных полей включается назначением пользователю специальных ролей доступа:

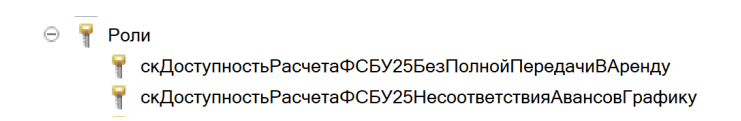

- *«Комментарий»*  произвольное текстовое пояснение к расчету.
- *«Расчет откорректирован вручную»*  при установке данного флажка, расчет не будет пересчитываться никакими автоматическими обработками расчета графиков ФСБУ 25, в том числе обработкой расчета при начале применения ФСБУ 25.

### <span id="page-22-0"></span>**5.3 Результат расчета**

Расчет графика производится нажатием на кнопку «Рассчитать», расположенную на верхней панели окна. Если расчет выполнен успешно, происходит автоматическое переключение на вкладку «Результат», на которой в табличном виде представлены показатели рассчитанного графика:

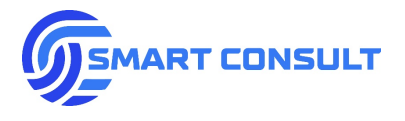

Расчет графика ФСБУ 25/2018, ООО "Арендатор", 402-Б от 26.01.2022 **вести и закрыть** 3 аписать Провести  $\begin{bmatrix} R^* \\ R^* \end{bmatrix}$  Создать на основании - **>** Рассчитать

 $\Box \Box \Box \Box \Box \Box$  $\ensuremath{\mathsf{E}}\xspace\ensuremath{\mathsf{u}}\xspace_\ensuremath{\mathsf{t}}\ensuremath{\mathsf{e}}\xspace$  -

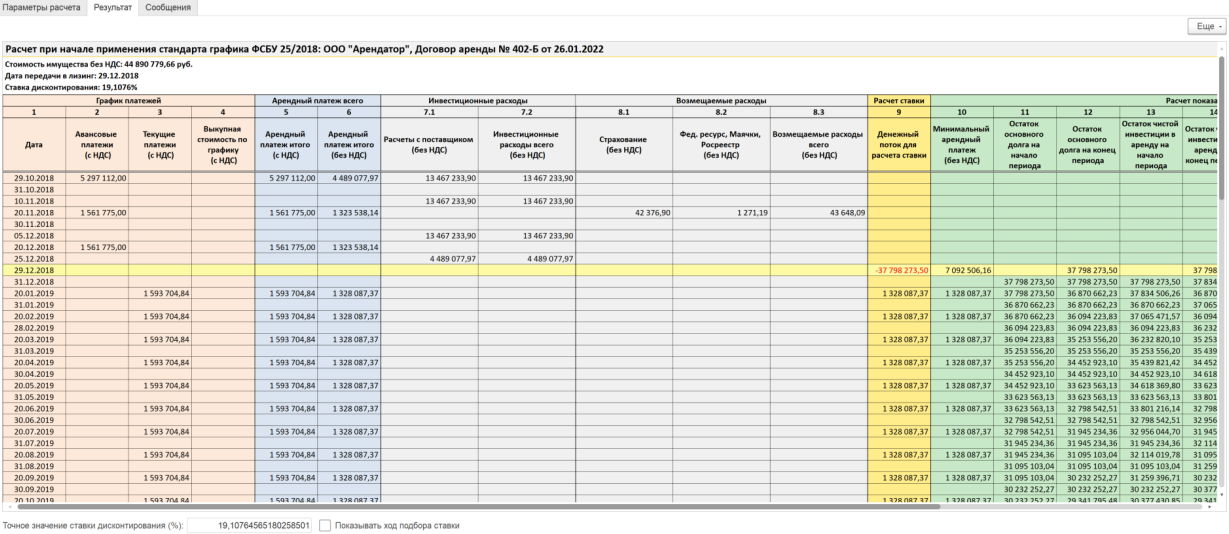

Показатели графика и методология его расчета подробно описаны в Приложении № 1 к настоящему документу. С точки зрения работы с расчетом в системе важно обратить внимание на следующие моменты:

• Округленное до четырех знаков после запятой значение рассчитанной ставки дисконтирования выводится в шапке таблицы:

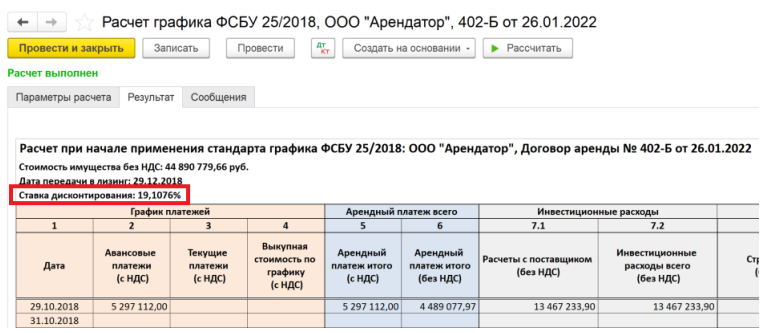

При этом точное значение ставки для проверки расчета можно увидеть ниже табличного поля:

Точное значение ставки дисконтирования (%): 19,10764565180258501 Показывать ход подбора ставки

Флажок «Показывать ход подбора ставки» не влияет на результат расчета и используется для его отладки в редких случаях, когда входные данные расчета некорректны и подбор ставки не срабатывает. При его установке и нажатию на кнопку «Рассчитать» система выведет лог итерационного алгоритма подбора ставки:

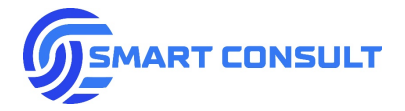

Сообщения:

- Итерация: 2 | Дисконт. сумма: -65 271,331 | Ставка: 25 | Шаг: -0,25
- Итерация: 3 | Дисконт. сумма: 209 162,16 | Ставка: 0 | Шаг: -0,25
- Итерация: 4 | Дисконт. сумма: 49 899,528 | Ставка: 12,5 | Шаг: 0,125
- Итерация: 5 | Дисконт. сумма: -65 271,331 | Ставка: 25 | Шаг: 0,125
- Итерация: 6 | Дисконт. сумма: -12 036,788 | Ставка: 18,75 | Шаг: -0,0625
- Состав и суммы инвестиционных и возмещаемых расходов по сделке в таблице расчета графика ФСБУ 25 формируется автоматически на основании указанного в расчете графика расходов по договору:

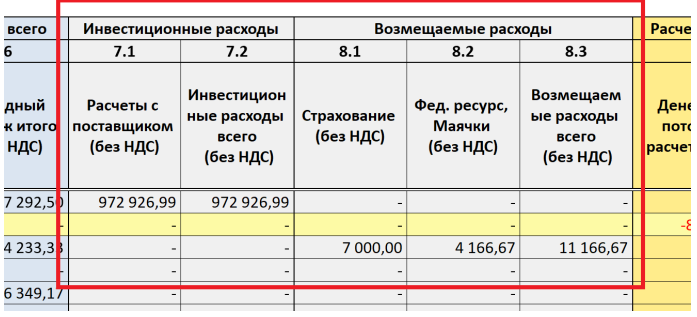

Классификация расходов на инвестиционные и возмещаемые производится на основании признака «Формирование балансовой стоимости» в графике расходов, утвержденном в договоре аренды:

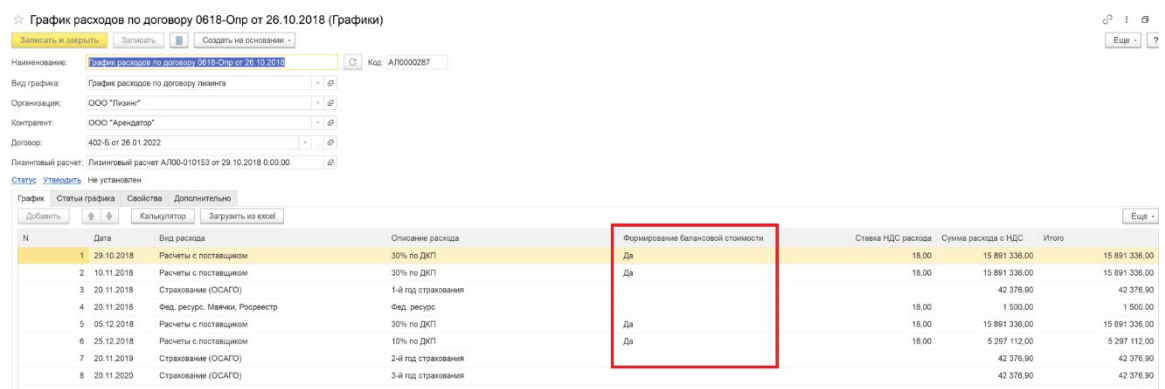

• Сопоставление текстовых названий видов расходов и их описаний в графике с фиксированным набором видов расходов, используемым в подсистеме учета ФСБУ 25 производится в настройках подсистемы в справочнике «Виды расходов по аренде ФСБУ 25»:

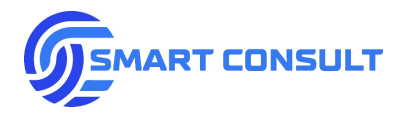

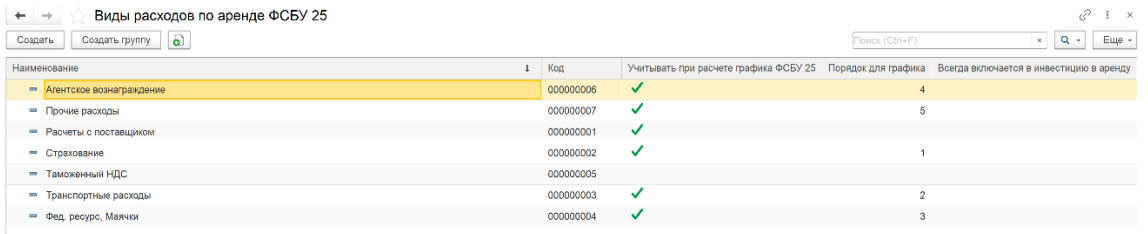

Если описание расхода в графике расходов не удается сопоставить ни с одним видом расходов из данного справочника, при расчете графика ФСБУ 25 пользователю будет выдаваться соответствующее сообщение и расчет не будет выполнен. Возможность выполнения расчетов даже с не сопоставленными видами расходов включается назначением пользователю специальной роли доступа:

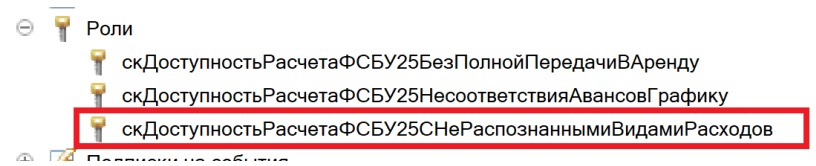

• В режимах расчета «При передаче в аренду», «Пересчет с сохранением ставки», «Пересчет с сохранением инвестиции», «Досрочное завершение» строка с датой передачи в аренду, датой изменения или завершения графика выделяется желтым цветом в результате расчета:

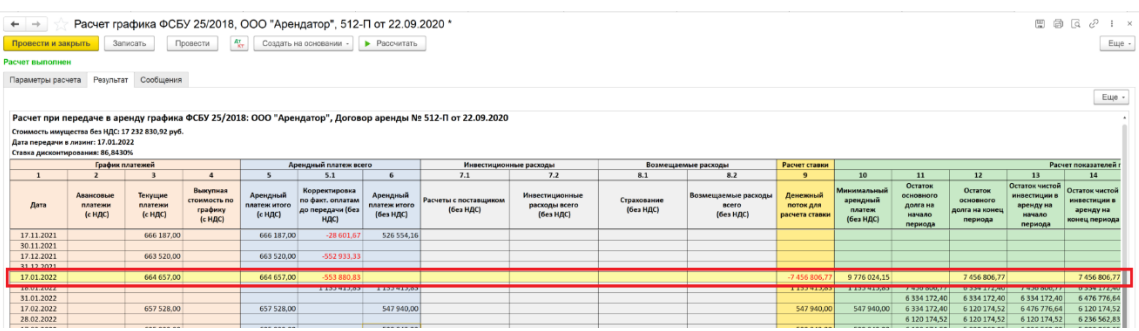

<span id="page-25-0"></span>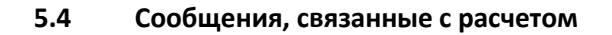

Сообщения о выполнении расчета выводятся на вкладке «Сообщения», при их наличии в заголовке вкладки выводится красный значок восклицательного знака. Если расчет не выполнен, автоматически открывается вкладка с сообщениями. Если есть важные сообщения, но расчет выполнен, в таком случае автоматическое переключение на вкладку не происходит, но значок восклицательного знака, информирующий о их наличии появляется. Сообщения сохраняются вместе с остальными данными расчета при его записи и всегда могут быть просмотрены позже при его открытии.

Отображение значка, информирующего о наличии важных непрочитанных сообщений:

**[smartconsult-it.ru info@smartconsult-it.ru](http://www.smartconsult-it.ru/) тел. +7(495) 369-06-52**

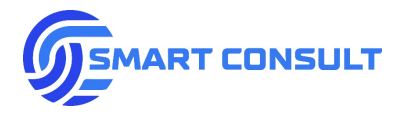

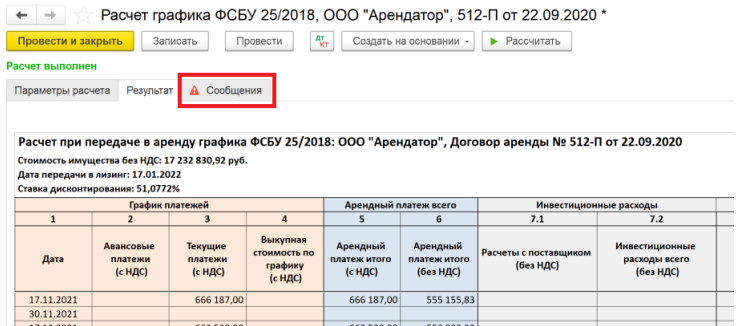

Отображение сообщений при переключении на вкладку:

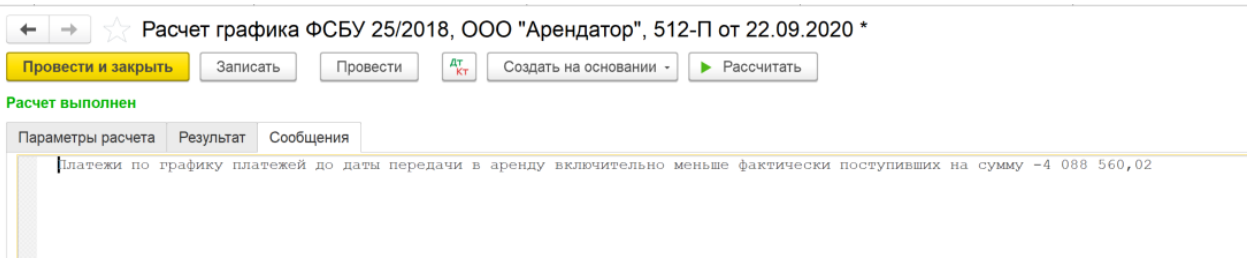

### <span id="page-26-0"></span>**5.5 Сохранение и утверждение расчета**

Сохранение расчета производится нажатием на кнопку «Записать», расположенную на верхней панели окна. Утверждение графика ФСБУ 25 производится при проведении расчета:

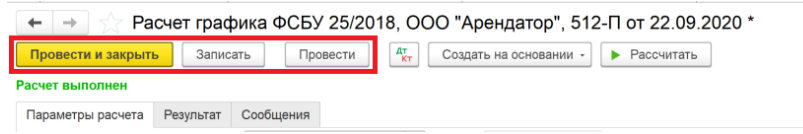

Разутверждение графика ФСБУ 25 производится отменой проведения расчета через меню на верхней панели «Еще -> Отменить проведение»:

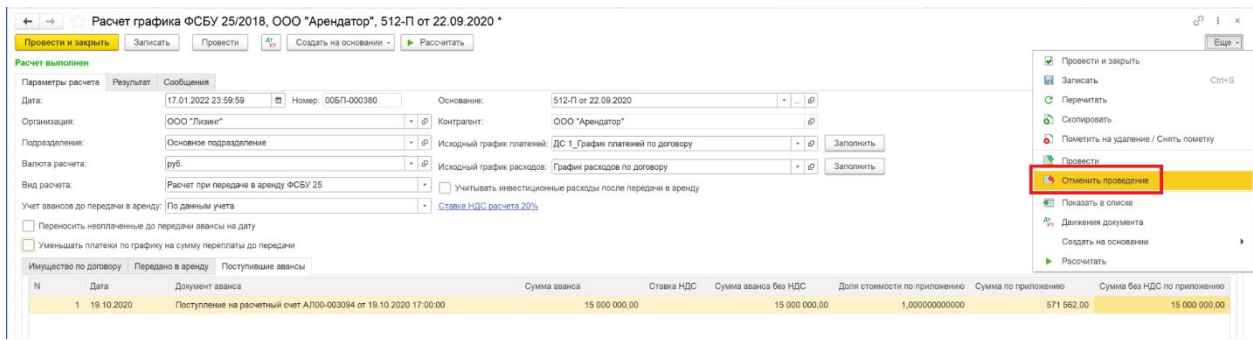

Утвержденный график ФСБУ 25/2018 автоматически появляется на вкладке в договоре аренды, вместе с другими видами графиков:

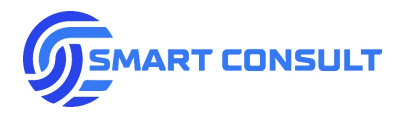

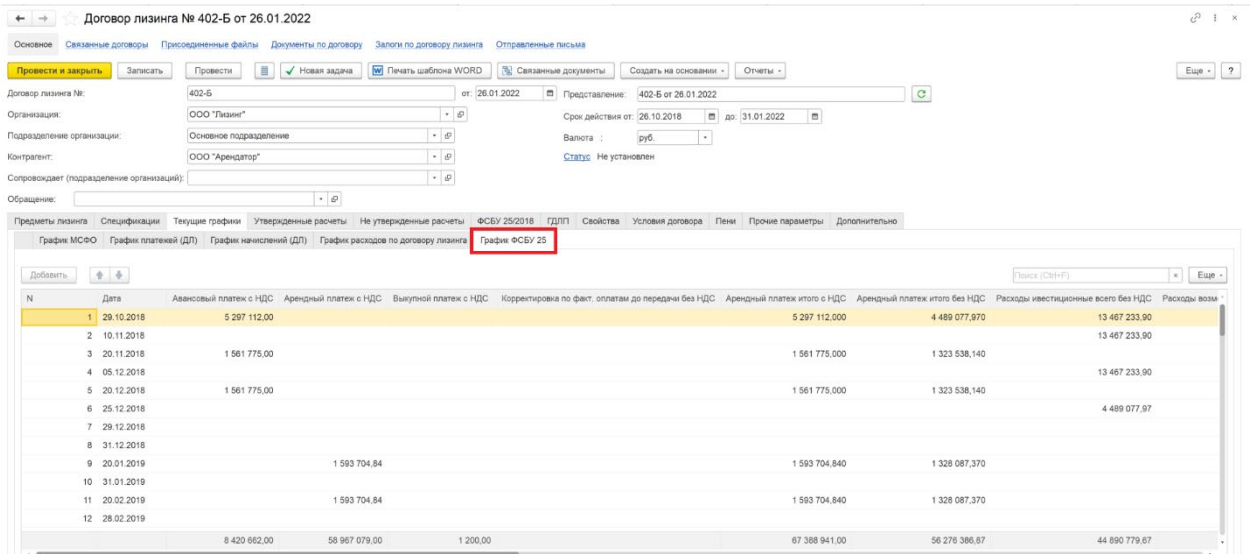

#### <span id="page-27-0"></span>**5.6 Особенности функционала в разных режимах расчета**

Функционал расчета графика ФСБУ 25, описанный в предыдущих разделах, используется как правило с видом расчета «Первичный расчет» и расчет при передаче в аренду. Другие виды расчета, во-первых, строятся на основании предыдущего расчета ФСБУ 25, во-вторых имеют ограничения на редактирование параметров расчета, а также в некоторых случая содержат дополнительные параметры.

Ручной ввод расчета на основании предыдущего расчета возможен по кнопке «Создать на основании» на верхней панели окна расчета:

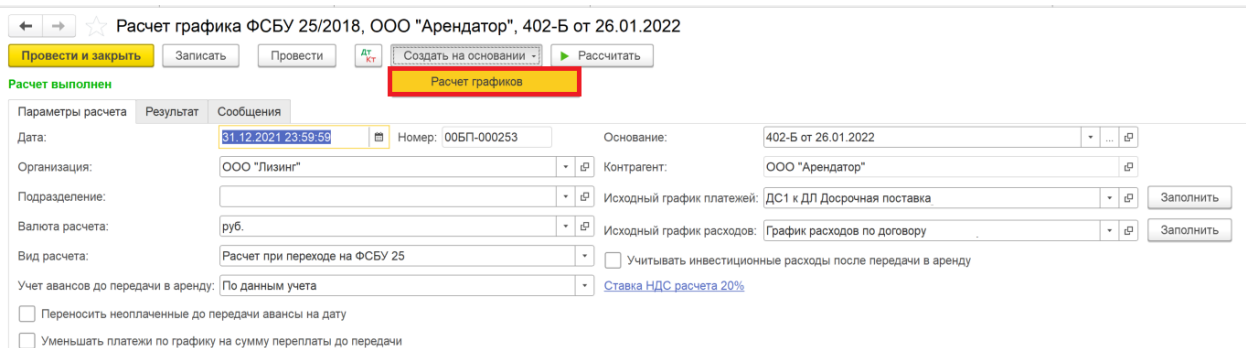

#### Особенности режимов расчета:

1. **«Первичный расчет»** - данный вид расчета выполняется при утверждении новых графиков или изменении действующих, до передачи в аренду имущества. Расчет имеет исключительно плановое и аналитическое назначение и не используется в формировании фактических операций. При выполнении данного расчета не производится контроль полноты передачи имущества в аренду по договору, фактически поступившие авансы также не используются в расчете, только плановый график платежей.

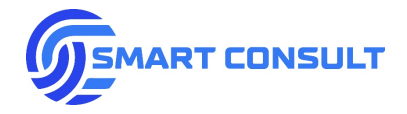

Наличие графика расходов в данном виде расчета обязательно, даже если учет возмещаемых расходов отключен или отключен контроль обязательного наличия таких графиков для других видов расчета. Это связано с тем, что на этапе первичного расчет нет возможности получить все фактические данные о стоимости переданного имущества в аренду и для определения суммы инвестиции используются плановые оплаты поставщику имущества из графика расходов, иначе расчет выполнить невозможно.

Дата расчета должна совпадать с датой утверждения графиков платежей/расходов.

- 2. **«Расчет при передаче в аренду»** отличительной особенностью является контроль полноты передачи имущества в аренду, что также можно отключить в настройках и тогда этот контроль будет носить только уведомительный характер. В расчете используются фактические авансовые платежи до передачи в аренду для определения суммы инвестиции. Дата расчета должна совпадать с датой передачи в аренду.
- 3. **«Расчет при начале применения ФСБУ 25/2018»** функционально практически ничем не отличается от расчета при передаче, используется для того чтобы отличать расчеты от остальных видов. В данном виде расчетов допускается отличие даты расчета от даты передачи в аренду. Дата расчета должна совпадать с датой начала применения стандарта ФСБУ 25/2018 в системе.
- 4. **«Пересчет с сохранением инвестиции»** строится на основании предыдущего расчета ФСБУ 25. Большинство параметров копируются из расчета-основания и недоступны для редактирования. График ФСБУ 25 до даты пересчета копируется с показателями по всем колонкам, график арендных платежей после даты пересчета заполняется из новых графиков по договору и показатели ФСБУ 25 пересчитываются после этой даты. В данном виде расчета, как и во всех последующих в описании, появляется поле «Расчет-основание», а также в результате расчета отображается не только текущая ставка дисконтирования, но и предыдущая. По кнопке «Заполнить», расположенной рядом с полем расчета-основания можно автоматически определить и заполнить актуальный расчет ФСБУ 25 на момент до даты пересчета:

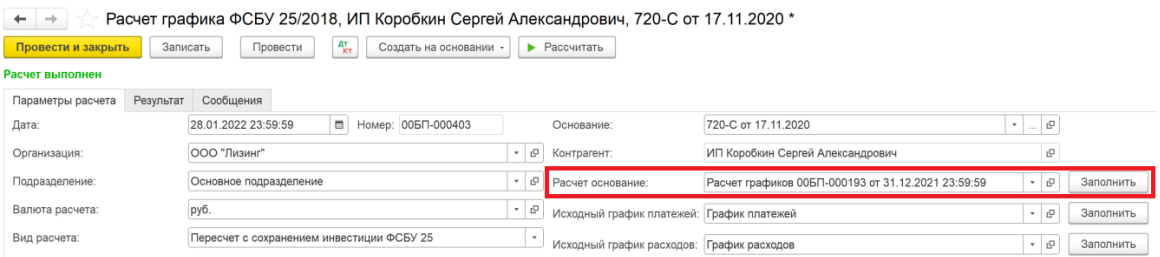

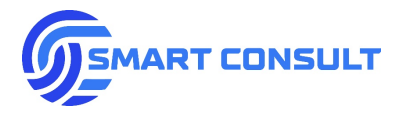

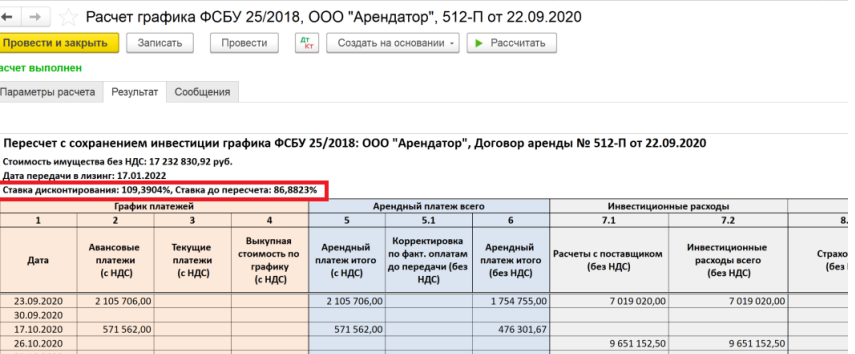

Дата расчета должна совпадать с датой утверждения графиков платежей или расходов.

5. **«Пересчет с сохранением ставки»** - данный вид расчета по функциональности аналогичен пересчету с сохранением инвестиции, за исключением использования флажка «Отражать прибыль/убыток от реструктуризации»:

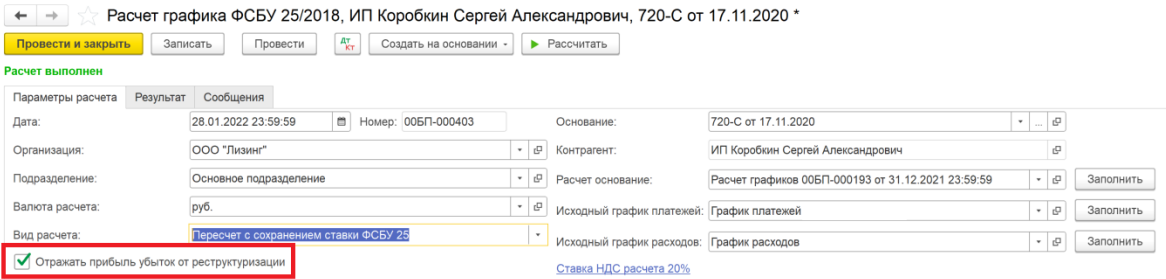

Согласно применяемой методологии расчета в данном режиме, описанной в Приложении № 1 к настоящему документу, на дату выполнения пересчета может увеличиться или уменьшиться сумма чистой инвестиции в аренду. В результате расчета при этом отображается данное изменение в колонке «Прибыль/убыток от реструктуризации»:

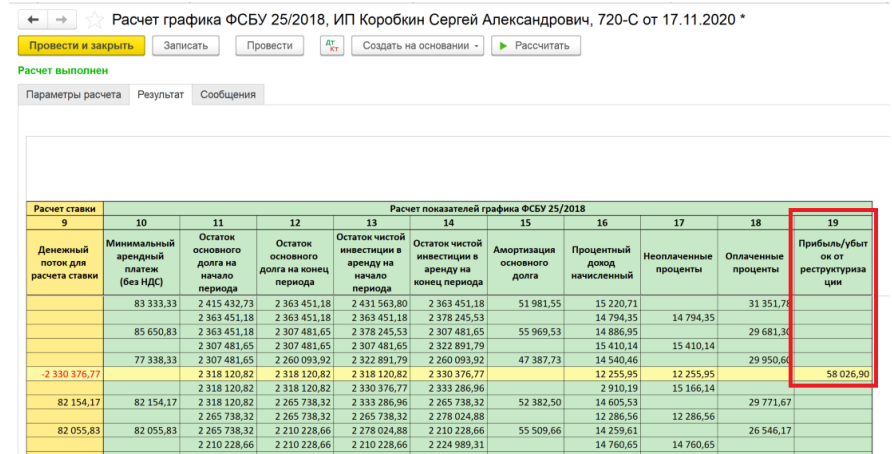

Если флажок отражения прибыли/убытка от реструктуризации установлен, при проведении расчет графика ФСБУ 25 формирует проводки, если остаток чистой инвестиции в аренду изменился на дату пересчета.

Счета отражения прибыли и убытка, а также статьи прочих доходов и расходов для заполнения аналитики по счету, заполняются в настройках подсистемы. Автоматическая установка флажка отражения прибыли/убытка в расчете также может быть включена в настройках.

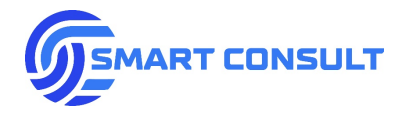

Дата расчета должна совпадать с датой утверждения графиков платежей или расходов.

- 6. **«Расчет при досрочном завершении»** в данном режиме все параметры расчетаоснования и результат из него копируются и недоступны для редактирования, но график ФСБУ 25 обрезается после даты пересчета. Как правило режим используется при досрочном выкупе, расторжении договора или его прекращении по причине смены арендатора. Дата расчета должна совпадать с датой одного из этих событий.
- 7. **«Расчет при смене стороны»** если предыдущий режим расчета в случае смены стороны используется для прекращения старого договора аренды, то данный режим для формирования графика ФСБУ 25 по новому договору после переуступки. В данном режиме из расчета основания копируются все параметры расчета-основания, и они недоступны для редактирования, но результат расчета сохраняет в себе как все предыдущие периоды с даты заключения договора аренды, так и будущие периоды до окончания срока аренды. Дата расчета должна совпадать с датой смены стороны арендатора.

## <span id="page-30-0"></span>**6. Формирование выручки в бухгалтерском и налоговом учетах**

Для ежемесячного начисления выручки по договорам аренды в подсистеме предусмотрена специальная обработка «Начисление выручки по договорам аренды», расположенная в подразделе «Сервис»:

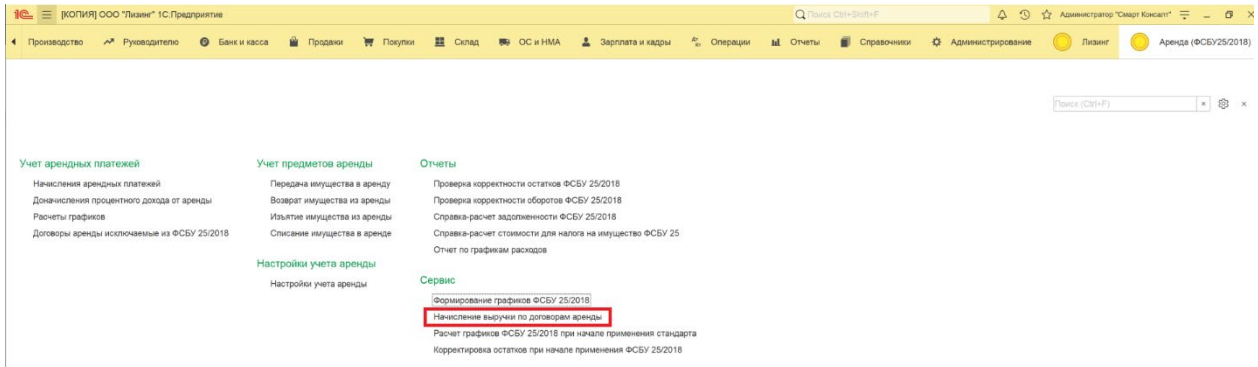

В обработке обязательно необходимо выбрать организацию и месяц формирования выручки. При нажатии на кнопку «Заполнить начисления» заполняется таблица с договорами аренды, по которым по выбранной организации и за выбранный месяц есть начисления. Для бухгалтерского учета наличие начисления проверяется в утвержденных графиках ФСБУ 25, для налогового учета – в графиках начислений по договорам аренды:

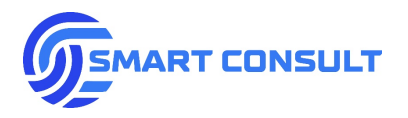

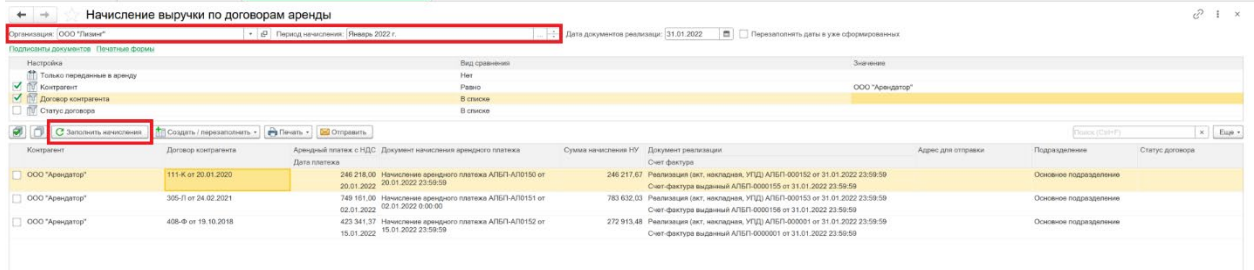

Для выбора договоров, по которым необходимо сформировать документы можно выборочно вручную или с помощью специальных кнопок по всем строкам проставить флажки формирования. По кнопке «Создать / перезаполнить» можно создать или перезаполнить ранее созданные документы начисления, как отдельно для бухгалтерского и налогового учетов, так и для обоих учетов сразу:

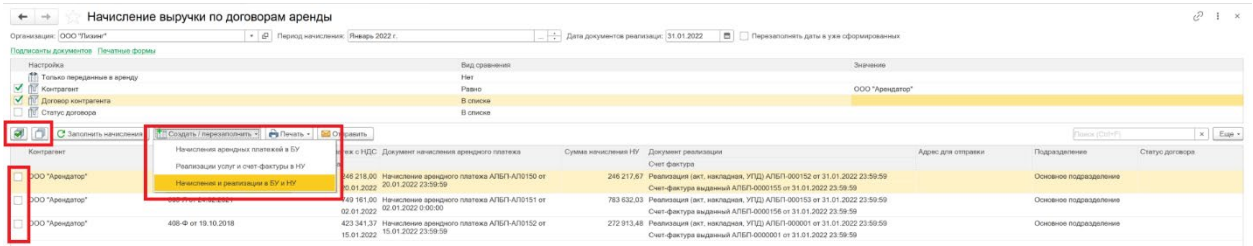

В таблице данных для формирования выручки можно открыть любой объект, кликнув на ячейку. В таблице отображаются следующие данные:

- «Контрагент» и «Договор аренды» контрагент и договор, по которым будут сформированы документы.
- «Арендный платеж с НДС» сумма арендного платежа с НДС за месяц из утвержденного графика ФСБУ 25, с учетом колонки корректировки (см. раздел 5.2).
- «Дата платежа» дата арендного платежа по графику ФСБУ 25.
- «Документ начисления арендного платежа» специальный нетиповой документ, формируемый или перезаполняемый если он ранее уже был создан. Документ формирует проводки в бухгалтерском учете по начислению выручки и списанию чистой инвестиции в аренду. Более подробно будет описан в следующем разделе.
- «Сумма начисления НУ» сумма начисления по графику начислений за месяц.
- «Документ реализации» формируемый или перезаполняемый если ранее он уже был создан, документ начисления выручки в налоговом учете. Создается типовой в конфигурации «1С: Бухгалтерия предприятия» документ «Реализация товаров и услуг», который имеет ряд доработок и формирует не типовые проводки, будут подробно описаны в следующих разделах.

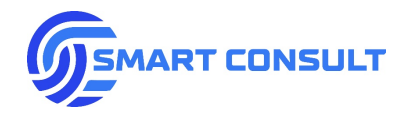

- «Счет-фактура» формируемый или перезаполняемый если ранее он уже был создан, типовой документ «Счет-фактура выданный». В настройках подсистемы для каждой организации, например, если применяется упрощенная система налогообложения, можно отключить формирование данного документа.
- «Адрес для отправки» из карточки контрагента определяется адрес Email для отправки печатных форм (акт об оказании услуг и счет-фактура или Универсальный передаточный документ) по электронной почте.
- «Подразделение» заполняется подразделением, указанным в договоре аренды.
- «Статус договора» заполняется актуальным на конец месяца формирования статусом, указанным в карточке договорам аренды.

Для печати документов (с предварительным просмотром или сразу на принтер), а также для отправки документов контрагентам по электронной почте, необходимо отметить в таблице флажками необходимые документы и воспользоваться соответствующими кнопками на панели над таблицей:

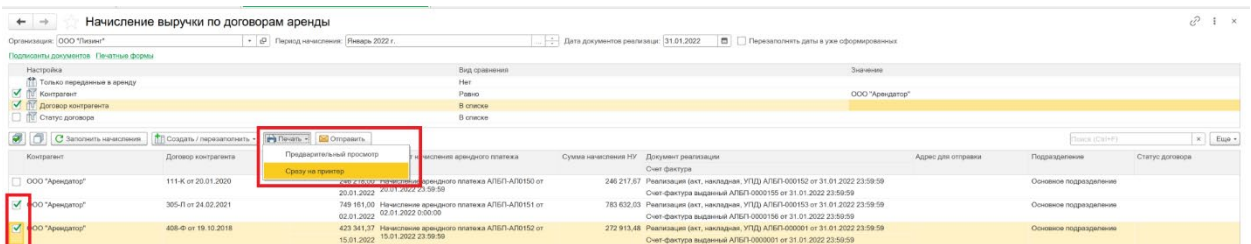

Для настройки заполнения подписантов и их документов-оснований для подписи, можно нажать на гиперссылку «Подписанты документов» и заполнить их:

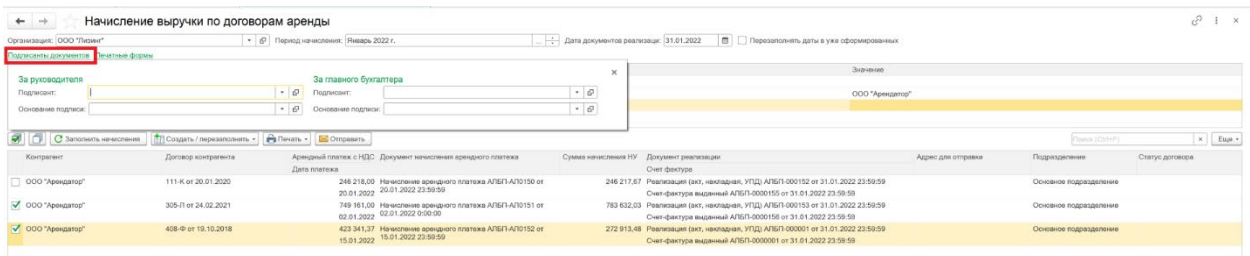

Версии печатных форм, количество формируемых экземпляров для печати, необходимость отправки по электронной почте, можно настроить нажав на гиперссылку «Печатные формы». Также в этом окне можно опционально указать, нужно ли искать адреса электронной почты для отправки в карточках контрагентов и контактных лиц:

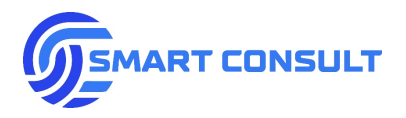

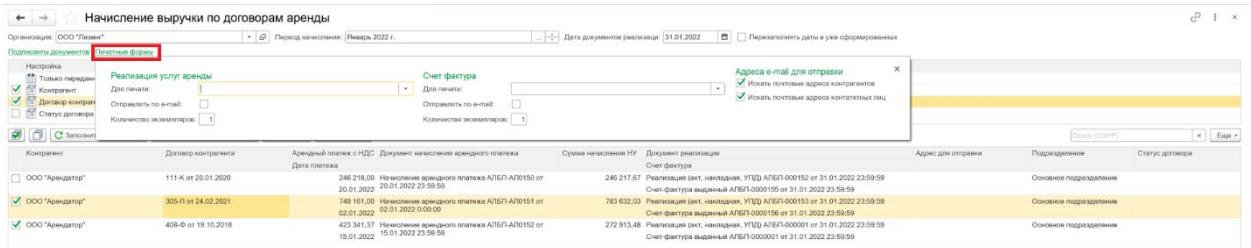

Последние заполненные настройки подписантов и печатных форм автоматически сохраняются и будут восстановлены при повторном открытии обработки формирования.

Перед формированием документов в налоговом учете (реализаций и счетов-фактур) необходимо обязательно указать дату их формирования, по умолчанию она заполняется датой окончания месяца. Если дата ранее созданного документа налогового учета была отредактирована вручную, она не будет перезаполняться автоматически, но при установке флажка «Перезаполнять даты в уже сформированных» она заполнится указанной. Даты документов начисления арендных платежей в бухгалтерском учете всегда заполняются датой платежа по графику. Также шапке обработки можно устанавливать дополнительные отборы для формирования начислений по: контрагенту, договору аренды, статусу договора и отобрать только те договоры, по которым произошла передача в аренду.

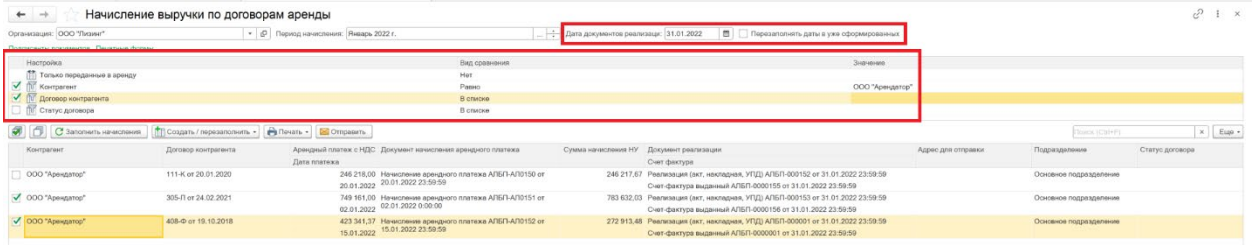

# **7. Документ «Начисление арендного платежа»**

<span id="page-33-0"></span>Как описывалось в предыдущем разделе, документы начисления арендного платежа формируются обработкой по графикам ФСБУ 25. Открыть журнал всех таких документов можно в подразделе «Учет арендных платежей»:

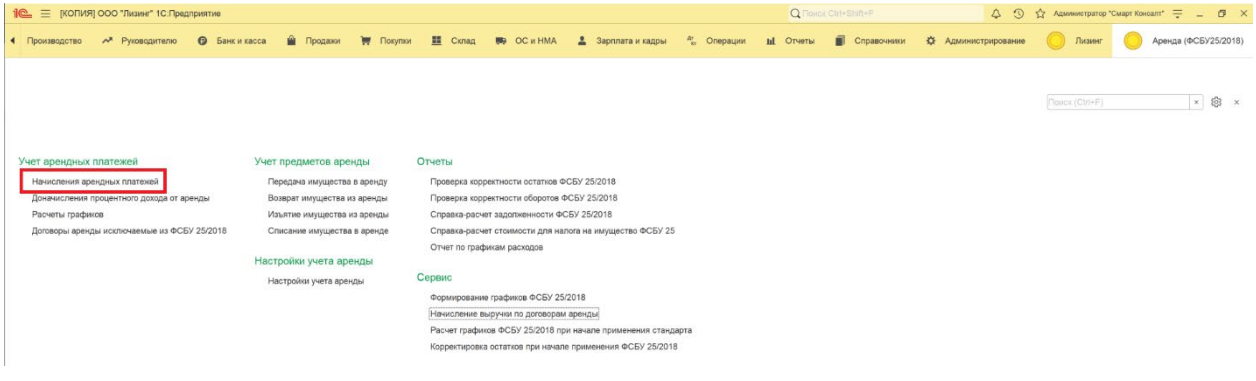

**[smartconsult-it.ru info@smartconsult-it.ru](http://www.smartconsult-it.ru/) тел. +7(495) 369-06-52**

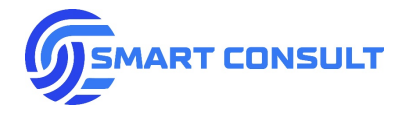

Документ содержит кнопку «Заполнить по графику», при нажатии на которую можно обновить состав показателей, необходимых для формирования проводок из актуального графика ФСБУ 25:

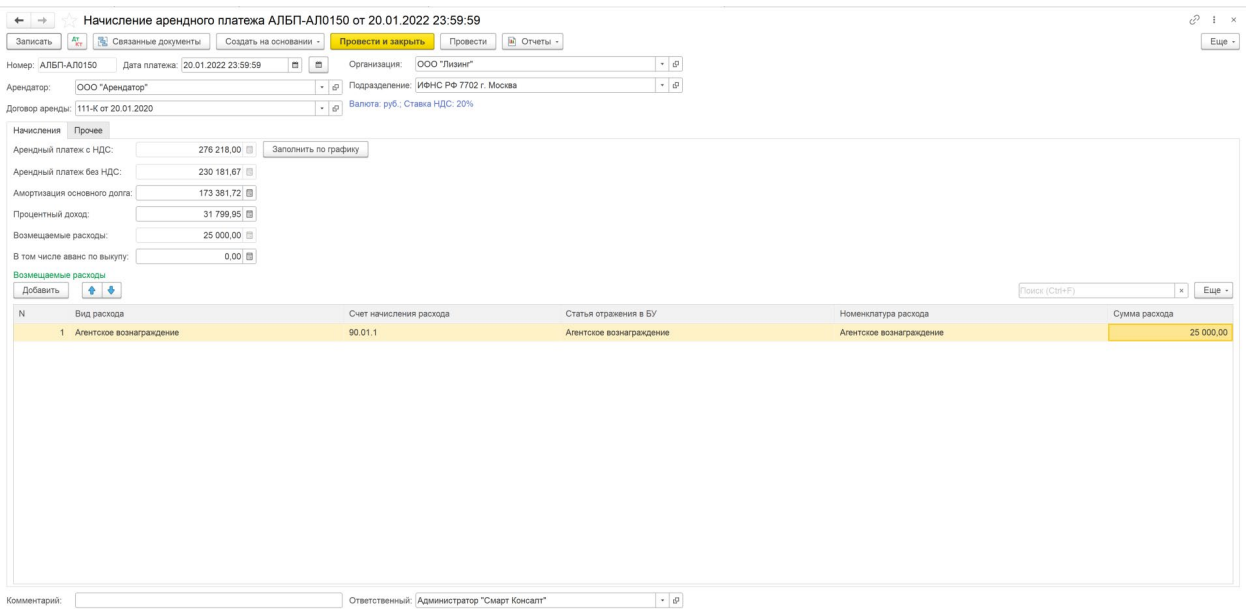

Описание данных, заполняемых в документе:

- «Валюта» заполняется из валюты взаиморасчетов, указанной в договоре аренды.
- «Ставка НДС» определяется по правилу, указанному в поле «Заполнение ставки НДС в документах» в договоре аренды на закладке «Прочие параметры»:

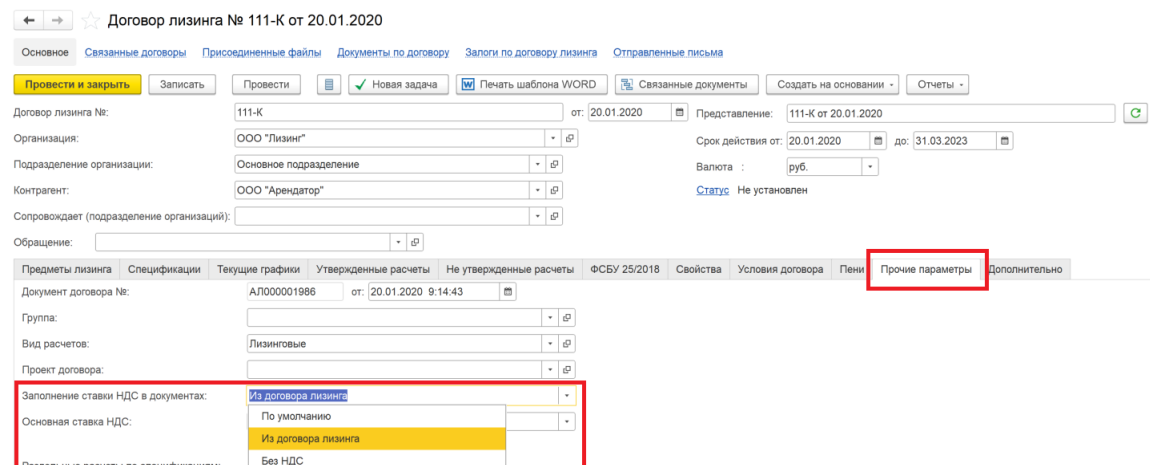

Предусмотрены три варианта:

o **По умолчанию** – из ставки НДС по умолчанию для организации с учетом применяемой системы налогообложения;

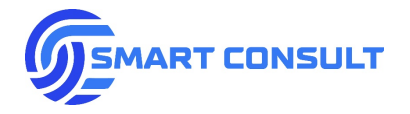

- o **Из договора аренды** в данном варианте применяемая ставка НДС указывается непосредственно в договоре аренды в поле ниже;
- o **Без НДС**.
- «Арендный платеж с НДС» и «Арендный платеж без НДС» заполняются из следующих колонок графика ФСБУ 25 за месяц, с учетом колонки корректировки:

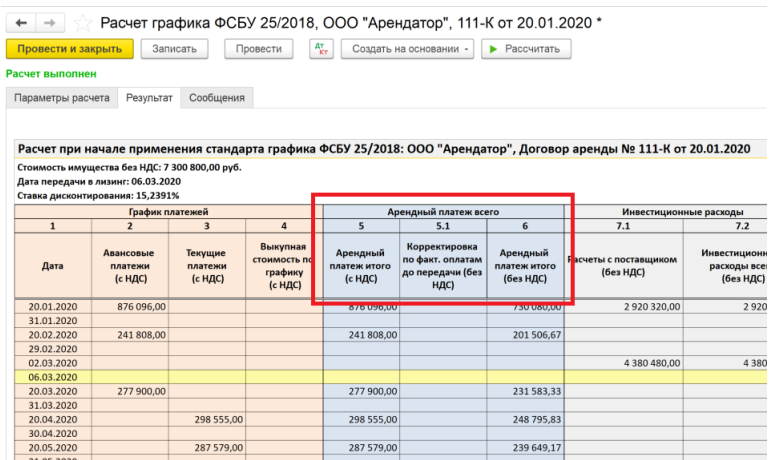

• «Амортизация основного долга» и «Процентный доход» – заполняются из следующих колонок графика ФСБУ 25 за месяц, при этом процентный доход заполняется только в части сумм с конца предыдущего месяца по графику до даты арендного платежа:

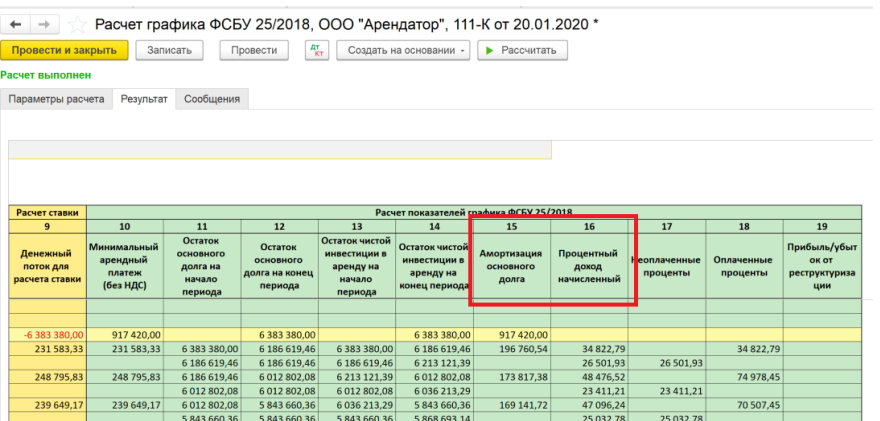

• «Возмещаемые расходы» - поле заполняется суммой возмещаемых расходов без НДС за месяц из графика ФСБУ 25:
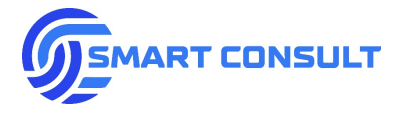

 $\leftarrow$   $\rightarrow$  Pacyet графика ФСБУ 25/2018. ООО "Арендатор". 111-К от 20.01.2020 \*

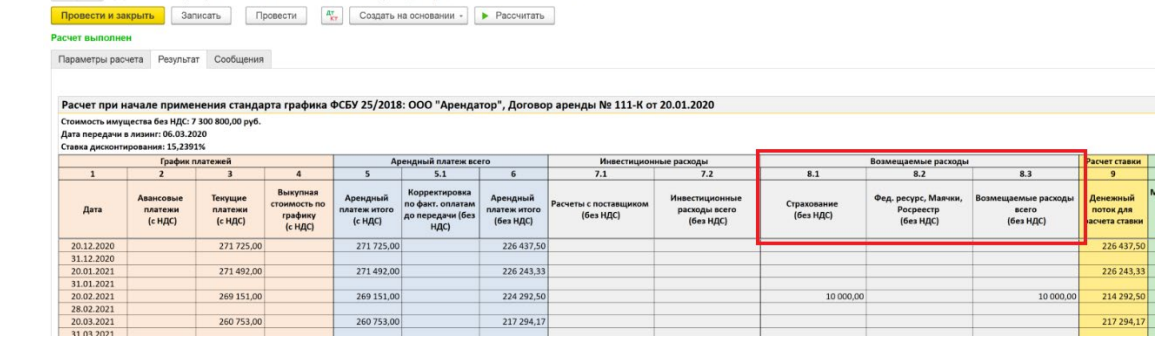

• «В том числе аванс по выкупу» - поле заполняется суммой выкупа с НДС из графика ФСБУ 25:

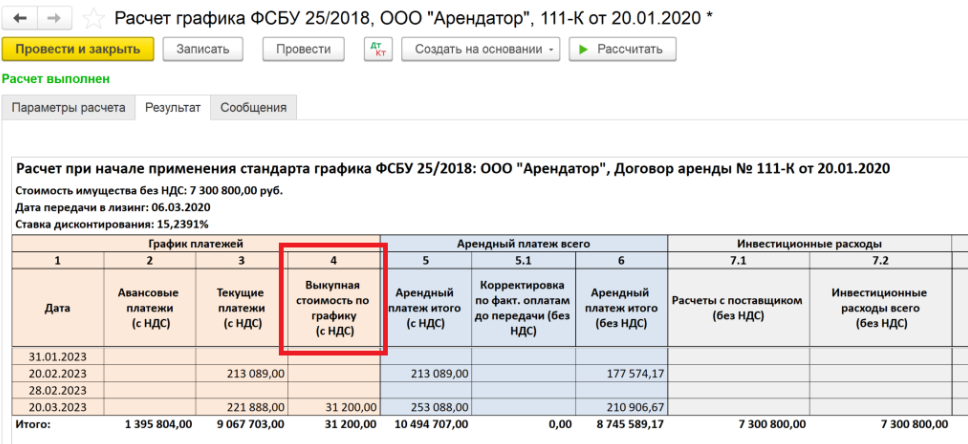

На закладке «Прочее» помимо ставки НДС также заполняются поля «Статья дохода от аренды» (выбирается из справочника «Номенклатурные группы») и «Номенклатура услуги аренды» (выбирается из справочника «Номенклатура»), используемые при проведении документа для отражения аналитики по счету начисления процентного дохода от аренды. Счет начисления процентного дохода от аренды и заполнение данных полей по умолчанию устанавливаются в настройках подсистемы:

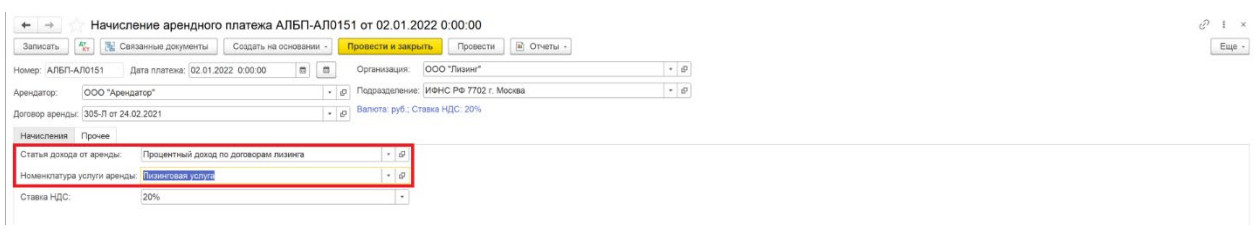

В нижней части окна документа выведена таблица возмещаемых расходов, в которой заполняется детальный их состав по видам расхода из графика. При этом поле общей суммы возмещаемых расходов над таблицей не доступно для редактирования и обновляется автоматически при ее заполнении:

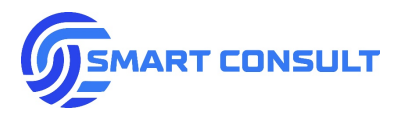

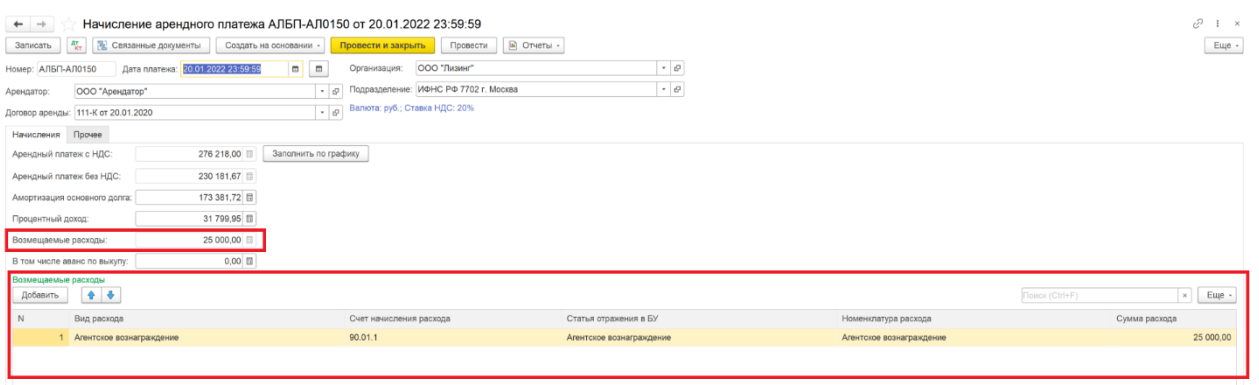

Колонка «Вид расхода» выбирается из справочника «Виды расходов ФСБУ 25/2018». Данный справочник описан в разделе, посвященном настройкам системы. Для каждого вида расхода в данном справочнике можно настроить автоматическое заполнение остальных колонок, кроме колонки суммы:

- «Счет начисления расхода» счет дохода от начисления возмещаемых расходов в составе арендного платежа.
- «Статья отражения в БУ» выбирается из справочника номенклатурных групп и используется для заполнения субконто по счету начисления дохода при проведении.
- «Номенклатура расхода» выбирается из справочника номенклатурных групп и используется для заполнения субконто по счету начисления дохода при проведении.
- «Сумма расхода» заполняется суммой без НДС конкретного вида возмещаемых расходов за месяц из графика ФСБУ 25:

Если в договоре аренды включен режим раздельных графиков по приложениям, то есть на каждое приложение к договору в таком случае утверждаются отдельные графики платежей, расходов, начислений и график ФСБУ 25, то интерфейс документа видоизменяется. Показатели состава арендного платежа отображаются и заполняются в виде табличной части в разрезе приложений. Таблица возмещаемых расходов в таком случае отражает состав расходов конкретного приложения, строка в верхней таблице по которому активирована курсором:

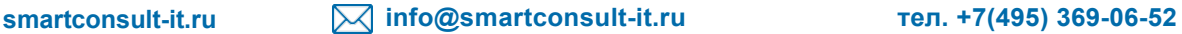

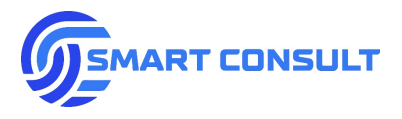

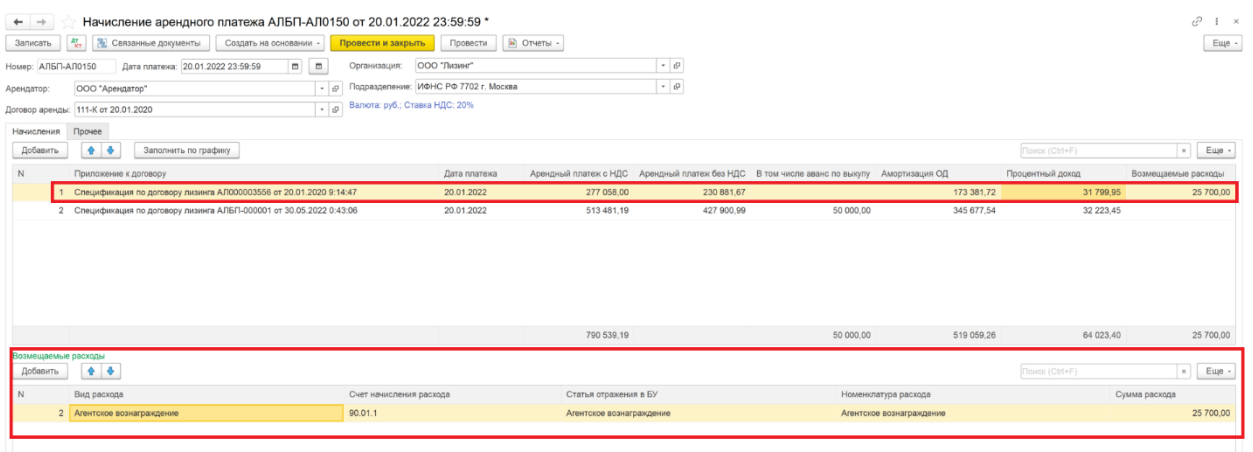

# **8. Начисление выручки в налоговом учете**

Как уже упоминалось в разделе 7, начисление выручки в налоговом учете производится типовым документом конфигурации «1С: Бухгалтерия предприятие 8» - «Реализация товаров и услуг». По умолчанию документ формирует типовые проводки, определяемые алгоритмами конфигурации, но при заполнении поля «Период начисления аренды» (формирователь выручки это делает автоматически), проводки формируются с учетом применения стандарта ФСБУ 25/2018:

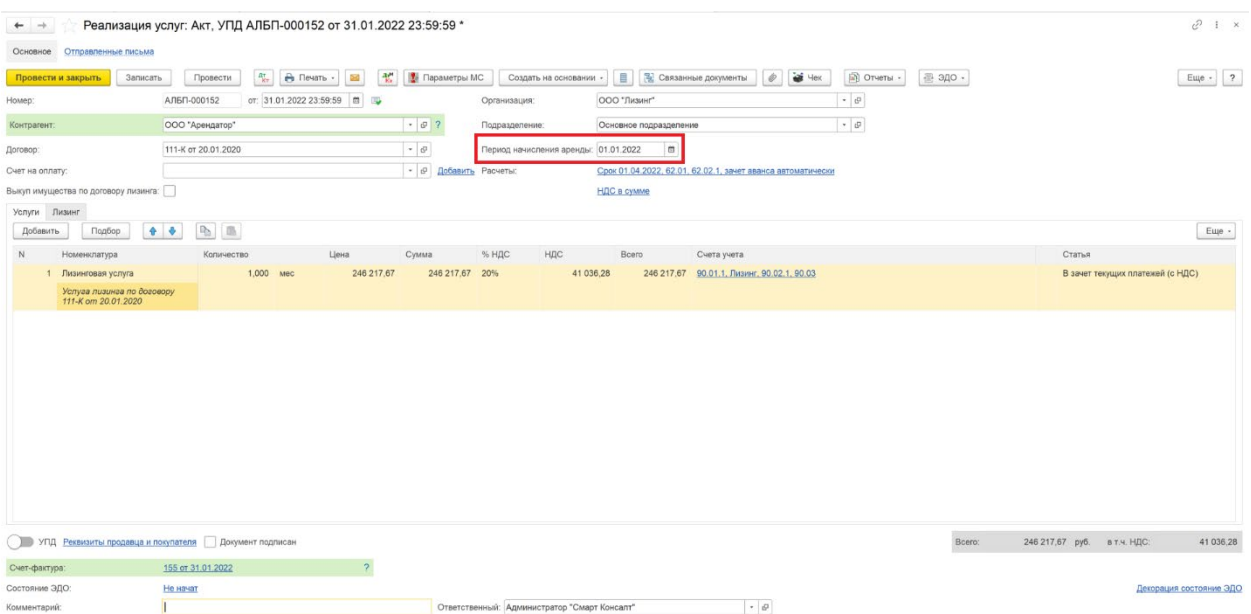

Если документы начисления арендного платежа в БУ и реализации услуг в НУ сформированы обработкой «Начисление выручки по договорам аренды», то в каждом из этих документов по кнопке «Связанные документы» можно перейти в другой связанный с ним документ начисления этого же периода:

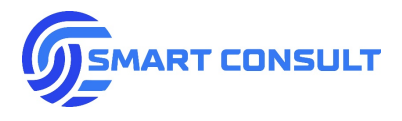

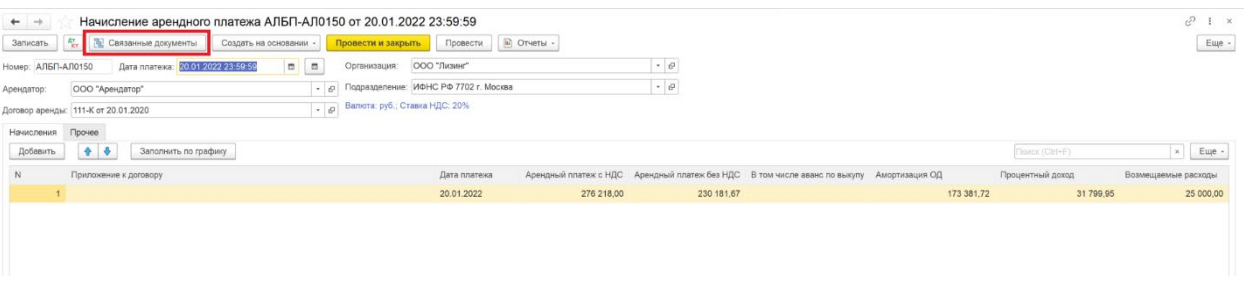

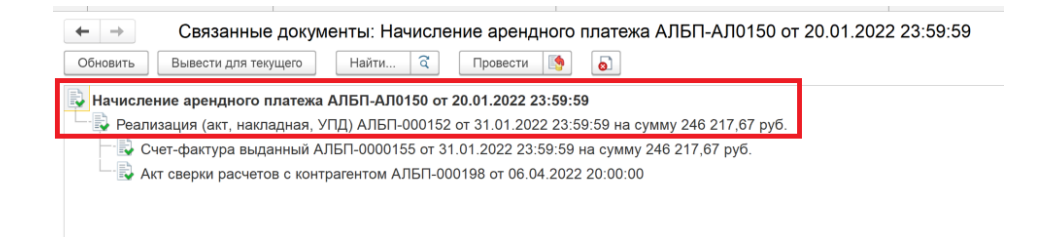

# **9. Начисление процентного дохода в конце месяца**

Для начисления процентного дохода по договорам аренды в бухгалтерском учете за период с даты начисления арендного платежа по дату окончания месяца, предназначен специальный документ «Доначисление процентного дохода от аренды». Список документов можно открыть в подразделе «Учет арендных платежей»:

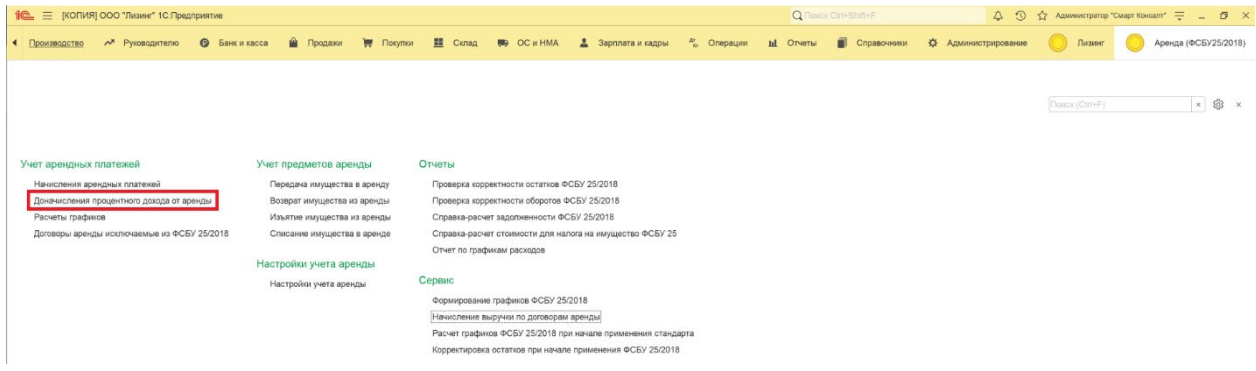

Документ вводится по каждой организации в конце каждого месяца. По кнопке «Заполнить по графикам» заполняется табличная часть договорами аренды и суммами процентного дохода без НДС для начисления:

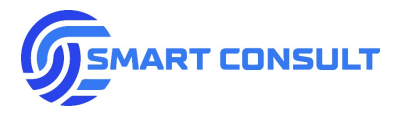

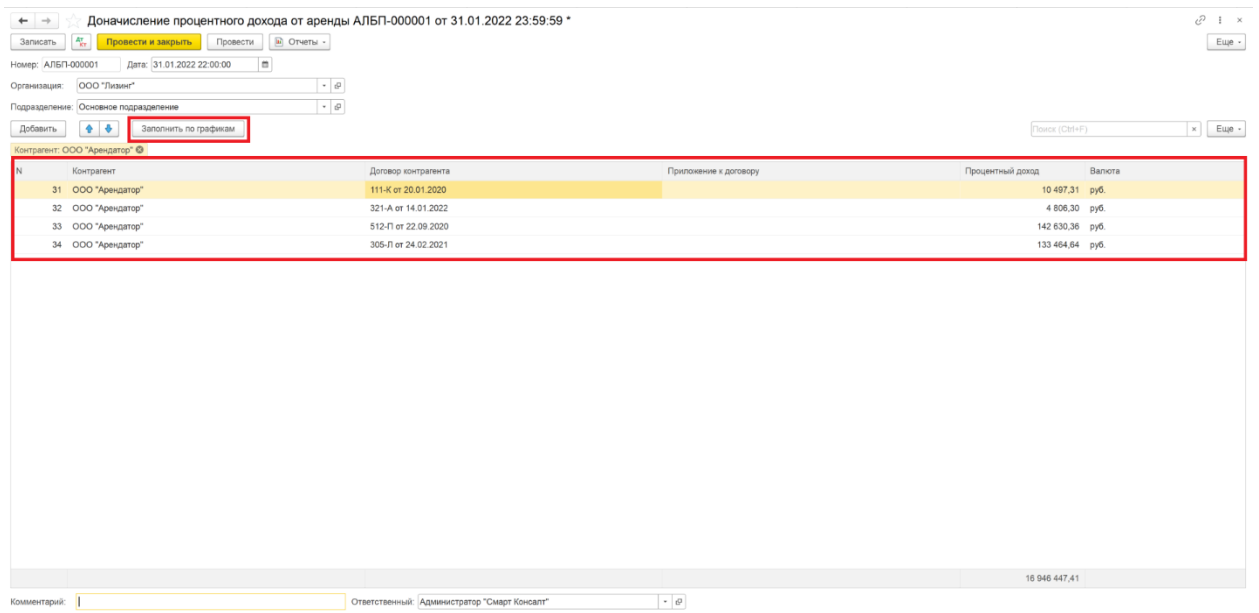

Колонка «Приложение к договору» заполняется только для тех договоров аренды, в которых включен режим раздельного учета графиков по приложениям. Дата документа при проведении должна всегда совпадать датой окончания календарного месяца. Время документа желательно не указывать самой последней секундой месяца, чтобы документы выбытия имущества из аренды или смены стороны, проводимые концом месяца, формировали проводки с учетом начисленных документом процентов.

# **10. Возврат имущества из аренды**

Для отражения операций по плановому и досрочному возврату имущества из аренды (кроме случаев изъятия имущества при неисполнении обязательств по договору), в том числе с целью последующего выкупа имущества арендатором, используется документ «Возврат имущества из аренды». Создать новый документ можно в списке документов, расположенном в подразделе меню «Учет предметов аренды»:

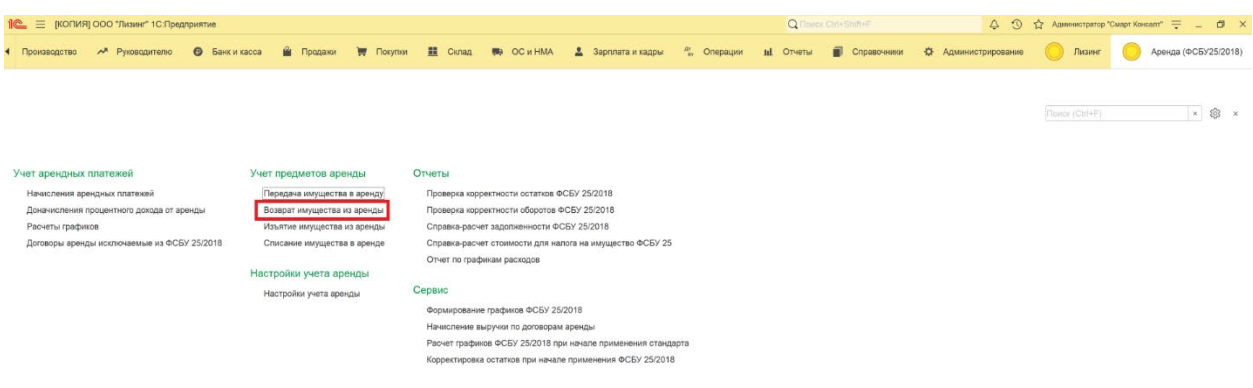

Также реализован ввод и заполнение возврата из аренды на основании договора аренды:

**[smartconsult-it.ru info@smartconsult-it.ru](http://www.smartconsult-it.ru/) тел. +7(495) 369-06-52**

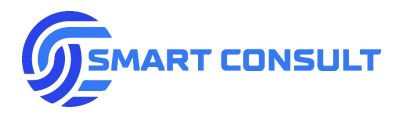

√ Договор лизинга № 321-А от 14.09.2020

ные договоры Присоединенные файлы Документы по договору Залоги по договору лизинга Отправленные письма

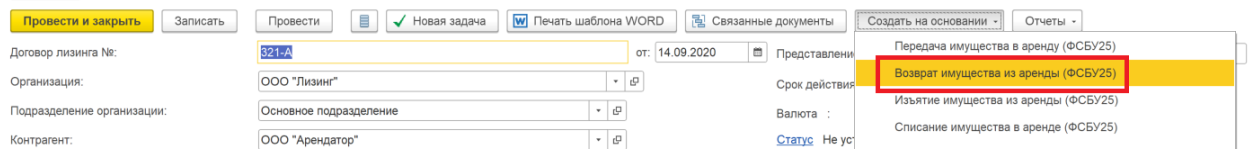

#### В документе заполняются следующие данные:

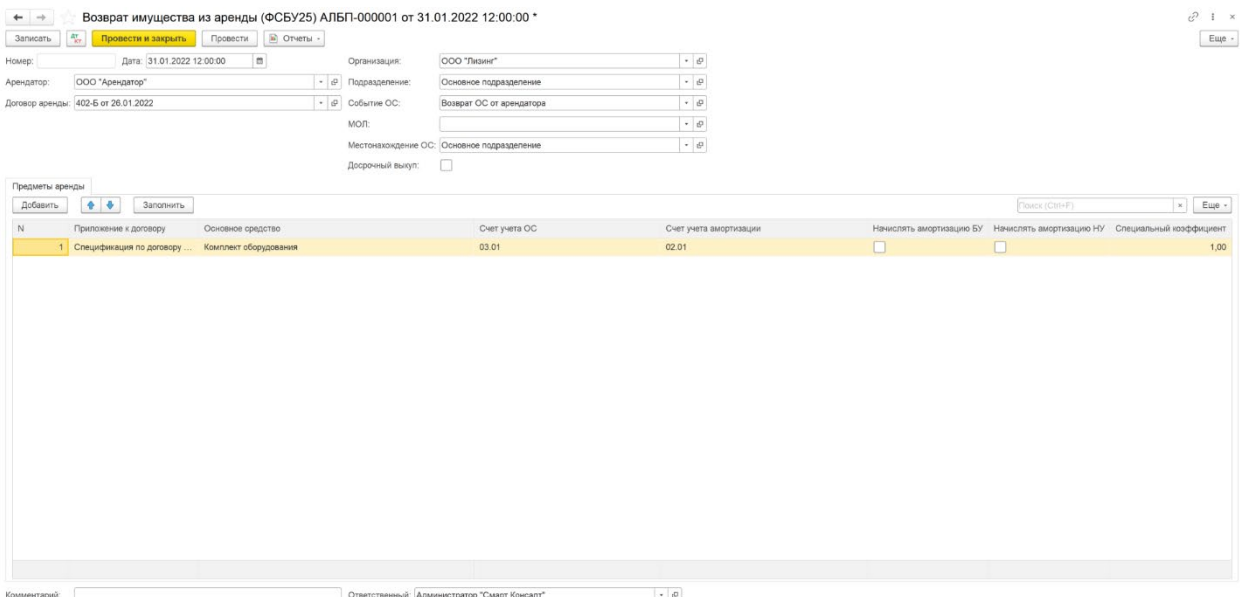

- «*Организация»* организация-арендодатель.
- «*Подразделение организации»* в случае заполнения данного поля остатки в учете при заполнении остальных разделов документа и при формировании проводок будут определяться с отбором по выбранному подразделению.
- *«Арендатор»* арендатор/лизингополучатель.
- *«Договор аренды»* договор аренды/лизинга.
- «Событие ОС» отражается событие с основным средством для типовых регистров учета ОС «1С: Бухгалтерия предприятия».
- «МОЛ» для отражения в регистрах учета системы материально-ответственного за основные средства физического лица.
- «Местонахождение ОС» для отражения в регистрах системы подразделения организации, за которым будут закреплены основные средства.
- Флажок «Досрочный выкуп» устанавливается только в случае досрочного возврата имущества из аренды, при установке флажка документ формирует дополнительные проводки по начислению процентного дохода на дату возврата.

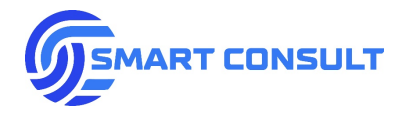

• *Вкладка «Предметы аренды»* - на данной вкладке указываются основные средства, возвращаемые из аренды. Кроме основного средства важно указать приложение к договору. Предусмотрено заполнение предметов аренды по кнопке из остатков основных средств в аренде по договору, указанному в шапке документа:

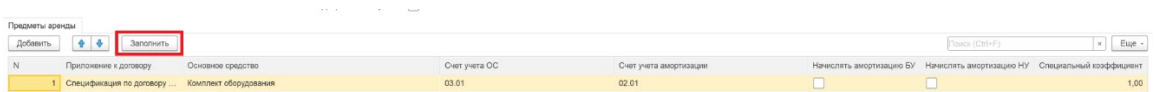

Дополнительно в табличной части предметов аренды отражается информация по учету основных средств:

- o Специальный коэффициент амортизации НУ. По умолчанию при возврате из аренды устанавливается значение 1.
- o Счет учета ОС счет на котором будет учитываться ОС в БУ и НУ после возврата из аренды. Заполнение счета по умолчанию можно указать в настройках подсистемы.
- o Счет учета амортизации счет на котором будет учитываться амортизация ОС в БУ и НУ после возврата из аренды. Заполнение счета по умолчанию можно указать в настройках подсистемы.
- o Признак начисления амортизации в БУ включается, если имущество будет использоваться в организации и будет начисляться бухгалтерская амортизация.
- o Признак начисления амортизации в НУ включается, если имущество будет использоваться в организации и будет начисляться налоговая амортизация.

## **11. Плановый и досрочный выкуп имущества**

Перед отражением планового или досрочного выкупа имущества предполагается проведение документа «Возврат имущества из аренды», описанного в предыдущем разделе. При этом в случае досрочного выкупа в документе устанавливается флажок «Досрочный выкуп» и формируется проводка по начислению процентного дохода. Такая необходимость связана с тем, что в случае планового выкупа процентный доход будет начислен по графику ФСБУ 25 в плановом размере документами «Начисление арендного платежа» и «Доначисление процентного дохода», в случае же досрочного выкупа процентный доход с даты последнего начисления по графику до даты выкупа необходимо начислить дополнительно.

Непосредственно сам выкуп имущества отражается типовым документом «Передача ОС» конфигурации «1С: Бухгалтерия предприятия»:

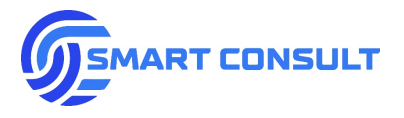

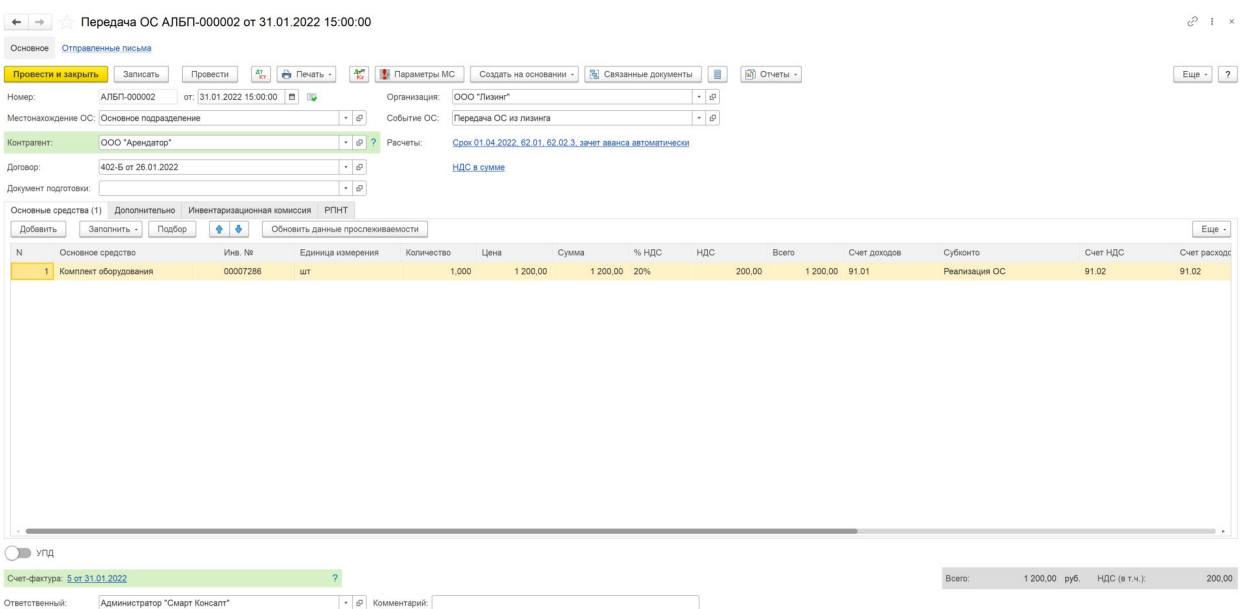

# **12. Изъятие имущества из аренды**

Порядок отражения операций по изъятию имущества из аренды очень близок к отражению операций при возврате имущества из аренды. Отличием является обязательное доначисление процентного дохода на дату изъятия, поскольку изъятие не является плановой операцией и плановый процентный доход по графику ФСБУ 25/2018 может быть не начислен в полном объеме на дату изъятия. Также при изъятии должна быть возможность отражения изымаемого имущества на балансе организации, по справедливой оценке.

Для отражения таких операций используется документ «Изъятие имущества из аренды». Создать новый документ можно в списке документов, расположенном в подразделе меню «Учет предметов аренды»:

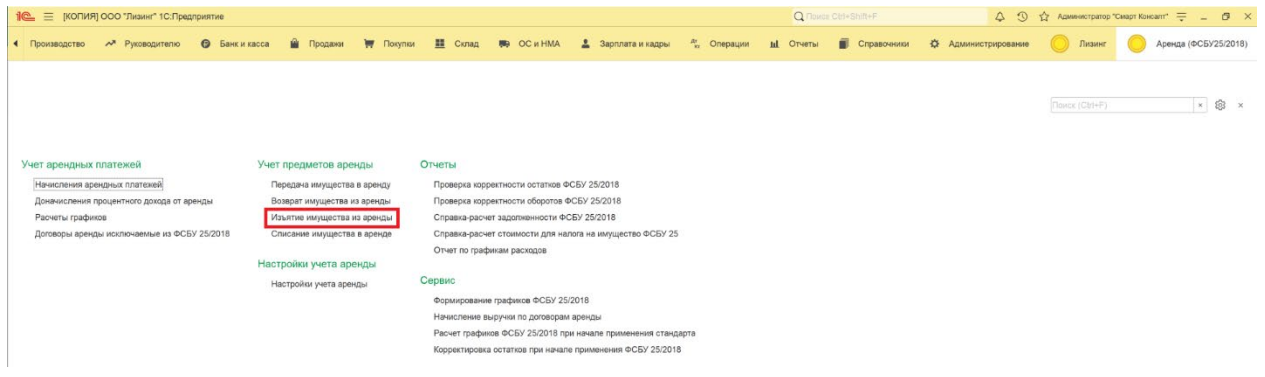

Также реализован ввод и заполнение изъятия из аренды на основании договора аренды:

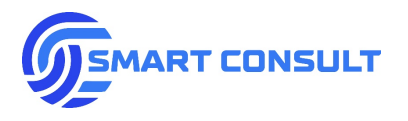

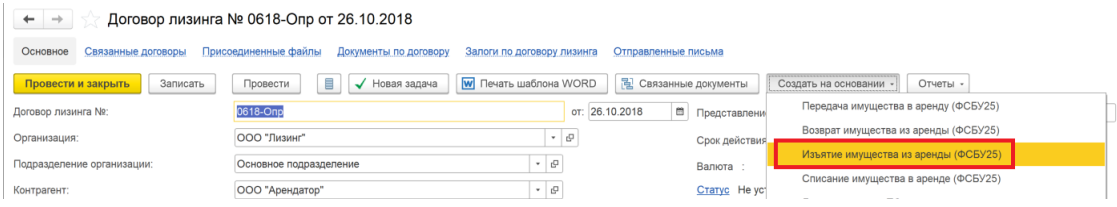

#### В документе заполняются следующие данные:

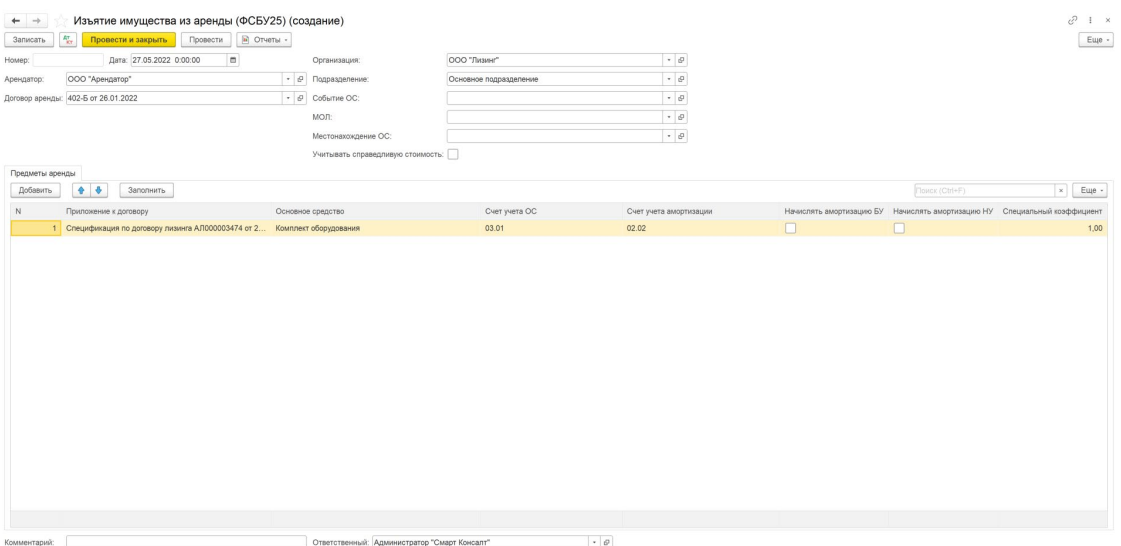

- «*Организация»* организация-арендодатель.
- «*Подразделение организации»* в случае заполнения данного поля остатки в учете при заполнении остальных разделов документа и при формировании проводок будут определяться с отбором по выбранному подразделению.
- *«Арендатор»* арендатор/лизингополучатель.
- *«Договор аренды»* договор аренды/лизинга.
- «Событие ОС» отражается событие с основным средством для типовых регистров учета ОС «1С: Бухгалтерия предприятия».
- «МОЛ» для отражения в регистрах учета системы материально-ответственного за основные средства физического лица.
- «Местонахождение ОС» для отражения в регистрах системы подразделения организации, за которым будут закреплены основные средства.
- *Вкладка «Предметы аренды»* на данной вкладке указываются основные средства, изымаемые из аренды. Кроме основного средства важно указать приложение к договору. Предусмотрено заполнение предметов аренды по кнопке из остатков основных средств в аренде по договору, указанному в шапке документа:

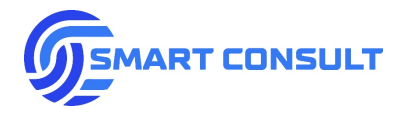

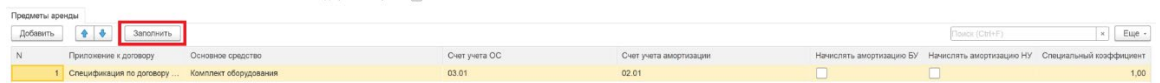

Дополнительно в табличной части предметов аренды отражается информация по учету основных средств:

- o Специальный коэффициент амортизации НУ. По умолчанию при изъятии из аренды устанавливается значение 1.
- o Счет учета ОС счет на котором будет учитываться ОС в БУ и НУ после изъятия из аренды. Заполнение счета по умолчанию можно указать в настройках подсистемы.
- o Счет учета амортизации счет на котором будет учитываться амортизация ОС в БУ и НУ после изъятия из аренды. Заполнение счета по умолчанию можно указать в настройках подсистемы.
- o Признак начисления амортизации в БУ включается, если имущество будет использоваться в организации и будет начисляться бухгалтерская амортизация.
- o Признак начисления амортизации в НУ включается, если имущество будет использоваться в организации и будет начисляться налоговая амортизация.
- *«Учитывать справедливую стоимость»* при установке данного флажка в таблице предметов аренды появляется возможность указать справедливую стоимость основного средства без НДС в рублях на момент изъятия. При проведении документа формируются проводки по отражению дохода в случае превышения справедливой стоимости над остаточной или убытка в случае если справедливая стоимость меньше остаточной:

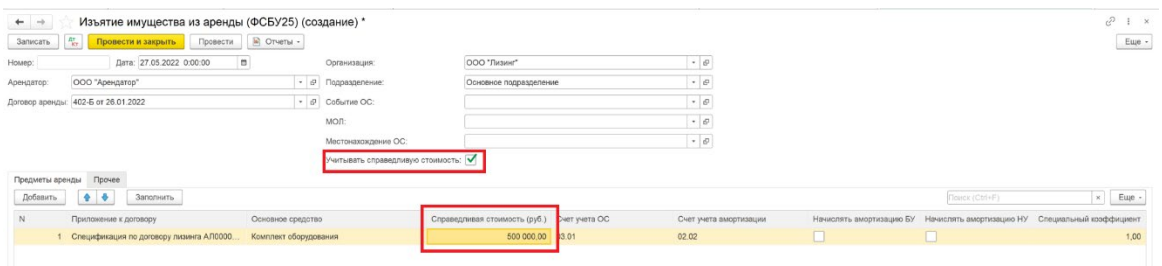

Также, при установке флажка учета справедливой стоимости на вкладке «Прочее» появляется возможность указать статьи прочих доходов и расходов для отражения прибыли/убытка. По умолчанию данные статьи заполняются из настроек параметров учета по организации:

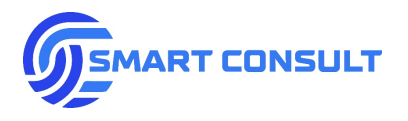

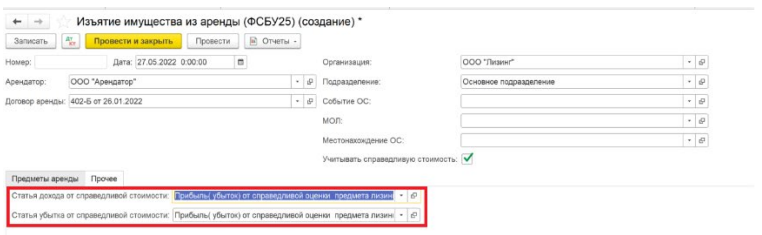

# **13. Списание имущества из аренды**

Для отражения операций в случае утраты имущества, находящегося в аренде, помимо списания остатков инвестиции и остаточной стоимости в бухгалтерском и налоговом учетах, также необходимо отразить начисление процентного дохода на дату списания, т.к. данное событие не является плановым и процентный доход не может быть начислен по плановому графику ФСБУ 25 в полном объеме.

Для этих целей используется документ «Списание имущества в аренде». Создать новый документ можно в списке документов, расположенном в подразделе меню «Учет предметов аренды»:

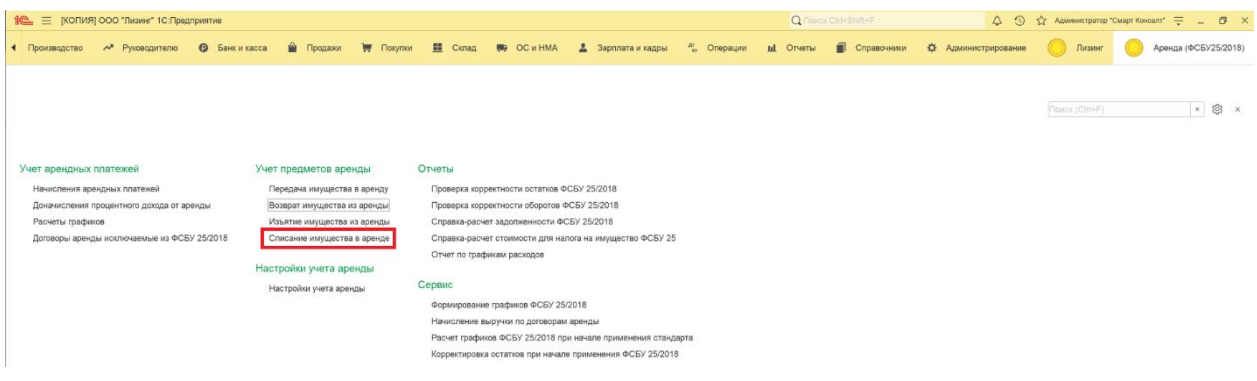

Также реализован ввод и заполнение списания из аренды на основании договора аренды:

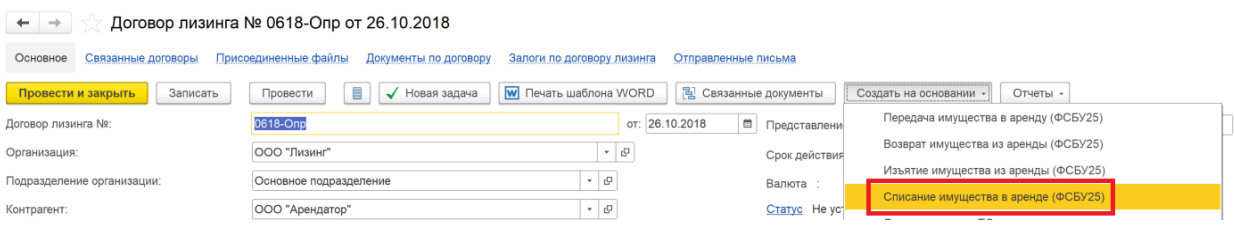

В документе заполняются следующие данные:

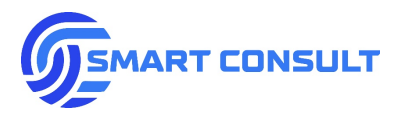

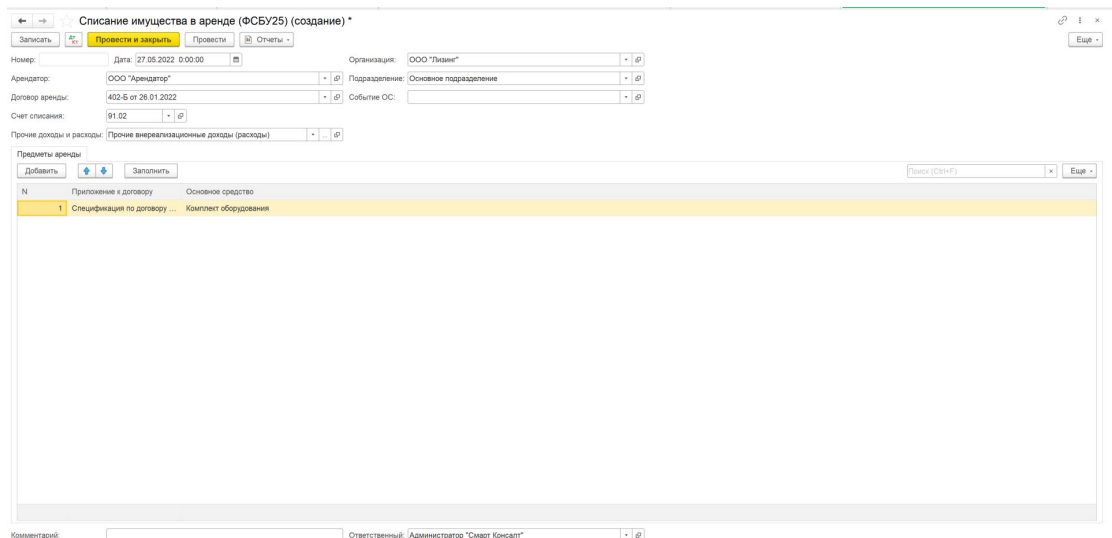

- «*Организация»* организация-арендодатель.
- «*Подразделение организации»* в случае заполнения данного поля остатки в учете при заполнении остальных разделов документа и при формировании проводок будут определяться с отбором по выбранному подразделению.
- *«Арендатор»* арендатор/лизингополучатель.
- *«Договор аренды»* договор аренды/лизинга.
- «Событие ОС» отражается событие с основным средством для типовых регистров учета ОС «1С: Бухгалтерия предприятия».
- «Счет списания» указывается счет, по которому будет отражен убыток от списания имущества.
- «Прочие доходы и расходы» выбирается статья прочих доходов и расходов, по которой будет отражен убыток от списания имущества. Заполнение статьи по умолчанию можно указать в настройках системы.
- *Вкладка «Предметы аренды»* на данной вкладке указываются основные средства, списываемые из аренды. Кроме основного средства важно указать приложение к договору. Предусмотрено заполнение предметов аренды по кнопке из остатков основных средств в аренде по договору, указанному в шапке документа:

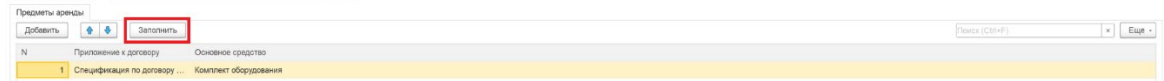

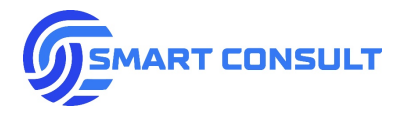

# **14. Смена стороны арендатора (цессия)**

Для отражений операций в случае, когда меняется контрагент-арендатор по сделке, подразумевается, что в учетной системе отражаются следующие изменения:

- Создается новый договор аренды с новым контрагентом.
- По старому договору аренды датой смены стороны утверждаются графики платежей и начислений, в которых удалены платежи и начисления после даты смены.
- По новому договору аренды датой смены стороны утверждаются графики платежей и начислений, в которых удалены платежи и начисления до даты смены включительно.
- График расходов по новому договору не разделяется и утверждается в исходном по старому договору виде.
- Выполняется расчет графиков ФСБУ 25 по старому и новому договорам, как это описано в разделах инструкции, посвященных расчету графиков ФСБУ 25.
- Вводится бухгалтерский документ «Смена стороны лизингополучателя», не являющийся частью подсистемы «1С: Аренда ФСБУ 25/2018», но доработанный для целей переноса остатков по счетам учета ФСБУ 25 на новый договор. Важно до заполнения и проведения данного документа отразить все учетные операции по старому договору до даты смены: начисление выручки в бухгалтерском и налоговом учетах, доначисление процентного дохода в конце месяца, начисление амортизации в случае баланса арендодателя.

Документ смены стороны лизингополучателя в системе Заказчика вводится в разделе главного меню «Лизинг», подраздел «Учет договоров лизинга»:

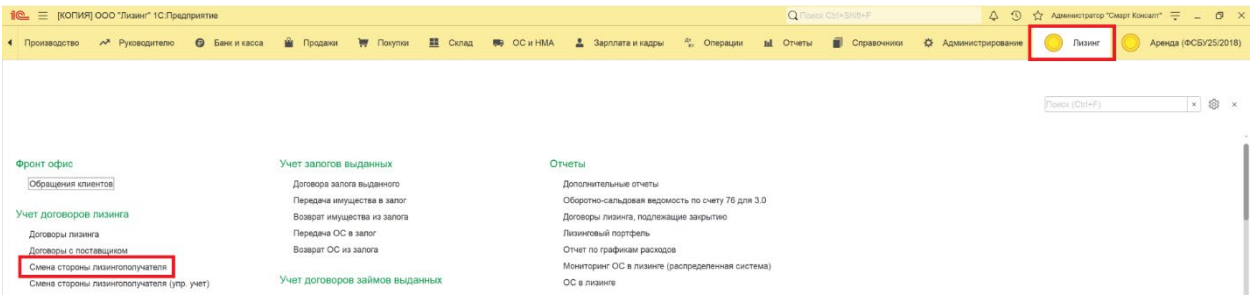

В документе заполняются старый и новый контрагенты и договоры. Также документ имеет набор вкладок, на которых заполняются данные по отдельным разделам бухгалтерского и налогового учетов, остатки которых необходимо перенести со старого договора на новый. Каждая вкладка содержит свою табличную часть и кнопку «Заполнить»:

**[smartconsult-it.ru info@smartconsult-it.ru](http://www.smartconsult-it.ru/) тел. +7(495) 369-06-52**

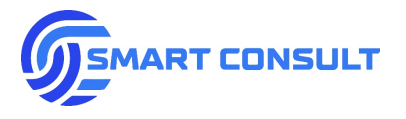

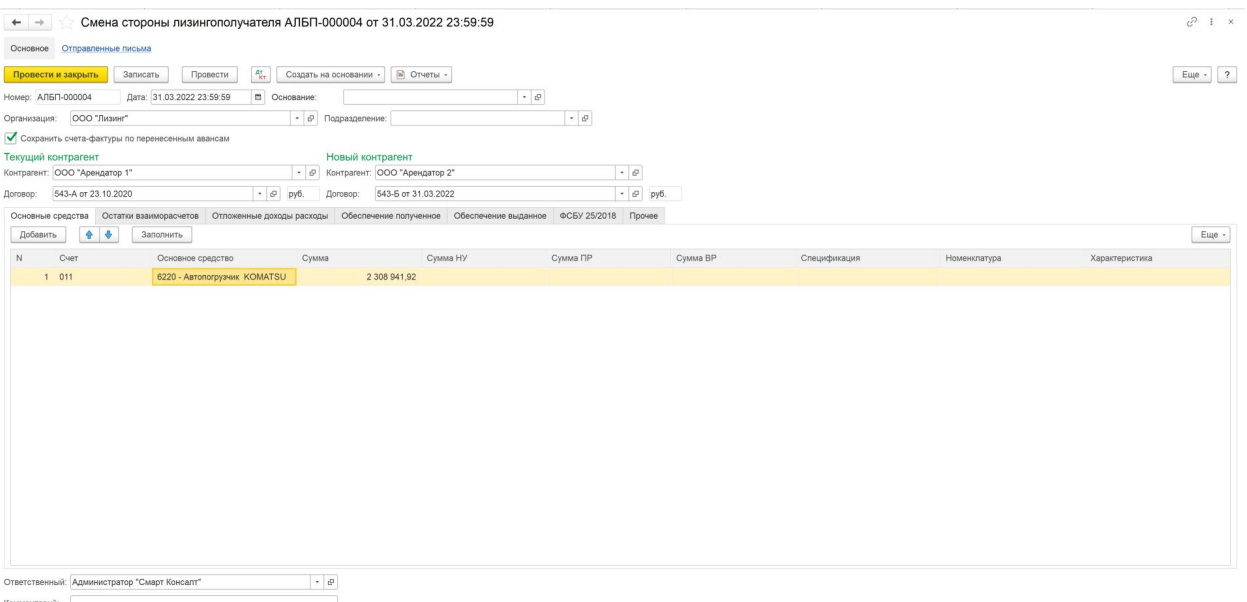

Разделы учета, заполняемые в документе для переноса остатков на новый договор:

- Основные средства в данном разделе заполняются остатки счетов учета основных средств.
- Остатки взаиморасчетов в данном разделе заполняются остатки группы счетов взаиморасчетов с покупателями 62, а также счет учета НДС с авансов 76.АВ.
- Отложенные доходы и расходы в данном разделе заполняются остатки счетов, применяемых в устаревшей схеме учета договоров аренды на балансе арендатора.
- Обеспечение полученное в данном разделе заполняются остатки забалансовых счетов учета полученного обеспечения по договору аренды.
- Обеспечение выданное в данном разделе заполняются остатки забалансовых счетов учета выданного обеспечения по договору аренды.
- Раздел ФСБУ 25/2018 в данном разделе заполняются остатки счетов учета по ФСБУ 25, не вошедшие в остальные разделы.

При проведении документа по всем разделам формируются проводки по переносу дебетового и кредитового сальдо счета с аналитики по старому контрагенту и договору на новый контрагент и договор.

## **15. Пользовательские отчеты**

#### **15.1 Отчет для проверки корректности остатков**

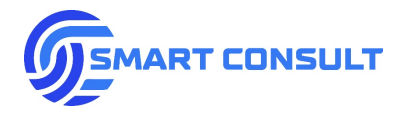

Открыть данный отчет можно в подразделе «Отчеты» -> «Проверка корректности остатков ФСБУ 25/2018»:

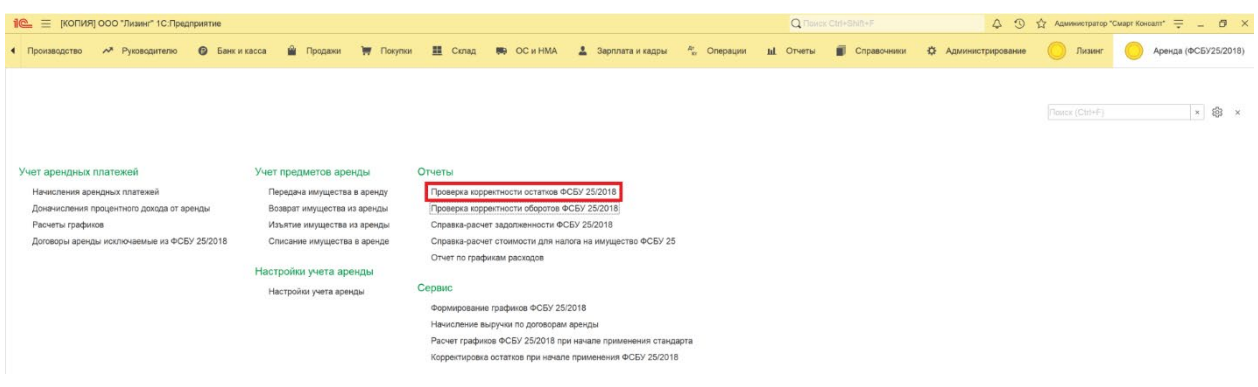

Отчет строится на выбранную пользователем дату, при этом дата должна обязательно совпадать с датой окончания проверяемого месяца, либо быть равна 01.01.2022 если на корректность проверяются входящие остатки на начало применения стандарта. В отчете предусмотрено два режима проверки:

• Корректность остатков по сделкам с имуществом, находящимся в аренде. В данном режиме флаг «Выводить только если есть имущество в аренде» устанавливается, флаг «Нет имущества, но есть остатки» снимается:

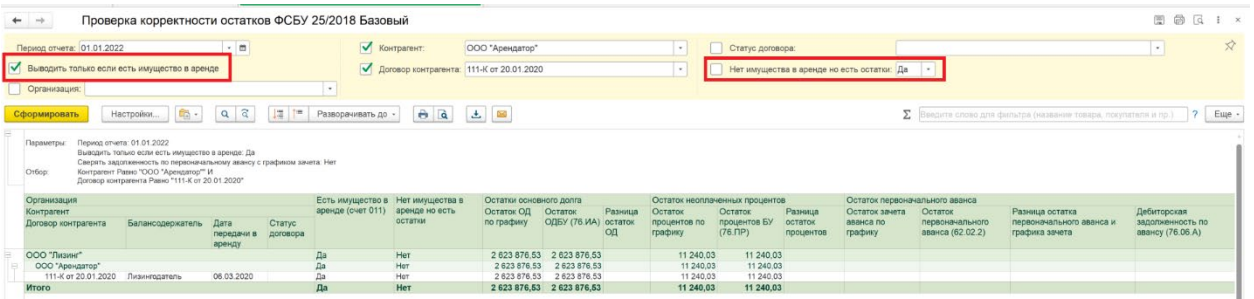

• Корректность остатков по сделкам с имуществом, выбывшим из аренды. Данный режим позволяет проверить не списанные корректным образом в учете остатки по завершенным договорам аренды. В данном режиме флаг «Выводить только если есть имущество в аренде» снимается, флаг «Нет имущества, но есть остатки снимается» устанавливается:

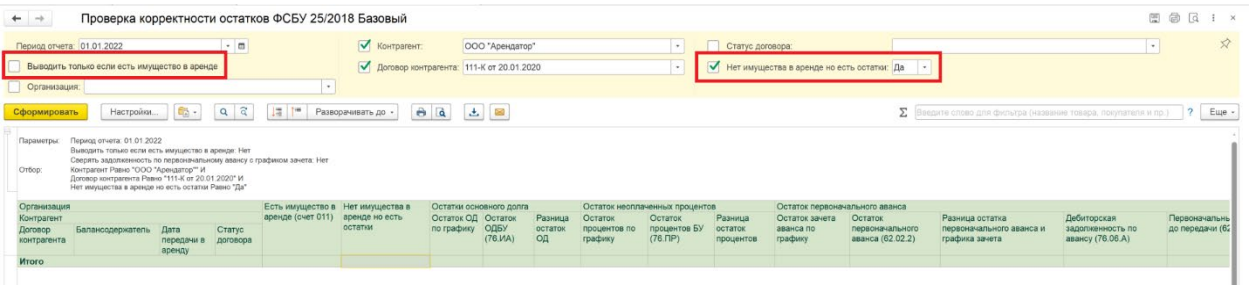

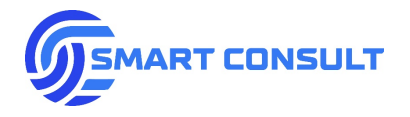

Отчет строится по умолчанию в разрезе организаций, контрагентов и договоров аренды и содержит следующие колонки и секции проверки:

- **«Балансодержатель»** по договору в налоговом учете.
- **«Дата передачи в аренду»** если имущество не передано и дата пустая, проверка корректности остатков в отчете не проводится.
- **«Статус договора»**.
- «**Есть имущество в аренде»** признак того, что на дату отчета есть остатки основных средств в аренде на счете 011.
- **«Нет имущества в аренде, но есть остатки»** в колонку выводится признак «Да», если имущества в аренде нет, но есть ненулевой остаток хотя бы по одному счету учета в остальных колонках отчета.
- **Секция «Остатки основного долга»** выводится плановый остаток основного долга (колонка «Остаток ОД по графику») на дату отчета по графику ФСБУ 25, фактический его остаток по счету (колонка «Остаток ОД в БУ») и разница (колонка «Разница остаток ОД»), если обнаружено отклонение.
- **Секция «Остатки неоплаченных процентов»** выводится плановый остаток в колонке «Неоплаченные проценты» на дату отчета по графику ФСБУ 25 (колонка «Остаток процентов по графику»), фактический его остаток (колонка «Остаток процентов БУ») и разница (колонка «Разница остаток процентов»), если обнаружено отклонение.
- **Секция «Остатки первоначального аванса» содержит две проверки:**
	- o Остаток сумм будущих периодов после даты отчета (колонка «Остаток зачета аванса по графику») по колонке «Зачет аванса» в графике начислений сравнивается с фактическим остатком не зачтенного аванса (колонка «Остаток первоначального аванса») и выводится разница, если обнаружено отклонение (колонка «Разница остатка первоначального аванса и графика зачета»).
	- o Фактический остаток счета (колонка «Дебиторская задолженность по авансу») должен быть равен сумме не зачтенных авансов, поступивших до передачи в аренду, складывающейся из фактических остатков по счетам, с отбором по дате документа аванса.

Обнаруженная разница выводится в колонку «Разница дебиторская задолженность по авансу».

• **Секция «Остаток аванса по выкупу»** - выводится плановый остаток авансов по выкупу равный сумме выкупных платежей по графику платежей до даты отчета (колонка «Авансы по выкупу

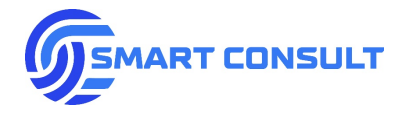

по графику на дату»), фактический остаток счета (колонка «Остаток задолженности авансы по выкупу») и разница если обнаружено отклонение (колонка «Разница авансы по выкупу»).

- **Секция «Остаток взаиморасчетов по аренду»**  выводится:
	- o Остаток плановых арендных платежей по графику платежей в будущих периодах после даты отчета (колонка «Остаток текущих платежей по графику»).
	- o Остаток плановых начислений арендных платежей по графику начислений в будущих периодах после даты отчета (колонка «Остаток платежей к начислению по графику»).
	- o Выводится разница между будущими платежами и начислениями арендных платежей (колонка «Остаток взаиморасчетов по графикам»), то есть фактически разница двух предыдущих колонок. Если на счетах учета авансов нет отклонений в отражении авансов до передачи в аренду, то данная разница должна совпадать с остатком по счету, в дебет которого начисляются платежи по графику платежей и с кредита которого списываются начисления по графику начислений.
	- o Выводится фактический остаток по счету (колонка «Остаток взаиморасчетов по аренде»).
	- o Подсчитывается разница с учетом отклонений в отражении авансов:
		- Первоначальные авансы на счете, поступившие фактически после передачи в аренду (колонка «Первоначальный аванс после передачи») должны быть начислены при их зачете как арендные платежи. Поэтому данный остаток должен быть отражен в увеличении остатка будущих начислений.
		- Текущие авансы, фактически поступившие до передачи в аренду (колонка «Текущие авансы до передачи в аренду») должны быть отражены в уменьшении остатка будущих платежей, т.к. уже не могут считаться арендными платежами.
		- Авансы по выкупу, фактически поступившие до передачи в аренду (колонка «Авансы по выкупу до передачи в аренду») должны быть отражены в уменьшении остатка будущих платежей, т.к. уже не могут считаться арендными платежами.
		- В итоге колонка «Разница остаток взаиморасчетов по аренде» равна разнице между фактическим остатком по счету минус колонка «Остаток взаиморасчетов по аренде» минус колонка «Первоначальный аванс после передачи» плюс колонка «Текущие авансы до передачи в аренду» плюс колонка «Авансы по выкупу до передачи в аренду».
- **Секция «Остаток отложенного НДС»**  выводится расчетный остаток НДС в сумме сальдо по счетам (колонка «Расчетный отложенный НДС»), фактический остаток по счету (колонка

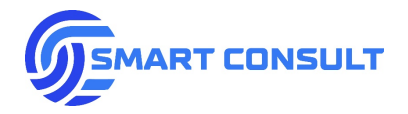

«Фактический отложенный НДС») и разница если обнаружено отклонение (колонка «Разница отложенный НДС»).

Обнаруженные разницы в колонках подсвечиваются красным цветом. Также в настройках отчета можно установить отбор по любой из колонок с разницей установив вариант сравнения «не равно 0»:

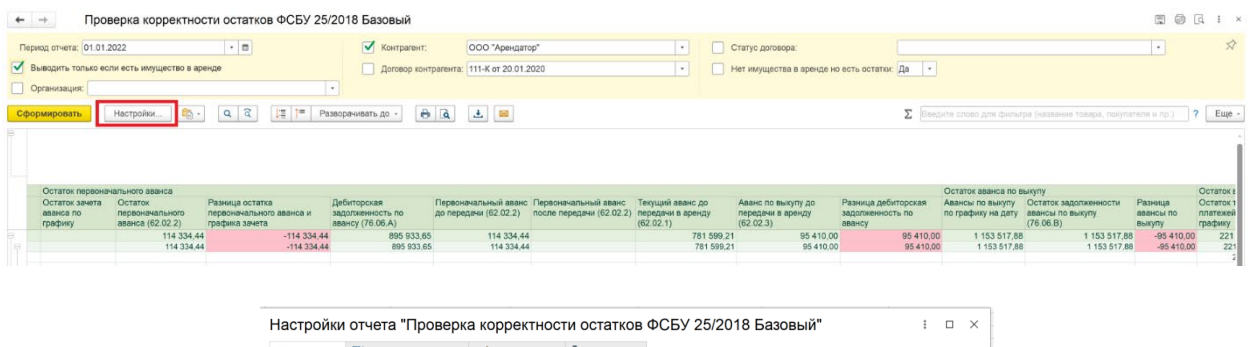

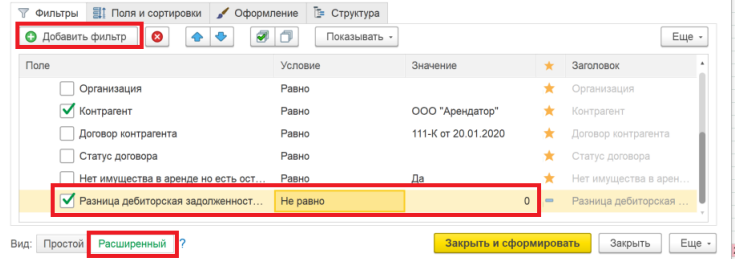

## **15.2 Отчет для проверки корректности оборотов**

Открыть данный отчет можно в подразделе «Отчеты» -> «Проверка корректности оборотов ФСБУ 25/2018»:

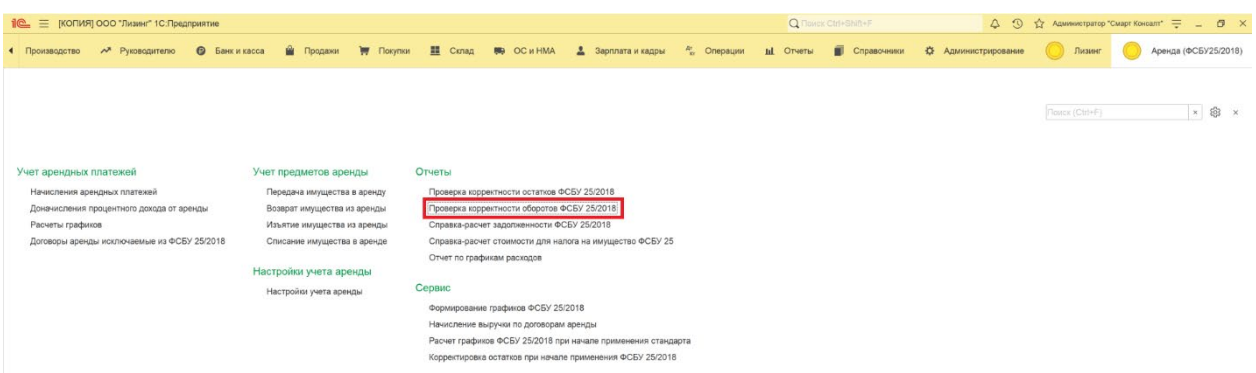

Отчет строится за период в разрезе организаций, контрагентов, договоров аренды и документов, сформировавших операции. При этом период должен быть всегда кратен целому числу календарных месяцев. По горизонтали в отчете выводятся секции на каждый месяц выбранного периода, внутри которых вложенные секции проверки. Обнаруженные расхождения выделяются красным цветом:

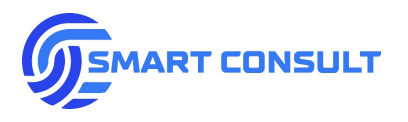

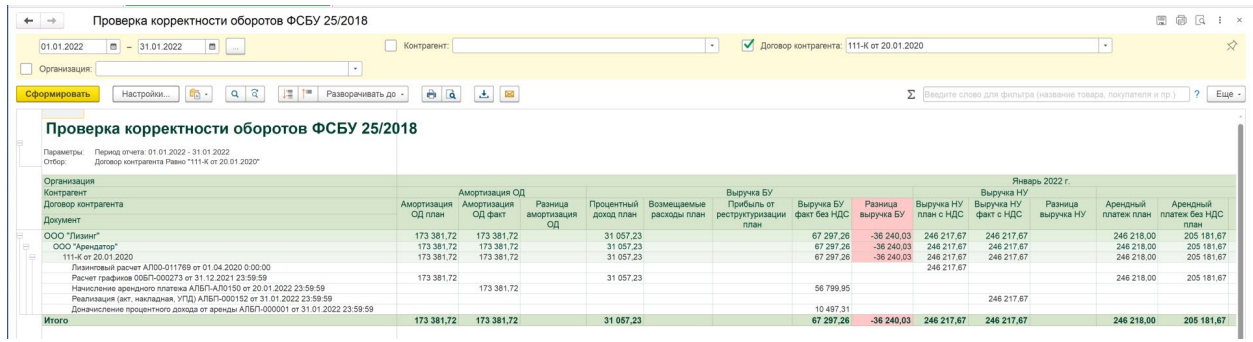

Описание проверочных секций:

- **Секция «Амортизация ОД»** производится проверка соответствия фактического списания чистой инвестиции в аренду в части основного долга по счету учета инвестиции (колонка «Амортизация ОД факт») и планового списания по графику ФСБУ 25 за месяц (колонка «Амортизация ОД план»). В случае обнаружения отклонения выводится разница (колонка «Разница амортизация ОД»).
- **Секция «Выручка БУ»**  производится сравнения фактического начисления доходов в бухгалтерском учете по договорам аренды по кредитовому обороту счетов 90.01.1 и 91.01 (колонка «Выручка БУ факт без НДС») с плановыми компонентами выручки в графике ФСБУ 25 за месяц:
	- o Данные из колонки графика ФСБУ 25 «Процентный доход начисленный» за месяц (колонка «Процентный доход план»).
	- o Данные из колонки графика ФСБУ 25 «Возмещаемые расходы всего» за месяц (колонка «Возмещаемые расходы план»).
	- o Данные из колонки графика ФСБУ 25 «Прибыль/убыток от реструктуризации» за месяц в части только прибыли (колонка «Прибыль от реструктуризации план»).
	- o Разница между фактически начисленным доходом в БУ без НДС и суммой перечисленных выше компонент выводится в колонку «Разница выручка БУ».
- **Секция «Выручка НУ»**  производится сравнение фактического начисления доходов в налоговом учете по договорам аренды по кредитовому обороту счетов 90.01.1 и 91.01 (колонка «Выручка НУ факт с НДС») с плановыми начислениями за месяц по графику начислений налогового учета (колонка «Выручка НУ план с НДС»). В случае обнаружения отклонения выводится разница (колонка «Разница выручка НУ»).

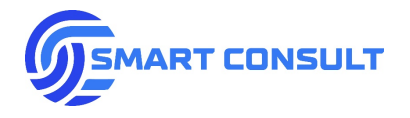

- **Секция «Арендный платеж»** проверяется соответствие начисления выручки в бухгалтерском учете без НДС с плановыми компонентами арендного платежа по графику ФСБУ 25 за месяц:
	- o Справочно выводится сумма арендного платежа с НДС по графику ФСБУ 25 (колонка «Арендный платеж план»).
	- o Выводится сумма арендного платежа без НДС по графику ФСБУ 25 (колонка «Арендный платеж без НДС план»).
	- o Выводится сумма начисленных неоплаченных плановыми платежами по графику процентов, оборот по дебету счета учета процентов и по кредиту счетов доходов 90.01.1, 91.01 (колонка «Доначисленные неоплаченные проценты факт»).
	- o Выводится сумма зачета начисленных неоплаченных плановыми платежами по графику процентов, оборот по дебету счета взаиморасчетов и по кредиту счета учета процентов (колонка «Зачтенные неоплаченные проценты факт»).
	- o Таким образом сумма дохода в части арендного платежа без НДС по плану сравнивается с его вычисленной суммой из следующих компонент:
		- + колонка «Доначисленные неоплаченные проценты факт», прибавляются т.к. не входят в состав платежа.
		- - колонка «Зачтенные неоплаченные проценты факт», вычитаются т.к. являются частью платежа.
		- колонка «Погашение ОД факт», вычитается т.к. является частью платежа.
		- колонка «Выручка БУ факт», вычитается т.к. является частью платежа кроме прибыли от реструктуризации.
		- + колонка «Прибыль от реструктуризации», прибавляется т.к. не входит в состав платежа.
		- В итоге в колонке «Разница платеж» выводится отклонение в сумме отражения арендного платежа без НДС.

В настройках отчета также доступны различные отборы. Поскольку с детализацией по документам, формирующим операции, отчет получается достаточно объемным, в настройках можно отключить эту детализацию и сформировать отчет сводно по контрагентам и договорам:

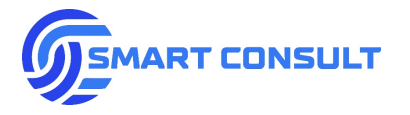

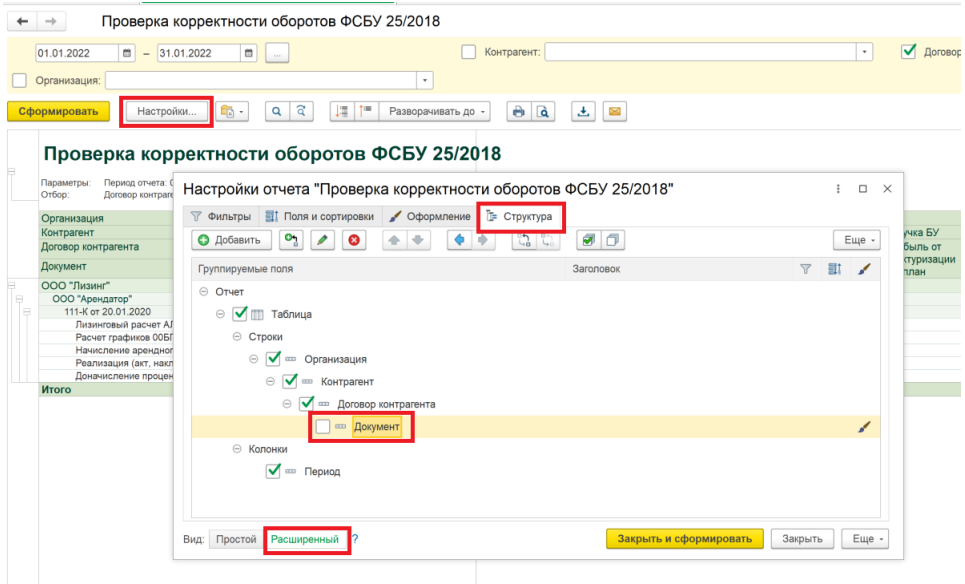

## **15.3 Справка-расчет задолженности**

Отчет «Справка-расчет задолженности ФСБУ 25/2018» позволяет сформировать бухгалтерскую дебиторскую и кредиторскую задолженность расчетным путем, исходя из остатков взаиморасчетов. По сути данная задолженность совпадает с просрочкой или переплатой по графику арендных платежей. Также в отчете рассчитывается чистая инвестиция в аренду с учетом начисленных процентов, с разделением ее на долгосрочную и краткосрочную части.

Отчет можно открыть в подразделе «Отчеты» -> «Справка-расчет задолженности ФСБУ 25/2018»:

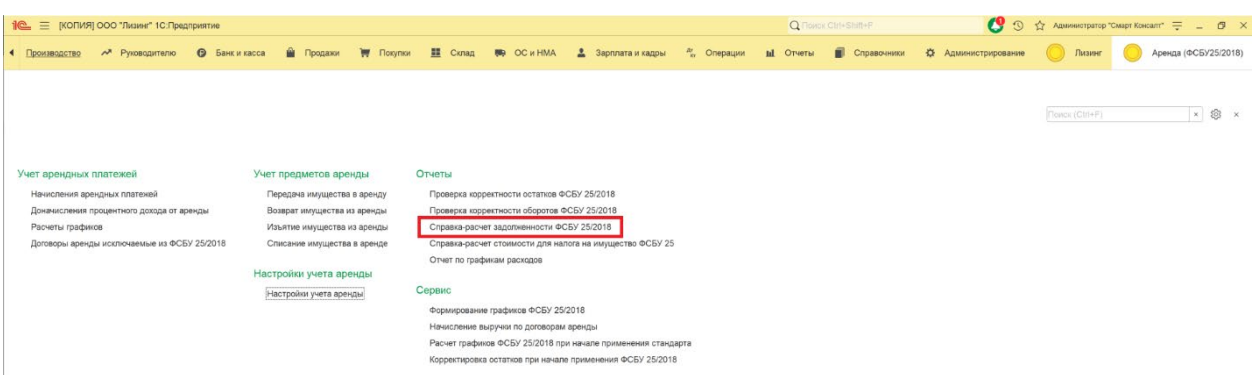

Отчет строится на выбранную дату, которая должна совпадать с датой окончания календарного месяца. Помимо стандартных отборов в шапке отчета выведен отбор по договорам, имущество по которым фактически находится в аренде на дату отчета:

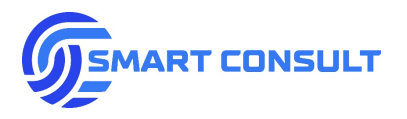

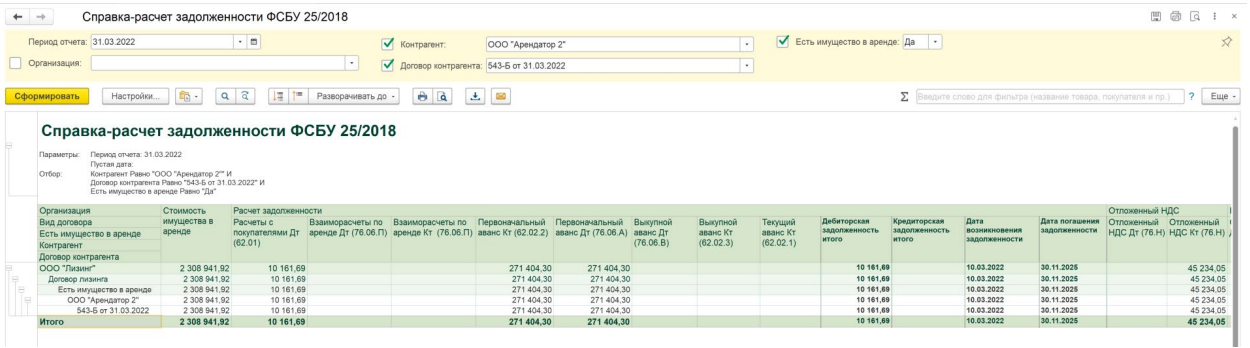

Кроме стандартных группировок по организации, контрагенту и договору, в отчете предусмотрены две дополнительные группировки: по виду договора и по признаку наличия имущества в аренде. Это сделано для того, чтобы отделять от расчета задолженности по правилам ФСБУ 25/2018 неарендные договоры, а также договоры аренды по которым еще не передано имущество.

Описание показателей отчета:

- **«Стоимость имущества в аренде»** .
- **«Расчеты с покупателями»**.
- **«Текущий аванс»**.
- **«Взаиморасчеты по аренде Дт»** .
- **«Взаиморасчеты по аренде Кт»**.
- **«Первоначальный аванс Кт»**.
- **«Первоначальный аванс Дт»**.
- **«Выкупной аванс Кт»**.
- **«Выкупной аванс Дт»**.

Складывая последовательно дебетовые сальдо и вычитая кредитовые по перечисленным колонкам, определяется суммарная задолженность в бухгалтерском учете:

- Если полученная сумма больше нуля, то задолженность является дебиторской, т.е. равной сумме просроченных платежей по графику. Отражается в колонке **«Дебиторская задолженность итого»**.
- Если полученная сумма меньше нуля, то задолженность является кредиторской, т.е. равной сумме оплаченных платежей вперед по графику. Отражается в колонке **«Кредиторская задолженность итого»**.

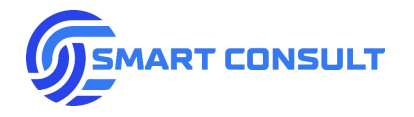

- **«Дата возникновения задолженности»** в части дебиторской определяется путем сравнения суммы задолженности с графиком платежей и по методу ЛИФО определяется дата самого раннего просроченного платежа. В части кредиторской задолженности определяется как дата документа поступления аванса.
- **«Дата погашения задолженности»** определяется как дата окончания договора аренды.
- **«Отложенный НДС Дт»**.
- **«Отложенный НДС Кт»**.

В секции отчета «Расчет инвестиции в аренду» вычисляется суммарная чистая инвестиция в аренду с учетом процентов:

- **«Остаток ОД»** выводится остаток по дебету БУ по счету учета инвестиции в аренду на дату отчета.
- **«Неоплаченные проценты»** выводится остаток по дебету БУ по счету учета процентов на дату отчета.
- **«Инвестиция в аренду итого»** выводится сумма остатков двух предыдущих колонок.
- Разделение инвестиции на краткосрочную часть (погашаемую в пределах 12 месяцев от даты отчета) и долгосрочную часть (погашаемую в срок более чем 12 месяцев от даты отчета) выводится в колонках **«Инвестиция в аренду краткосрочная часть»** и **«Инвестиция в аренду долгосрочная часть».** Расчет срока погашения части инвестиции на счете производится по методу ФИФО по колонке «Амортизация основного долга» в графике ФСБУ 25, то есть определяется какая часть остатка будет погашена в будущих периодах по плану в пределах 12 месяцев и более. Остаток процентов по счету полностью относится в краткосрочную часть.

## **15.4 Справка-расчет стоимости для налога на имущество**

Данный отчет помогает рассчитать среднюю стоимость имущества в аренде, как базу для расчета налога на имущество. На момент подготовки настоящего документа согласно положениям Налогового кодекса, базой для расчета налога по сданному в финансовую аренду имуществу, за исключением случаев определения этой базы по кадастровой стоимости, является сумма чистой инвестиции в аренду.

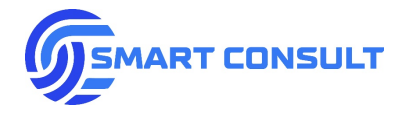

Отчет формируется за выбранный период, кратный целому числу календарных месяцев, в разрезе организаций, контрагентов, договоров аренды и основных средств. При этом, поскольку на счетах учета инвестиции в аренду аналитика по основному средству отсутствует, сальдо данных счетов в отчете распределяется по основным средствам расчетным путем пропорционально их стоимости. Отчет строится по умолчанию по всем договорам аренды и основным средствам. Чтобы выбрать только облагаемое налогом имущество, в шапке предусмотрен отбор по параметрам основного средства: Признак недвижимого имущества = Да, Группа ОС = Здания или Сооружения. По горизонтали отчет группируется на секции остатков на начало периода отчета и на окончание каждого месяца внутри периода:

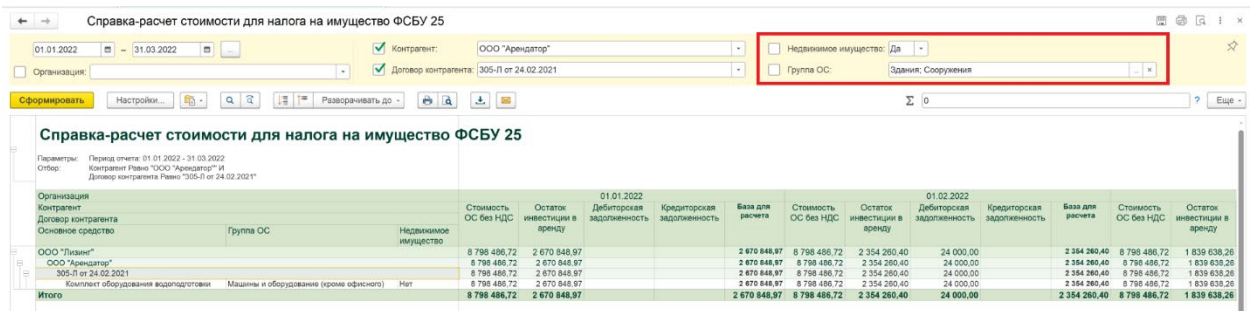

Описание показателей отчета:

- **«Группа ОС»** параметр из карточки основного средства.
- **«Недвижимое имущество»** признак из карточки основного средства.
- **«Стоимость ОС без НДС»** для договоров с учетом имущества на балансе арендодателя в налоговом учете, определяется по остатку счета учета ОС, в случае баланса арендатора по остатку счета 011, очищенному от НДС.
- **«Остаток инвестиции в аренду»** сумма остатков по счетам учета инвестиции в аренду, распределенная пропорционально стоимости ОС без НДС.
- **«Дебиторская задолженность»** и **«Кредиторская задолженность»** рассчитываются по аналогии с отчетом «Справка-расчет задолженности ФСБУ 25/2018», описанном в предыдущем разделе. Выводятся справочно, в расчете налоговой базы не участвуют.
- **«База для расчета»** совпадает с колонкой **«Остаток инвестиции в аренду»**.

#### **15.5 Отчет по графикам расходов**

Данный отчет можно открыть в подразделе «Отчеты» -> «Отчет по графикам расходов»:

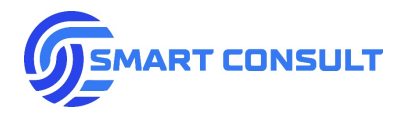

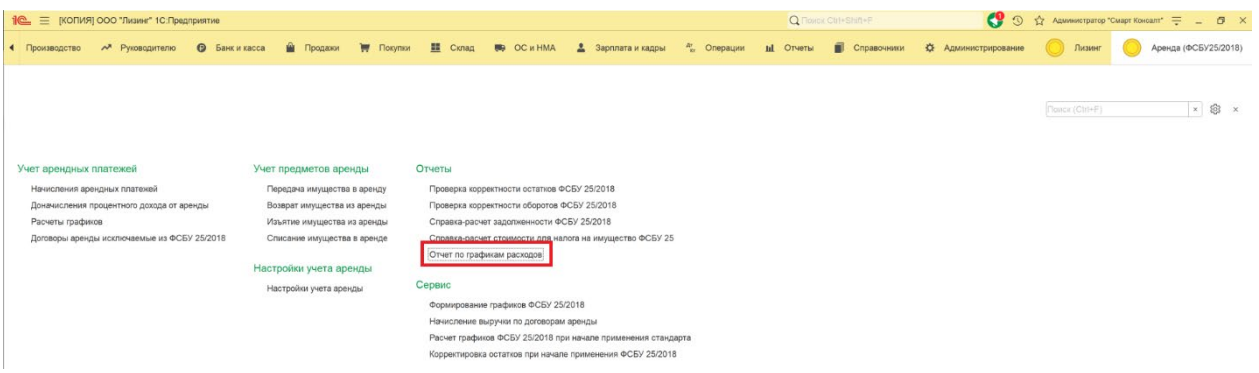

Отчет формируется на выбранную дату и выводит сгруппированные данные из графиков расходов по договорам аренды, актуальных на дату отчета, в разрезе контрагентов, договоров, приложений к договору и детальных строк графика расходов:

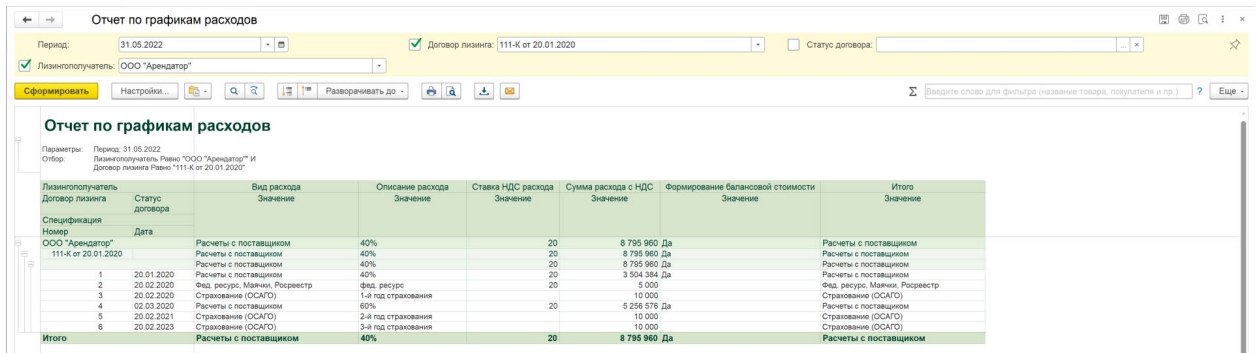

Показатели отчета зависят от настройки структуры графика расходов в системе. В типовом варианте выводятся следующие показатели.

- **«Дата»**  плановая дата оплаты расхода.
- **«Вид расхода»**  краткое описание расхода, заполняющееся единым образом для одинаковых видов расхода.
- **«Описание расхода»**  произвольное текстовое описание расхода.
- **«Ставка НДС расхода»**  ставка НДС покупки по расходу.
- **«Сумма расхода с НДС»**  плановая сумма оплаты расхода.
- **«Формирование балансовой стоимости»**  в колонку выводится значение «Да», если расход включается в сумму инвестиций в аренду. Расходы с признаком «Нет» или пустым признаком, определяются как возмещаемые при расчете графика ФСБУ 25.

# **16. Функционал для формирования данных при начале применения ФСБУ 25/2018**

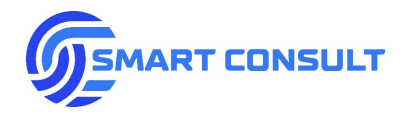

## **16.1 Договора аренды, исключаемые из перехода на ФСБУ 25/2018**

Для исключения отдельных договоров аренды из формирователей графиков и остатков, описанных в следующих разделах, а также для отключения формирования проводок по описанной методологии учета ФСБУ 25/2018 в типовых документах, предусмотрен специальный регистр, по сути представляющий простой заполняемый список таких договоров. Открыть данный регистр можно в подразделе «Учет арендных платежей» -> «Договоры аренды, исключаемые из ФСБУ 25/2018»:

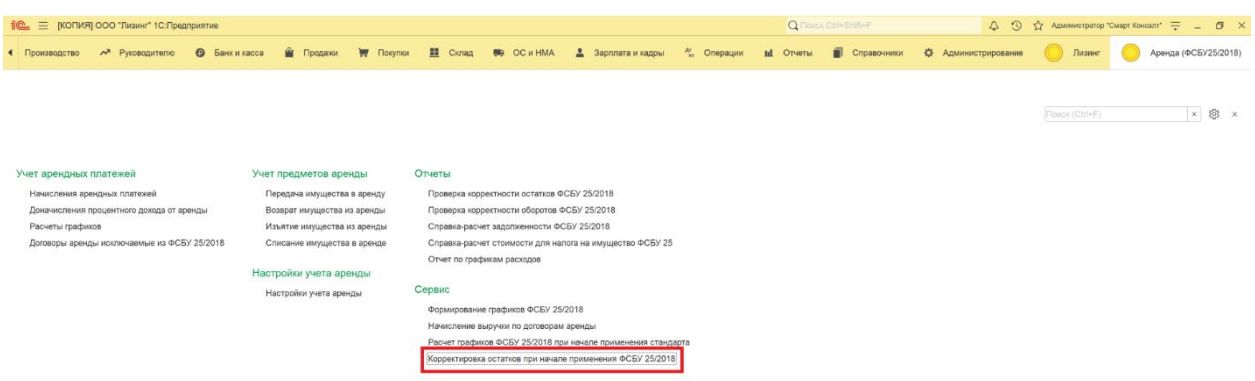

В открывшемся списке нужно нажать на кнопку «Создать», выбрать исключаемый договор и сохранить запись:

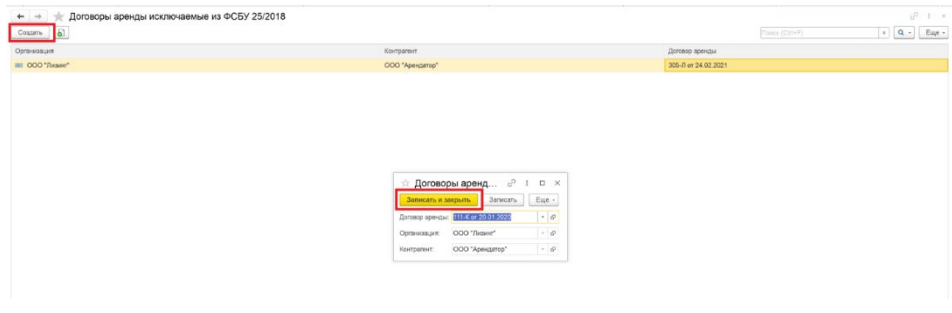

## **16.2 Расчет графиков при начале применения стандарта**

Для расчета графиков ФСБУ 25 по всем действующим договорам аренды на дату начала применения стандарта, в системе предусмотрена специальная обработка-формирователь. Открыть обработку можно в подразделе «Сервис» -> «Расчет графиков ФСБУ 25/2018 при начале применения стандарта»:

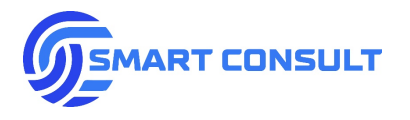

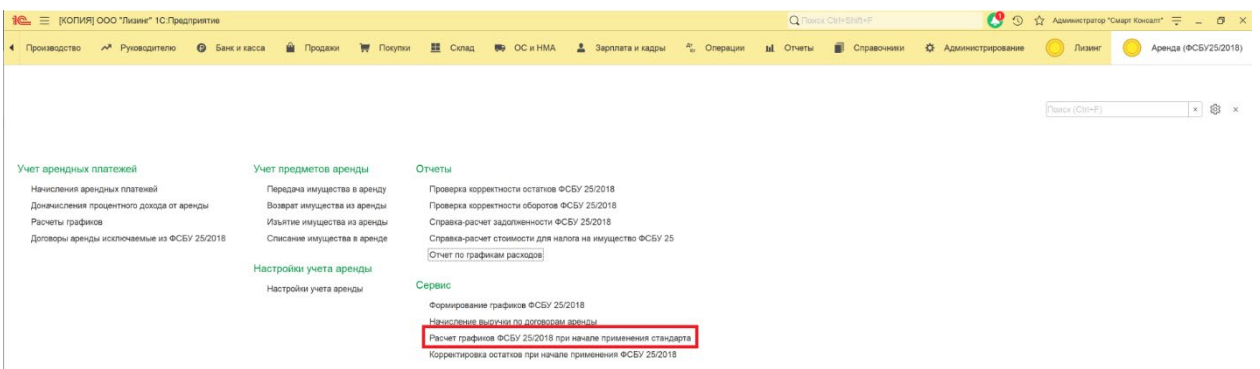

В обработке необходимо указать дату, на которую будет осуществлен расчет графиков. При переходе на новый стандарт с 2022 года указывается дата 31.12.2021. Также в обработке можно установить фильтр по организации, контрагенту и договору аренды, либо рассчитывать графики по всем действующим сделкам, оставляя эти поля незаполненными:

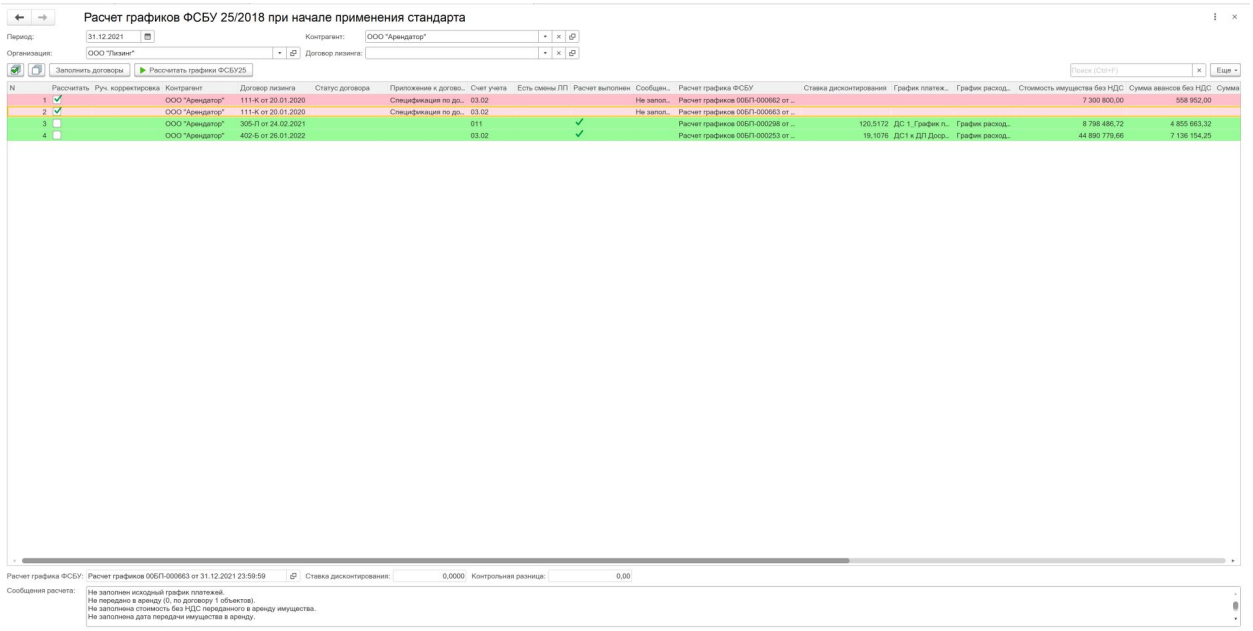

На панели, расположенной над таблицей со списком договоров выведены кнопки со следующими функциями:

- *«Отметить все»* установить флажки расчета для всех договоров в списке.
- *«Снять все»* снять все флажки расчета.
- *«Заполнить договоры»* заполнить список договоров аренды, действующими на указанный период. Действующие договоры определяются по наличию не нулевого сальдо по договору аренды на счетах учета основных средств.
- *«Рассчитать графики ФСБУ 25»* выполняется создание и расчет графиков ФСБУ 25, либо пересчет ранее созданных в строках списка с установленным флажком «Рассчитать».

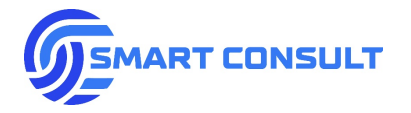

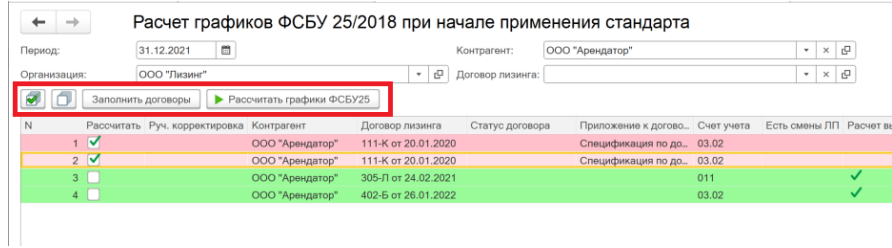

Цветовое обозначение результатов расчета:

- *Зеленый* расчет выполнен успешно.
- *Красный* расчет не выполнен.
- *Желтый* расчет выполнен с предупреждениями.
- *Синий* расчет откорректирован пользователем вручную и не будет пересчитываться обработкой.

Описание колонок списка договоров:

- *«Контрагент»* арендатор.
- *«Руч. корректировка»* отображает признак ручной корректировки расчета пользователем, такой расчет пересчитываться обработкой не будет.
- *«Договор аренды»* договор с арендатором.
- *«Статус договора»* статус договора на дату расчета.
- *«Приложение к договору»* в данной колонке выводится приложение к договору аренды и только в том случае, если в договоре установлен режим раздельного учета графиков по приложениям. Для таких договоров в списке будет отдельная строка с расчетом графика ФСБУ 25 на каждое приложение.
- *«Счет учета»* бухгалтерский счет учета, на котором обнаружено сальдо по договору.
- *«Есть смены ЛП»* отметка о наличии смены стороны арендатора в прошлом до даты расчета графиков.
- *«Расчет выполнен»* отметка об успешном выполнении расчета.
- *«Сообщения»* текстовые сообщения и предупреждения о ходе расчета.
- *«Расчет графика ФСБУ 25»* в данной колонке можно открыть окно калькуляции сформированного графика, описанное в предыдущих разделах и просмотреть все параметры расчета и его результат.
- *«Ставка дисконтирования»* полученная при расчете ставка дисконтирования.

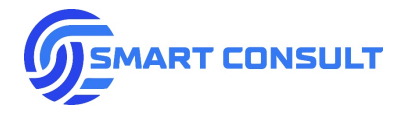

- *«Стоимость имущества без НДС»* определяется по дебетовому обороту счетов учета ОС в аренде.
- *«Сумма авансов без НДС»* сумма без НДС, фактически поступивших до даты расчета платежей по договору аренды.
- *«Сумма инвестиции»* разница между предыдущими двумя колонками.
- *«Сумма платежей без НДС»* общая сумма арендных платежей без НДС по графику платежей.
- *«Возмещаемые расходы»* сумма расходов без НДС по договору аренды, определенных как возмещаемые.
- *«Амортизация основного долга»* общая сумма амортизации основного долга из рассчитанного графика ФСБУ 25.
- *«Процентный доход»* общая сумма процентного дохода из рассчитанного графика ФСБУ 25.
- *«Контроль»* контрольное соотношение: сумма платежей за минусом амортизации основного долга, процентного дохода и возмещаемых расходов. При корректном расчете должно быть значение ноль.

Для удобства просмотра важных показателей результата расчета (чтобы не искать их в таблице) при установке курсора на строку списка, ниже под списком выводятся: расчет графика ФСБУ 25 (можно открыть по кнопке в поле), ставка дисконтирования, контрольная разница и просмотр сообщений расчета по выбранной строке:

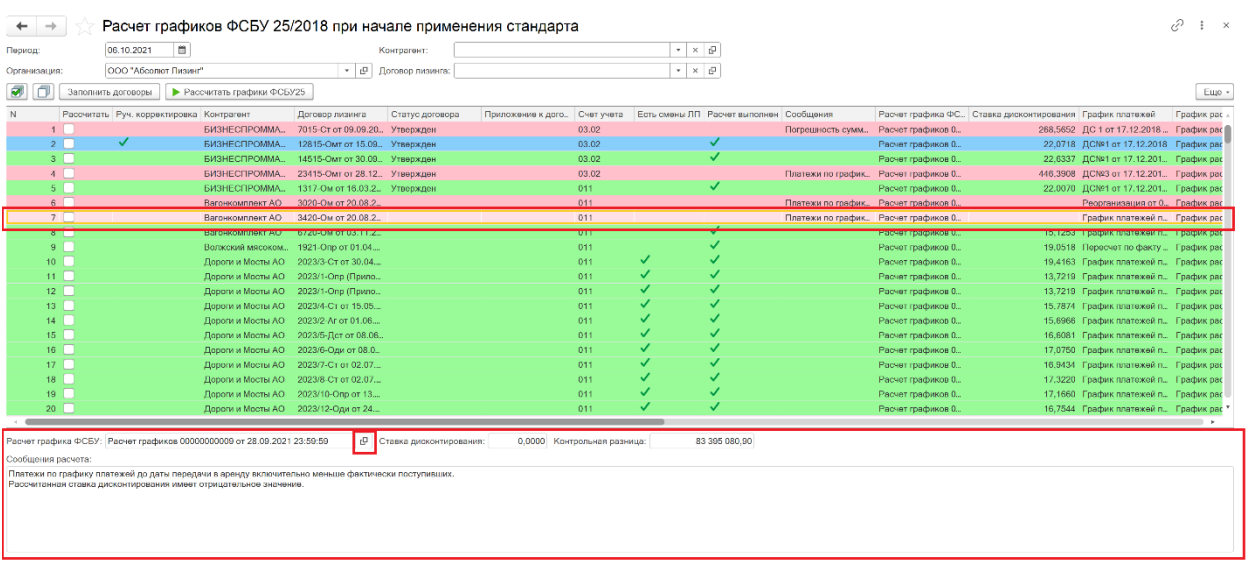

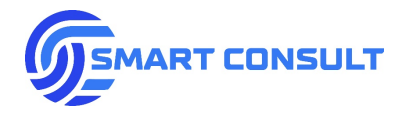

### **16.3 Формирование начальных остатков**

Для автоматической корректировки остатков бухгалтерского и налогового учетов на основании рассчитанных графиков ФСБУ 25 в системе предусмотрена специальная обработкаформирователь бухгалтерских операций. Открыть обработку можно в подразделе «Сервис» -> «Корректировка остатков при начале применения ФСБУ 25/2018»:

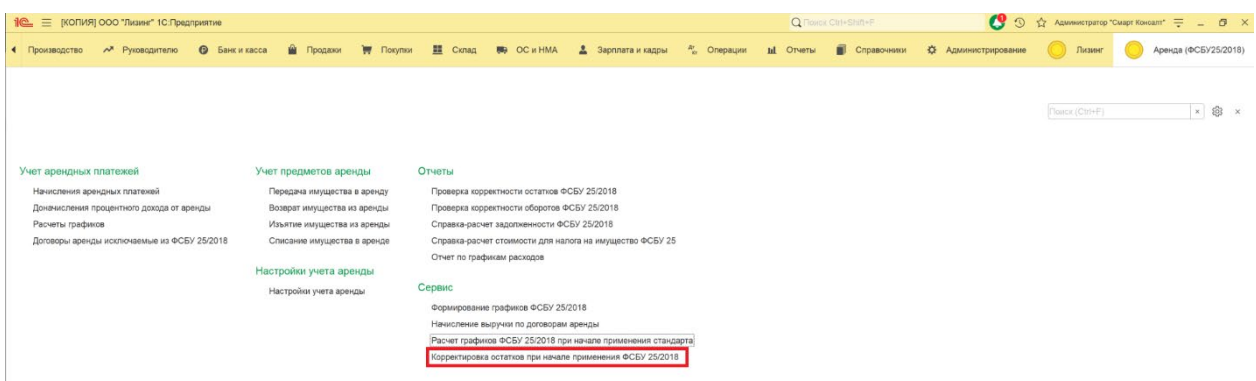

В обработке необходимо указать дату, на которую будет осуществлена корректировка. Если переход на новый стандарт осуществляется с 2022 года, необходимо указывать дату 31.12.2021. Также в обработке можно установить фильтр по организации, балансодержателю, контрагенту и договору аренды, либо выполнять корректировку остатков по всем действующим договорам, оставляя эти поля незаполненными:

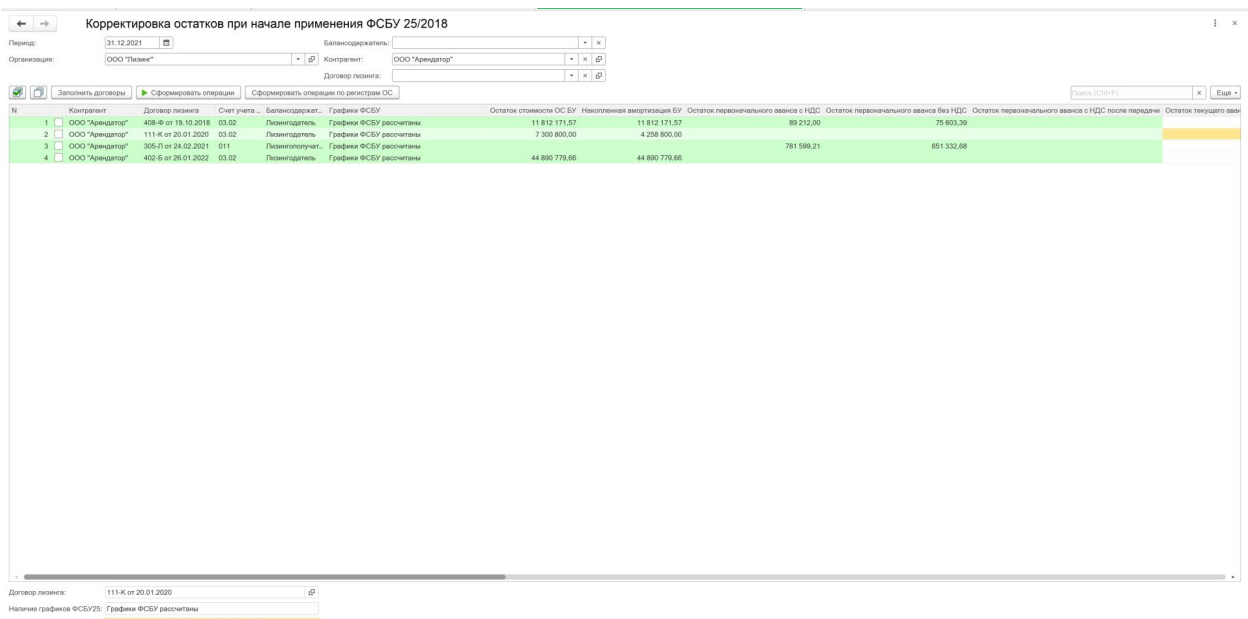

На панели, расположенной над таблицей со списком договоров выведены кнопки со следующими функциями:

• *«Отметить все»* - установить флажки корректировки для всех договоров в списке.

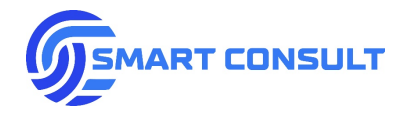

- *«Снять все»* снять все флажки корректировки.
- *«Заполнить договоры»* заполнить список договоров аренды, действующими на указанный период. Действующие договоры определяются по наличию не нулевого сальдо по договору на счетах учета основных средств.
- *«Сформировать операции»* осуществляется создание ручных операций на каждый договор аренды отдельно, либо пере-заполнение ранее созданных операций, в строках списка с установленным флажком. Операции формируются согласно методологии, описанной в Приложении № 2 к настоящему документу. Кнопка «Сформировать операции по регистрам ОС» формирует корректировки по регистру «Начисление амортизации бухгалтерский учет» для договоров с учетом на балансе арендодателя, отключая начисление амортизации:

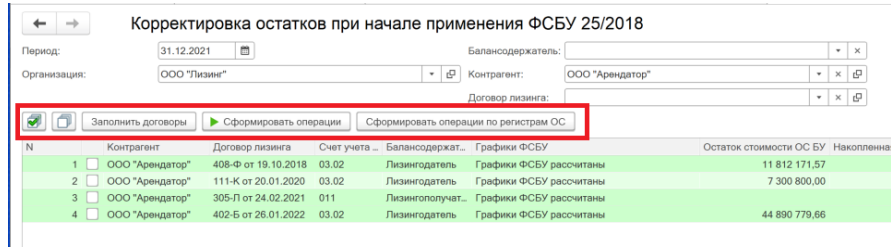

Цветовое обозначение строк:

- *Зеленый* формирование корректировки выполнено успешно.
- *Красный* не рассчитан график ФСБУ по договору, корректировка остатков невозможна.
- *Без выделения*  корректировка не сформирована.

Описание колонок списка договоров:

- *«Контрагент»* арендатор.
- *«Договор аренды»* договор с арендатором.
- *«Счет учета»* бухгалтерский счет учета, на котором обнаружено сальдо по договору.
- «*Балансодержатель»* сторона-балансодержатель по договору аренды.
- *«Графики ФСБУ»* в колонке отражается информация о наличии рассчитанного графика ФСБУ 25 по договору (при включенном в договоре режиме раздельного учета графиков по приложениям, проверяется наличие графика ФСБУ 25 для каждого приложения).
- *«Остаток стоимости ОС БУ»* первоначальная стоимость основных средств по договору аренды при учете на балансе арендодателя.

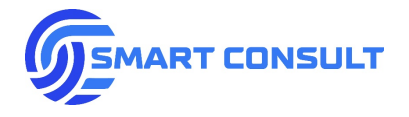

• *«Накопленная амортизация БУ»* - накопленная амортизация основных средств по договору аренды при учете на балансе арендодателя.

- *«Ставка НДС ДКП»* определяется из данных по предметам аренды в договоре и используется для расчета стоимости имущества с НДС при формировании остатка по счету 011 при списании основных средств с баланса арендатора.
- *«Операция»* сформированная корректировочная операция по остаткам бухгалтерского и налогового учетов.
- *«Операция начисление амортизации»* сформированная операция, отключающая в регистрах начисление амортизации в бухгалтерском учете для договоров с учетом на балансе арендодателя.

Для удобства просмотра результатов корректировки при установке курсора на строку списка, ниже под списком выводятся: информация о наличии графиков ФСБУ по договору, договор аренды с возможностью открытия, сформированная операция с возможностью открытия:

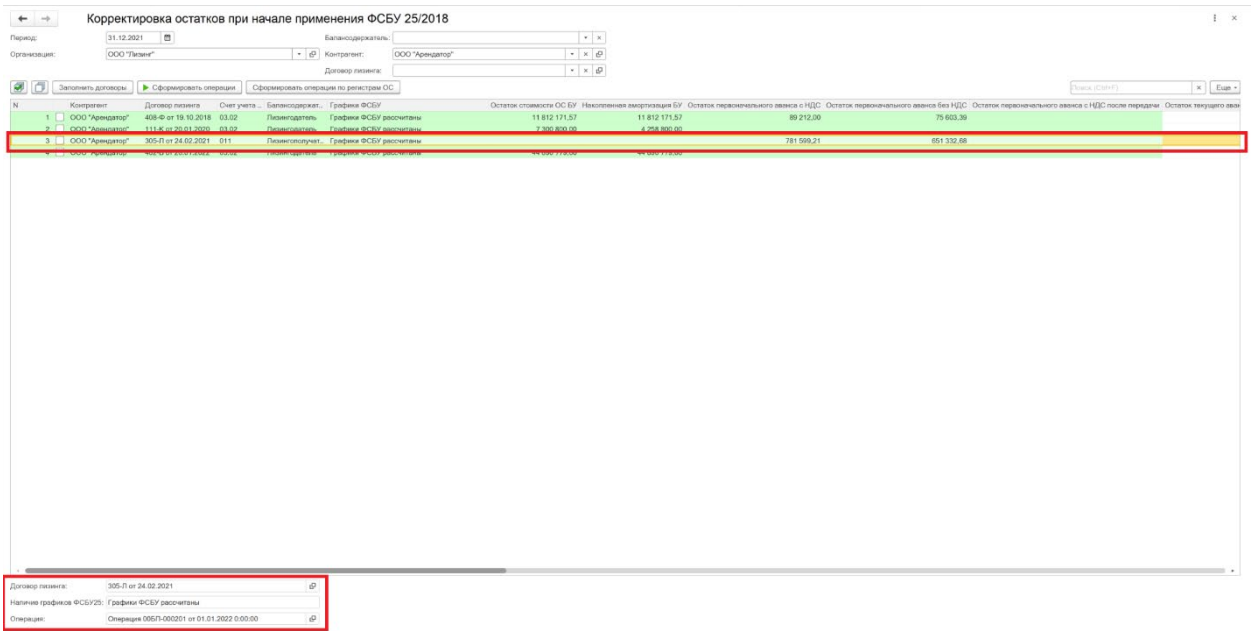

В сформированных операциях можно увидеть проводки.

**17. Настройки подсистемы**

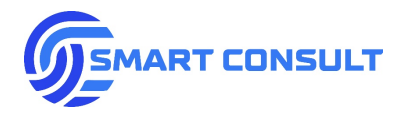

Открыть настройки подсистемы «1С: Аренда ФСБУ 25/2018» можно в подразделе «Настройки учета аренды»:

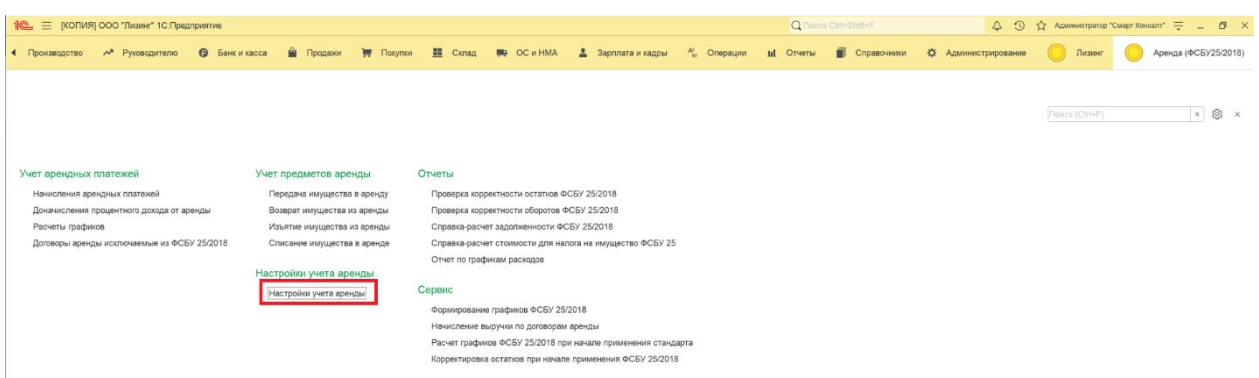

Далее будет приведено последовательное описание вкладок окна настроек и параметров, выведенных на этих вкладках:

#### **Вкладка «Расчет графиков»**:

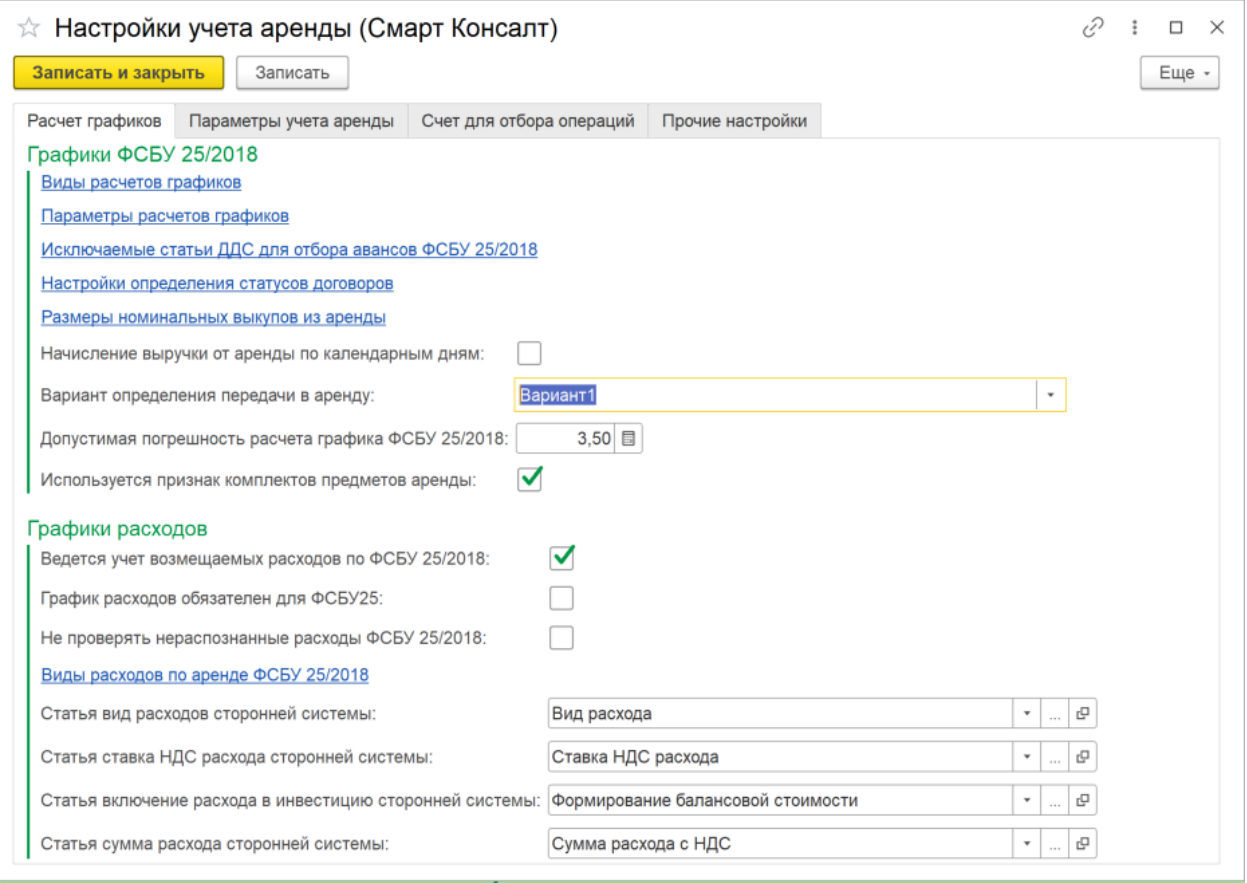

• **Справочник «Виды расчетов»** - технический справочник, как правило не требующий настроек при базовом варианте внедрения подсистемы. В справочнике можно создавать и настраивать произвольные виды расчетов графиков:

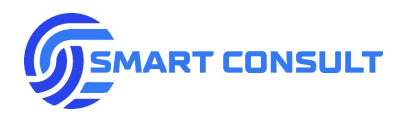

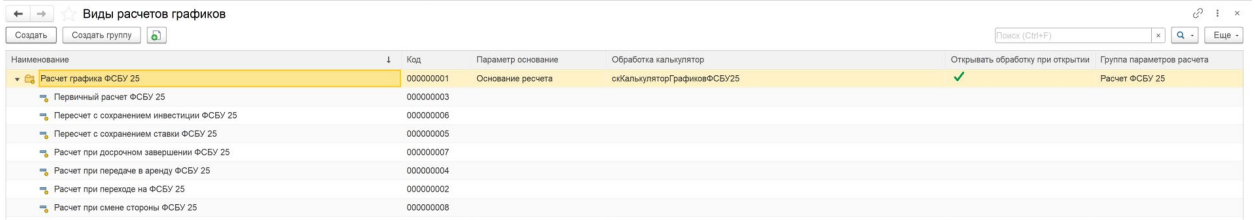

Для технических специалистов следует обратить внимание, что в окне редактирования группы видов расчета ФСБУ 25 представлен список всех параметров и табличных частей обработки расчета графиков ФСБУ 25. В отдельных параметрах, описывающих колонки расчета, можно заполнять связку со статьями графиков системы, в которую установлен модуль (в примере ниже показана привязка колонки с авансами к статьям графиков сторонней системы):

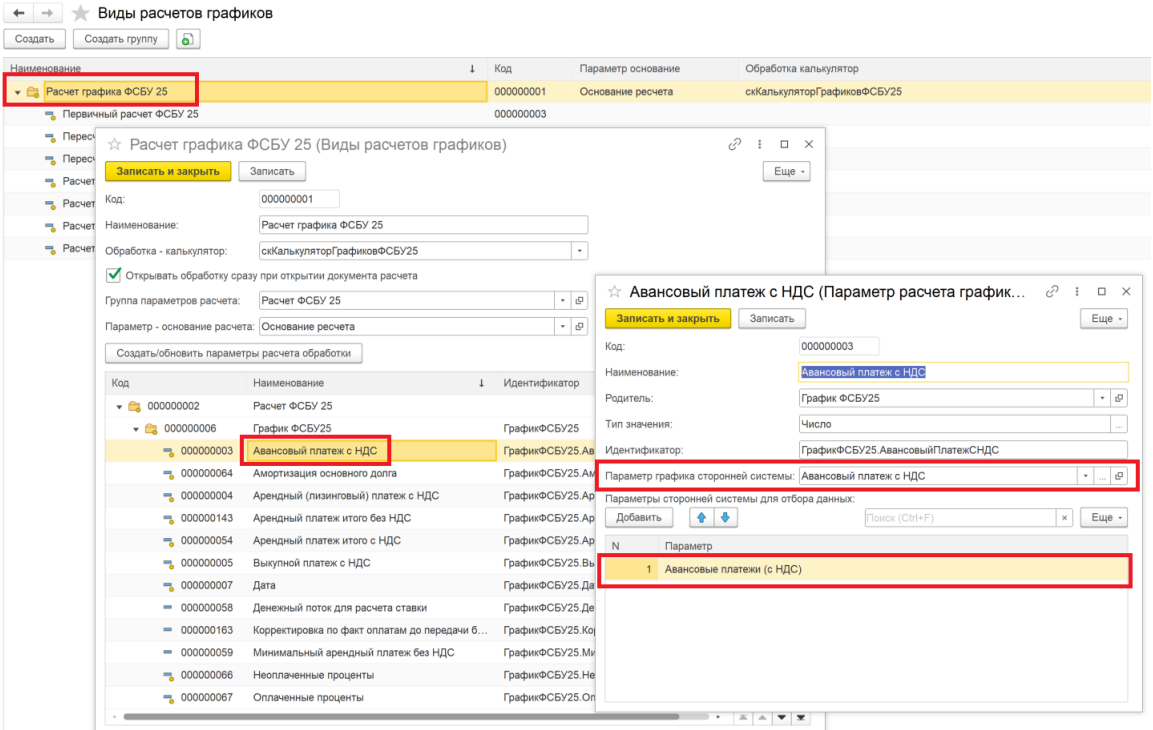

• **Справочник «Параметры расчетов»** - технический справочник, как правило не требующий настроек при базовом варианте внедрения подсистемы. В группе параметров «График начислений аренды НУ» можно настраивать связку со статьями графиков начислений сторонней системы:

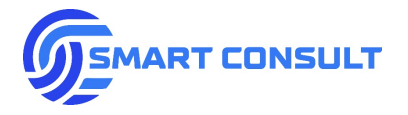

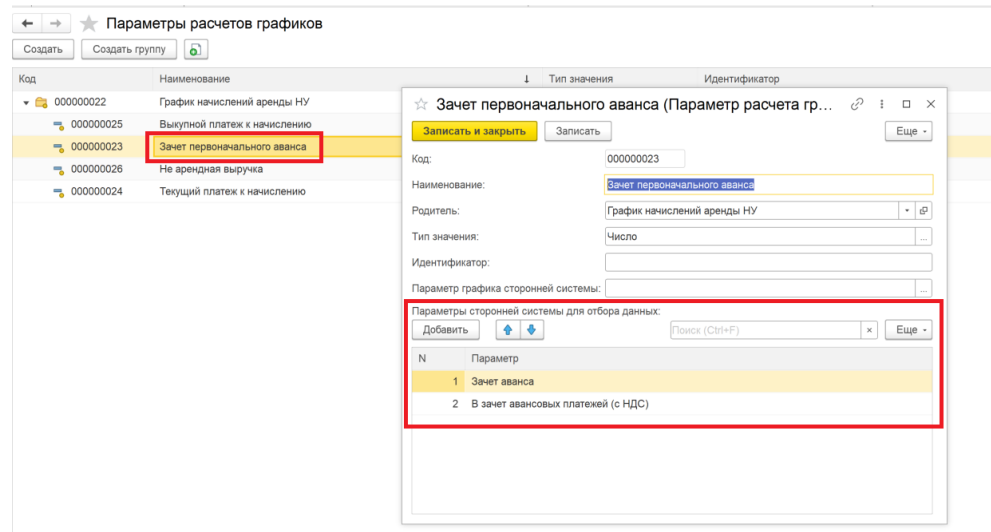

- **Регистр «Исключаемые статьи ДДС для отбора авансов ФСБУ 25/2018»** в регистре можно заполнить список элементов типового справочника «Статьи движения денежных средств» для исключения движений по поступлению денежных средств при определении авансов, поступивших до передачи в аренду (используется в обработке расчета графиков ФСБУ 25 и в документе «Передача имущества в аренду»). Например, можно исключить поступление комиссии за организацию сделки из состава обрабатываемых платежей.
- **Регистр «Настройки определения статусов договор»** используется для настройки связки статусов договоров сторонней системы с событиями, по которым, например, определяется что договор завершен. Это требуется для работы дополнительных фильтров по действующим договорам в групповых формирователях:

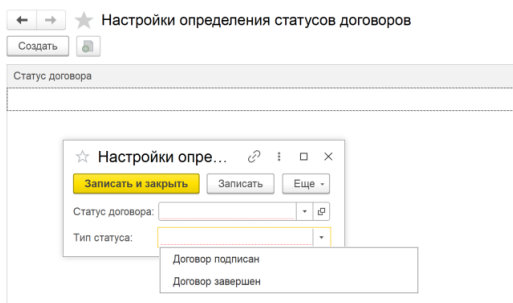

• **Регистр «Размеры номинальных выкупов из аренды»** - в регистре можно заполнить размер номинального выкупа, применяемого при расчете графиков платежей для каждой используемой валюты. Если для валюты запись не внесена, считается что размер номинального выкупа равен нулю. Регистр периодический, то есть учитывает историю изменения размеров выкупов. Сумма номинального выкупа используется при расчете суммы списания инвестиционных затрат в налоговом учете при проведении документа «Реализация товаров и услуг». Как правило сумму номинального выкупа на каждый предмет аренды (их количество определяется по количеству основных средств в остатках

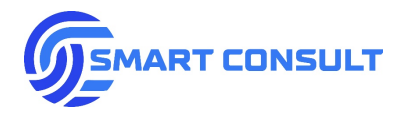

на счете 011) исключают из суммы списания затрат, рассчитываемой пропорционально начислениям платежей:

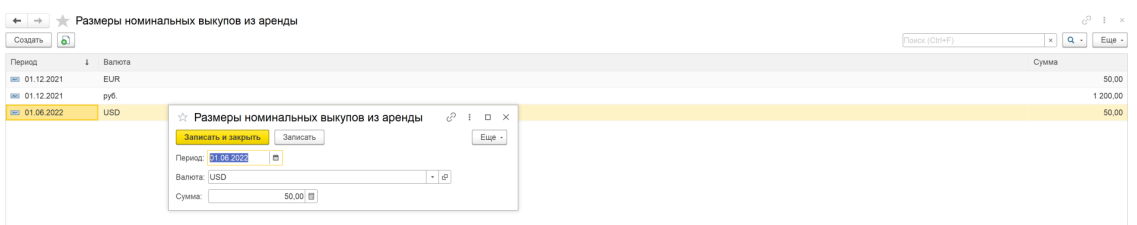

- **Флажок «Начисление выручки от аренды по календарным дням»** устанавливается, если при формировании выручки документы реализации и счета-фактуры в налоговом учете нужно формировать не на конец месяца, а конкретной датой, указанной в графике начислений. Также режим используется если в графиках платежей и начислений встречаются начисления и оплаты более чем один раз в месяц. В таком случае будет формироваться за месяц несколько документов «Начисление арендного платежа», «Реализация товаров и услуг», «Счет-фактура выданный» на каждую дату.
- **«Вариант определения передачи в аренду»** устанавливается только техническим специалистом при внедрении, выбирается алгоритм определения проводок по передаче в аренду для сделок по старому варианту учета. Порядок учета до перехода на ФСБУ 25/2018 у разных компаний может отличаться, поэтому в подсистеме реализованы наиболее часто встречающиеся варианты.
- **«Допустимая погрешность расчета графика ФСБУ 25/2018»** указывается допустимая погрешность округления при расчете амортизации основного долга, остаток которого в конце графика ФСБУ 25 должен быть равен нулю. Допустимая погрешность переносится в колонку процентный доход, если она образовалась. Если остаток основного долга при окончании графика больше допустимой погрешности – выводится сообщение об ошибке и расчет не выполняется.
- **Флажок «Используется признак комплектов предметов аренды»** включает возможность установки признака комплектов и количества комплектов имущества в приложении к договору аренды, используемых при определении полноты передачи имущества в аренду по договору:
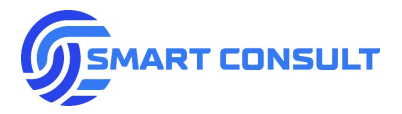

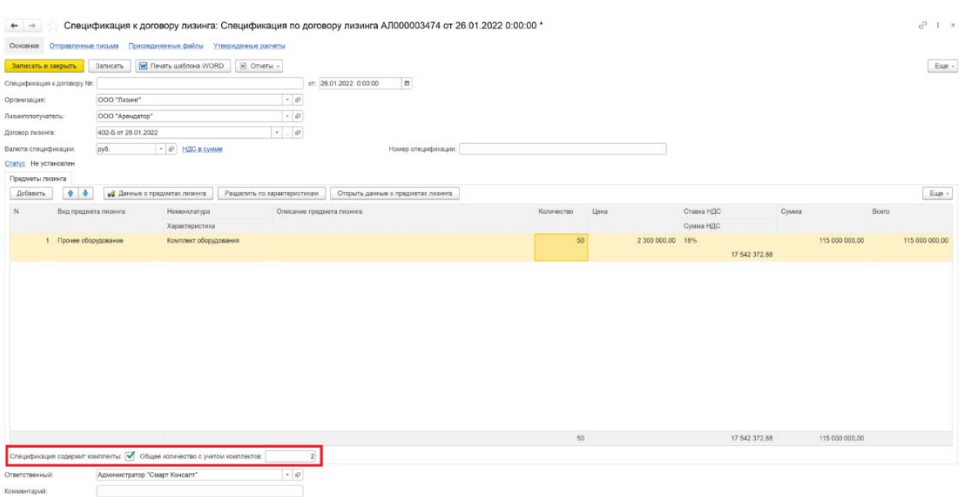

- **Флажок «Ведется учет возмещаемых расходов по ФСБУ 25/2018»** позволяет во всей подсистеме включить/отключить необходимость учета возмещаемых расходов для расчета графиков ФСБУ 25 и других операций. При этом для расчета графика с видом «Первичный расчет» график расходов остается обязательным для определения плановых оплат поставщику имущества, т.к. на этапе до передачи в аренду нет возможности определить стоимость имущества из фактических данных бухгалтерского учета.
- **Флажок «График расходов обязателен для ФСБУ 25/2018»** позволяет, не отключая функционала учета возмещаемых расходов предыдущим флажком, сделать не обязательным наличие графика расходов при расчете графика ФСБУ 25. В таком случае расчет будет выполняться без графика расходов, будет считаться что возмещаемых расходов по договору аренды нет, но будет выдоиться предупреждение об отсутствии графика расходов на закладке «Сообщения» в расчете.
- **Флажок «Не проверять нераспознанные расходы»** отключает запрет выполнения расчетов ФСБУ 25, если в графике расходов в колонке «Вид расхода» обнаружено текстовое название вида, не сопоставленное со справочником видов расходов. В таком случае расход игнорируется при расчете, выводится только уведомление.
- **Справочник «Виды расходов по аренде ФСБУ 25/2018»** в справочнике вводятся и настраиваются виды инвестиционных и возмещаемых расходов для расчета графиков ФСБУ 25 и отражения операций в учете. Настройки вида расходов:

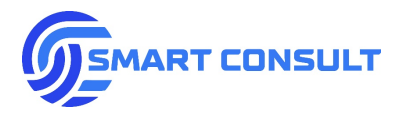

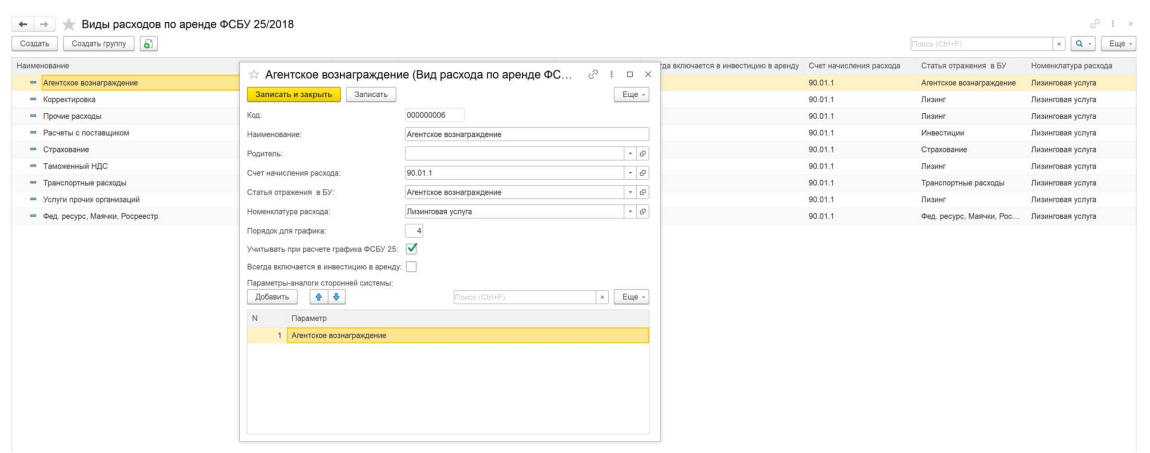

- o **«Счет начисления расходов»** указывается счет начисления выручки в части возмещаемого расхода, входящего в состав арендного платежа. Как правило используется счет 90.01.1.
- o **«Статья отражения в БУ»** указывается номенклатурная группа для отражения в аналитике по счету 90.01.1. Можно настроить разные аналитические разрезы по составу возмещаемых расходов в начисляемой выручке от аренды.
- o **«Номенклатура расхода»** указывается номенклатура для отражения в аналитике по счету 90.01.1. Можно настроить разные аналитические разрезы по составу возмещаемых расходов в начисляемой выручке от аренды.
- o **«Порядок для графика»** номер колонки по порядку для вида расхода при выводе секции расходов в таблице результата расчета графика ФСБУ 25.
- o **«Учитывается при расчете графика ФСБУ 25»** флаг позволяет включать/отключать учет отдельных видов расходов при расчете графика ФСБУ 25.
- o **«Всегда включается в инвестицию в аренду»** при установке данного флага вид расхода будет определяться как инвестиционный (не возмещаемый) в независимости от признака «Формирование балансовой стоимости» в графике расходов по договору аренды.
- o **Таблица «Параметры-аналоги сторонней системы»** в таблице перечисляются текстовые формулировки или элементы справочников, отражающиеся в колонке «Вид расхода» графика расходов по договору аренды. По данной колонке с использование настроек в этой таблице производиться сопоставление вида расхода в графике расходов с видом расходов в данном справочнике для применения всех описанных выше настроек.
- Параметры **«Статья вид расходов сторонней системы», «Статья ставка НДС сторонней системы», «Статья включения расхода в инвестицию сторонней системы», «Сумма расхода сторонней системы»** позволяют настроить сопоставление колонок графика расходов сторонней системы с алгоритмами подсистемы ФСБУ 25/2018:

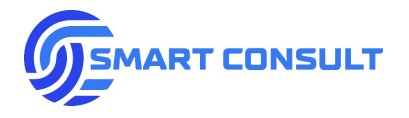

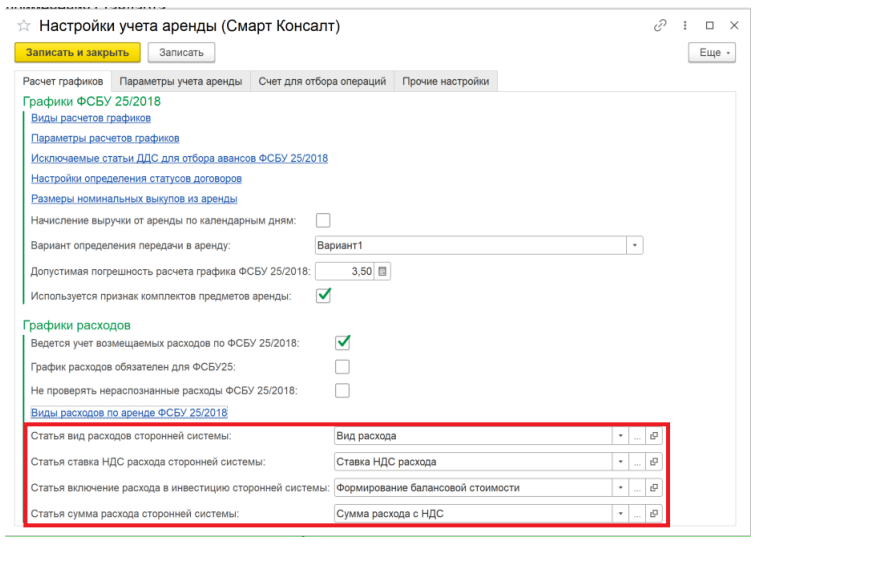

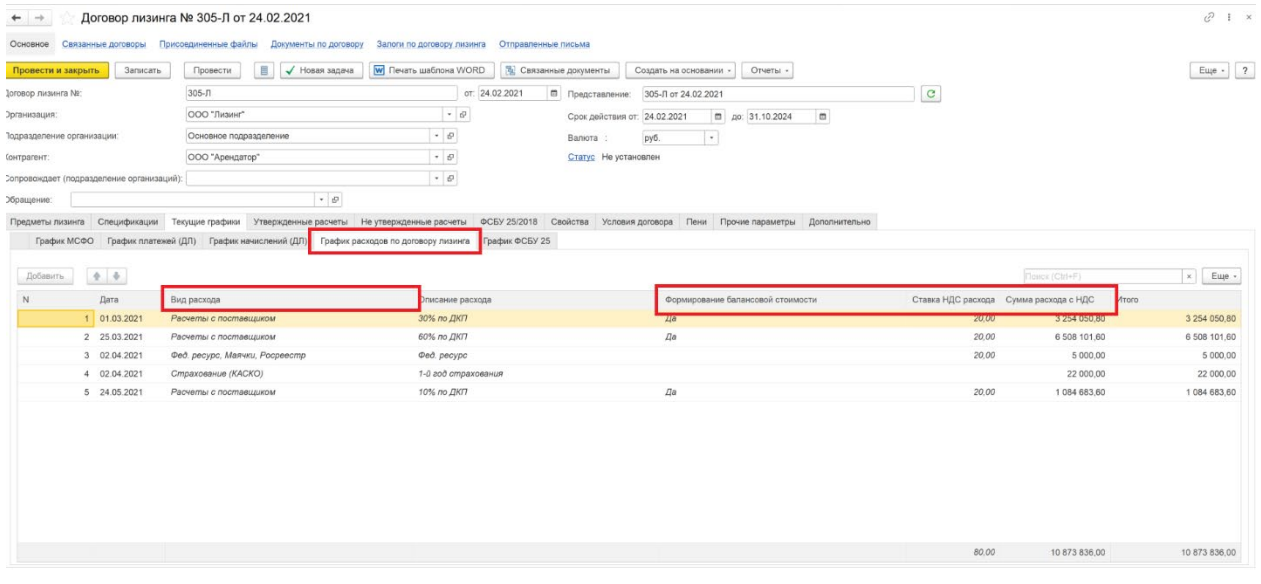

**Вкладка «Параметры учета аренды»** - на вкладке для каждой организации, применяющей ФСБУ 25/2018, можно внести отдельные настройки учетной политики. Параметры учетной политики носят периодический характер, учитывающий историю их изменений:

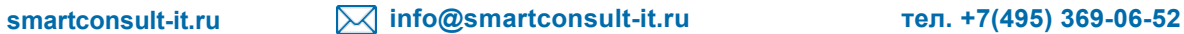

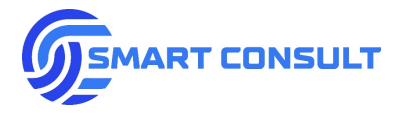

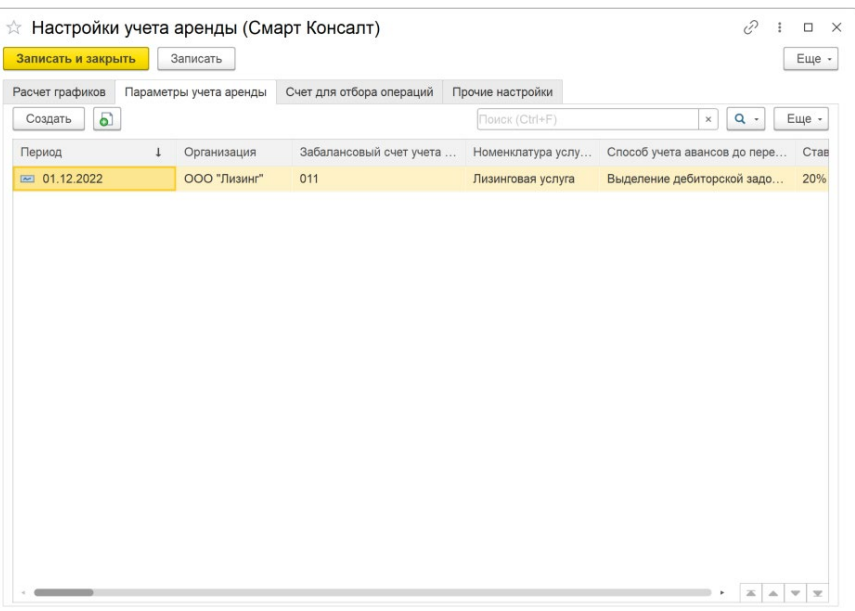

• **Вкладка «Учет инвестиции в аренду»** окна настроек учетной политики (*Во всех подразделах настройки счетов учета, в которых представлено по три параметра, подразумевается указание отдельных счетов учета для договоров аренды с обязательствами в рублях, в валюте и в условных единицах. Некоторые счета не предусматривают ведение валютного учета и поэтому представлены в настройках одним параметром*):

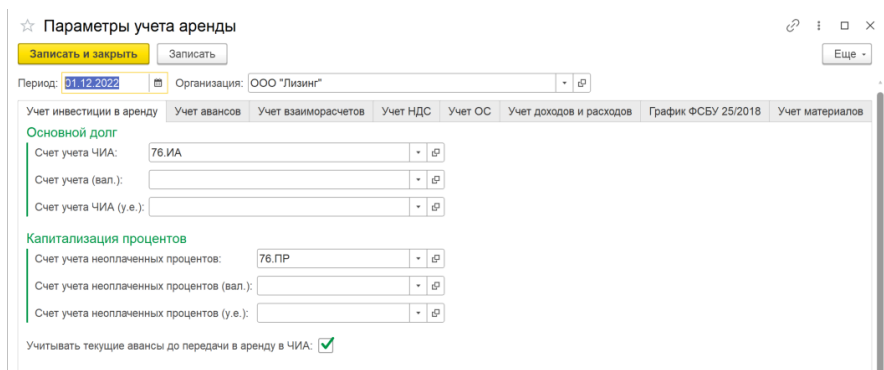

- o **Подгруппа «Основной долг»** настраиваются счета учета чистой инвестиции в аренду в части основного долга.
- o **Подгруппа «Капитализация процентов»** настраиваются счета учета чистой инвестиции в аренду в части неоплаченных процентов по плану в графике ФСБУ 25.
- o **Флажок «Учитывать текущие авансы до передачи в аренду в ЧИА»** включает возможность учета авансов до передачи в аренду, отражаемых на счете текущих авансов по арендным платежам (как правило 62.02.1) как первоначальных, уменьшаемых чистую инвестицию в аренду.
- **Вкладка «Учет авансов»** окна настроек учетной политики:

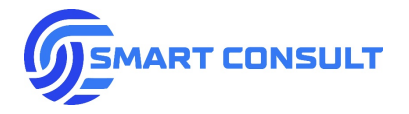

- o **«Способ учета авансов»** автоматизирован только способ выделения дебиторской задолженности по авансу на счете, другие варианты на текущий момент не используются.
- o **Флажок «Учет первоначальных авансов после передачи в аренду»** включает возможность исключения авансов, отраженных по счету учета первоначальных авансов из состава уменьшающих чистую инвестицию в аренду.
- o **Подгруппа «Первоначальные авансы»** настраиваются счета учета первоначальных авансов по договорам аренды.
- o **Подгруппа «Дебиторская задолженность по первоначальным авансам»** настраиваются счета учета отклонений в зачете первоначальных авансов между БУ и НУ.
- o **Подгруппа «Авансы по выкупу»** настраиваются счета учета выкупных авансов по договорам аренды.
- o **Подгруппа «Дебиторская задолженность по выкупным авансам»** настраиваются счета учета отклонений в зачете выкупных авансов между БУ и НУ.
- o **Подгруппа «Текущие авансы по арендным платежам»** настраиваются счета учета текущих авансов по договорам аренды.
- **Вкладка «Учет взаиморасчетов»** окна настроек учетной политики:
	- o **Подгруппа «Начисление арендного платежа БУ»** настраиваются счета учета дебиторской задолженности по аренде в БУ и НУ по графику начислений.
	- o **Подгруппа «Начисление арендного платежа НУ»** настраиваются счета учета начисление арендного платежа, с которых при начислении платежа в НУ происходит списание. Данные счета хранят отклонение между оплатой и начислением арендных платежей.
- **Вкладка «Учет взаиморасчетов»** окна настроек учетной политики:
	- o **Флажок «Не формировать счета-фактуры на реализацию»** отключает по организации необходимость автоматического формирования счет-фактуры выданной в обработки начисления выручки. Можно использовать, например, для компаний на упрощенной системе налогообложения.
	- o «**Ставка НДС»**  ставка НДС по умолчанию для организации, если иная не указана в договоре аренды.

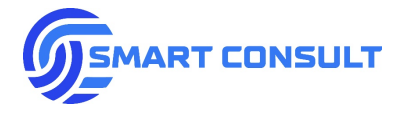

- o **«Счет учета отложенного НДС»** настраивается счет, на котором отражаются отклонения по начисленному НДС по графику арендных платежей и по графику начислений НУ.
- o **«Счет начисления НДС»** настраивается счет начисления НДС в налоговом учете.
- **Вкладка «Учет ОС»** окна настроек учетной политики:
	- o **«Счет учета ОС в финансовой аренде»** настраивается счет учета основных средств, переданных в аренду НУ на балансе арендодателя.
	- o **«Счет учета ОС в операционной аренде»** настраивается дополнительный счет учета основных средств, переданных в аренду НУ на балансе арендодателя.
	- o **«Забалансовый счет учета ОС в аренде»**.
	- o **«Счет учета амортизации ОС в аренде»** настраивается счет учета амортизации основных средств, переданных в аренду в НУ на баланс арендодателя.
	- o **«Счет выбытия ОС из аренды»** настраивается счет, на котором формируется остаточная стоимость в БУ и НУ выкупаемых или списываемых из аренды основных средств.
	- o **«Счет учета возвращенных из аренды ОС»** настраивается счет, который по умолчанию заполняется для оприходования основных средств при их возврате и изъятии из аренды.
	- o **«Счет учета амортизации возвращенных из аренды ОС»** настраивается счет, который по умолчанию заполняется для оприходования накопленной амортизации основных средств при их возврате и изъятии из аренды.
- **Вкладка «Учет доходов и расходов»** окна настроек учетной политики:
	- o **«Счет начисления процентного дохода»** настраивается счет отражения процентного дохода, а также выручки в НУ.
	- o **«Статья дохода от аренды»** настраивается аналитика по основному доходу от аренды по субконто 1 счета начисления доходов от аренды. Как правило выбирается из справочника номенклатурных групп.

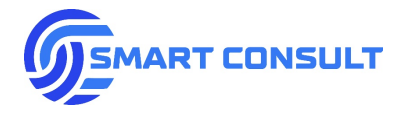

- o **«Номенклатура аренды»** настраивается аналитика по основному доходу от аренды по субконто 2 счета начисления доходов от аренды. Выбирается из справочника номенклатуры.
- o **Флажок «Выводить предмет аренды в содержание услуг реализации»** включает в шаблон содержания услуг формируемого обработкой начисления выручки документа реализации услуг текстовое описание предметов аренды по договору.
- o **«Счет начисления инвестиционных затрат НУ»** настраивается счет начисления инвестиционных затрат в налоговом учете при проведении документа реализации услуг.
- o **«Статья затрат инвестиционные расходы»** настраивается аналитика по статье затрат для отражения списания инвестиционных затрат при проведении документа реализации услуг.
- o **«Способ списания инвестиционных затрат»** имеет два варианта выбора:
	- **«По графику списания»** списание производится по суммам, отраженным в специальных статьях (колонках) графика начислений НУ.
	- **«По начислениям и остатку»** списание производится пропорционально начислениям в графике начислений НУ: *Сумма списания = Остаток инвестиции в НУ на счете инвестиции х Сумма начислений за месяц / Остаток начислений по графику (за минусом суммы номинального выкупа)*.
- o **«Счет начисления дохода при выкупе»** и **«Счет начисления дохода при выкупе дополнительный»** - счета отражения доходов при плановом выкупе имущества из аренды документом «Передача ОС».
- o **«Статья дохода от справедливой стоимости»** и «**Статья убытка от справедливой стоимости»** - используются по умолчанию для заполнения аналитики при отражении прибыли/убытка от справедливой оценки при передаче в аренду и изъятии. Выбираются из справочника прочих доходов и расходов.
- o **«Вид пересчета графика ФСБУ 25 по умолчанию»** вид расчета графика ФСБУ 25, предлагаемый по умолчанию формирователем графиков ФСБУ 25 при модификации/реструктуризации договора аренды.
- o **«Отражать прибыль/убыток при реструктуризации с сохранением ставки»** по умолчанию включает формирование проводок по отражению прибыли/убытка от модификации/реструктуризации договора в формирователе графиков ФСБУ 25.
- o **«Счет начисления прибыли от реструктуризации»** и **«Счет начисления убытка от реструктуризации»** - настраиваются счета отражения прибыли/убытка от

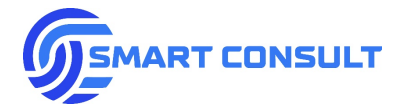

модификации/реструктуризации договора при пересчете с сохранением ставки дисконтирования.

- o **«Статья прибыли от реструктуризации»** и **«Статья убытка от реструктуризации»** настраивается аналитика отражения прибыли/убытка от модификации/реструктуризации договора при пересчете с сохранением ставки дисконтирования. Выбирается из справочника прочих доходов и расходов.
- **Вкладка «График ФСБУ 25/2018»** окна настроек учетной политики:

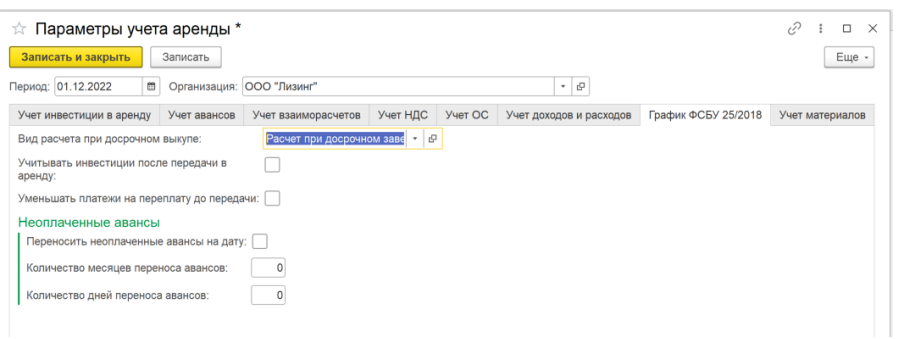

- o **«Вид расчета при досрочном выкупе»** вид расчета графика ФСБУ 25, предлагаемый формирователем графиков по умолчанию при досрочном выкупе.
- o Флажки **«Учитывать инвестиции после передачи в аренду», «Уменьшать платежи на переплату до передачи»** и **«Переносить неоплаченные авансы на дату»** значения по умолчанию для одноименных флажков в обработке калькуляции графика ФСБУ 25.
- o **«Количество месяцев переноса аванса»** и **«Количество дней переноса аванса»** настраивается количество календарных месяцев и дней, которое прибавляется к дате передачи в аренду в обработке калькуляции графика ФСБУ 25, при установленной по умолчанию опции «Переносить неоплаченные авансы на дату» и определении даты на которую переносятся эти авансы.

**Вкладка «Счета для отбора операций»** - на вкладке заполняются счета учета или их группы по видам для определения операций, которые не являются типовыми для подсистемы. Например, операции по передаче в аренду и отражению авансов по сделкам до перехода на ФСБУ 25/2018.

## **Вкладка «Прочие настройки»**:

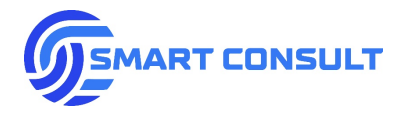

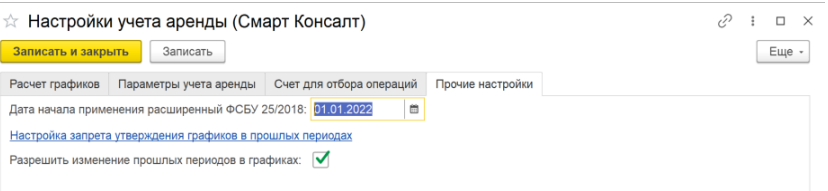

- **«Дата начала применения расширенный ФСБУ 25/2018»**  указывается дата начала ведения учета в подсистеме. На эту дату формируются начальные остатки. Типовые документы формируют проводки согласно описанной в инструкции методологии учета только если их дата больше или равна указанной.
- **«Настройка запрета утверждения графиков в прошлых периодах»** в данном подразделе можно установить запрет утверждения графиков определенных видов в закрытом бухгалтерском периоде:

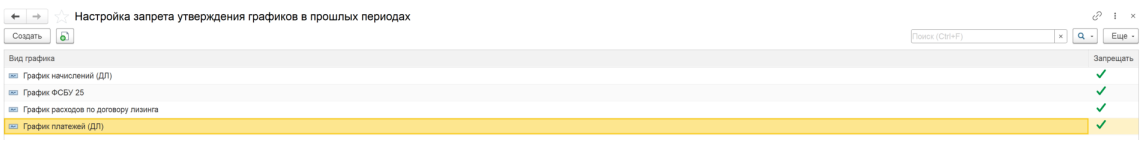

• **Флажок «Разрешить изменение прошлых периодов в графиках»**. По умолчанию утверждение графиков, виды которых указаны в настройке, описанной в предыдущем пункте, с изменением показателей в периодах до даты утверждения, запрещено. Данный флажок позволяет временно отключать данный запрет для всех пользователей системы.

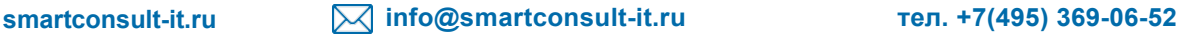